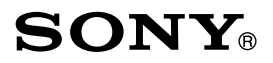

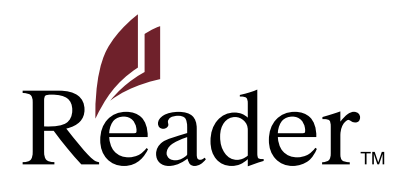

**[Jump to the table of contents](#page-1-0)**

## **User's Guide**

**PRS-600** Digital Book Reader

©2009 Sony Corporation 4-153-621-**13**(1) Download from Www.Somanuals.com. All Manuals Search And Download.

# <span id="page-1-0"></span>Table of Contents

## **[Introduction](#page-4-0)**

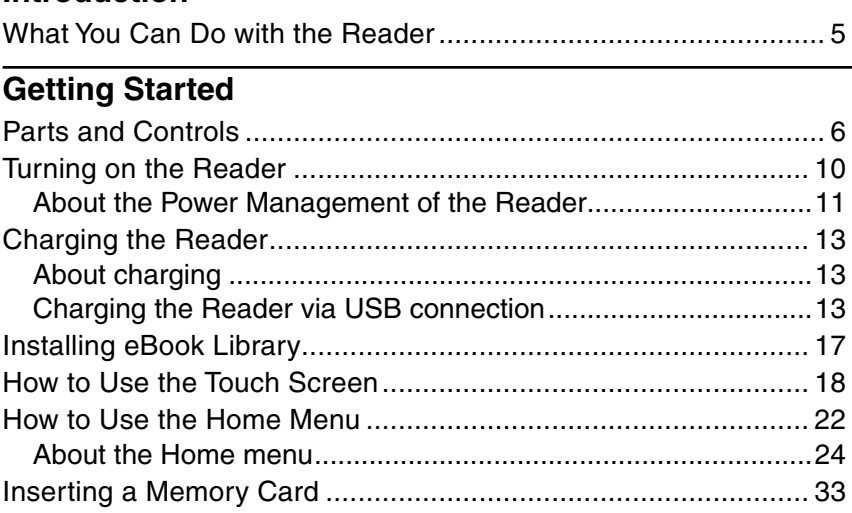

## **[Importing and Transferring Content](#page-36-0)**

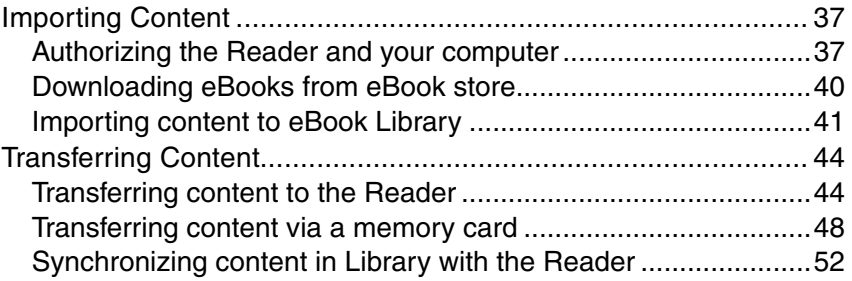

## **[Reading Books](#page-53-0)**

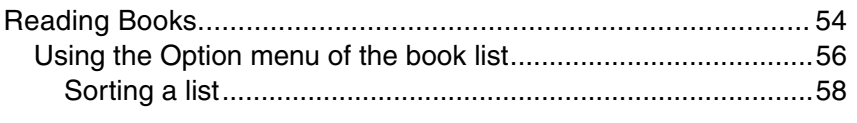

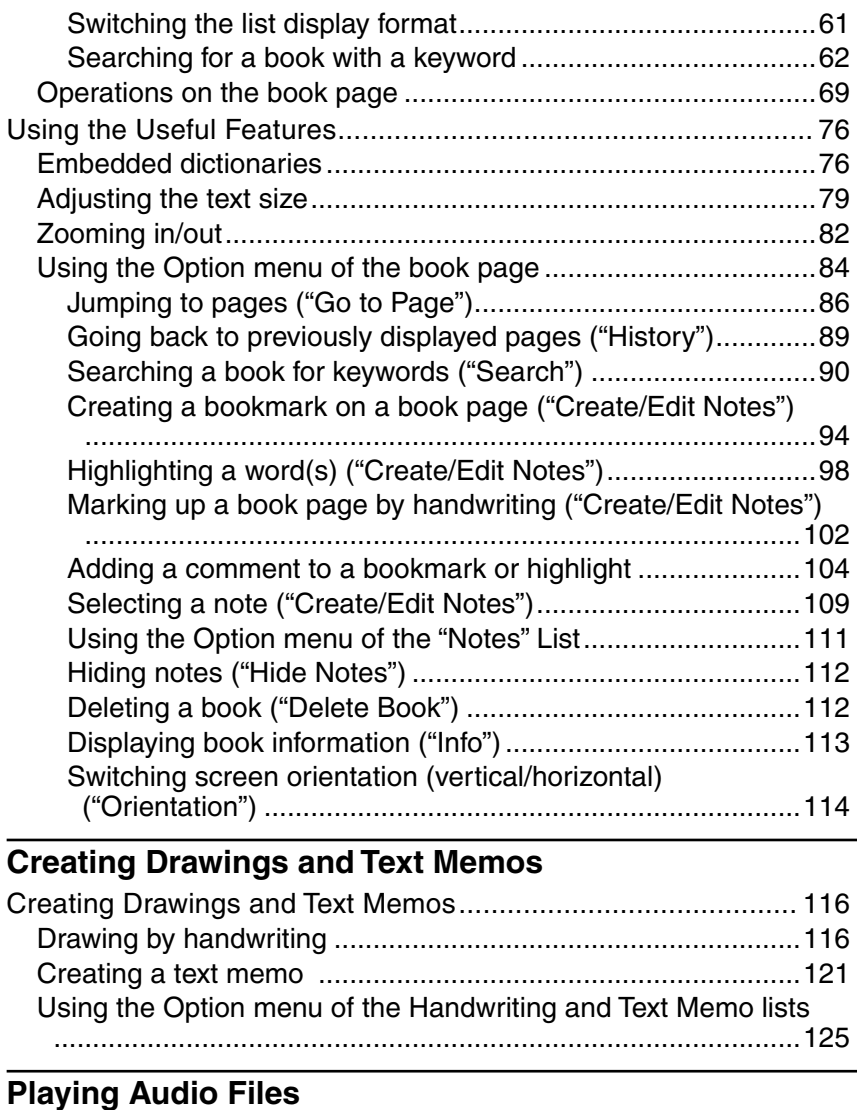

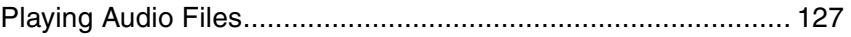

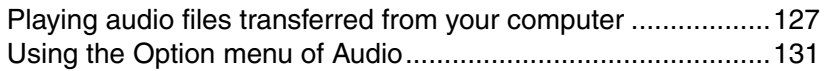

## **[Viewing Pictures](#page-132-0)**

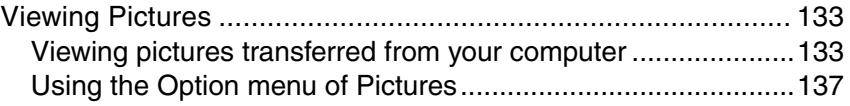

## **[Settings](#page-138-0)**

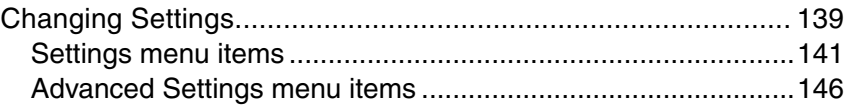

## **[Troubleshooting](#page-149-0)**

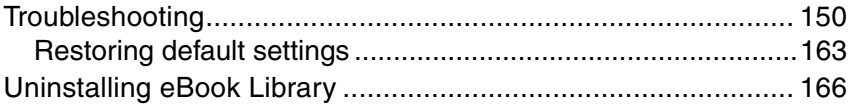

## **[Other Information](#page-166-0)**

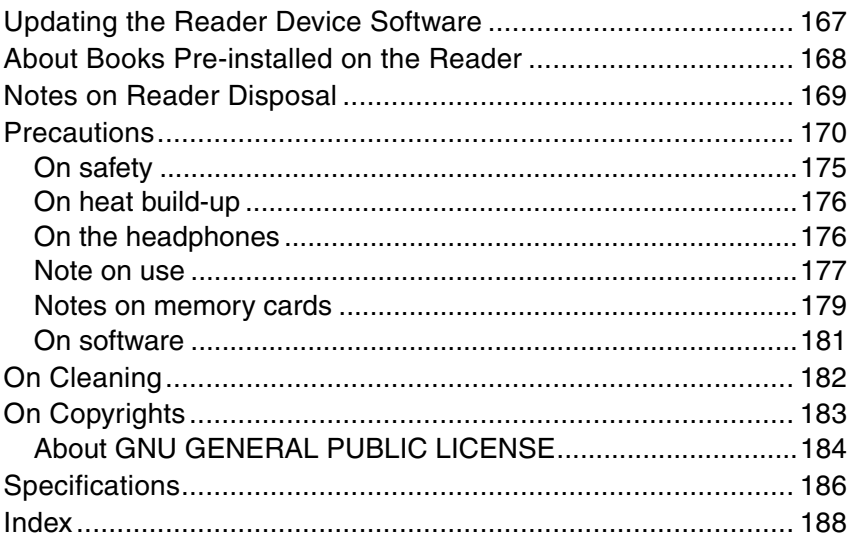

Download from Www.Somanuals.com. All Manuals Search And Download.

# <span id="page-4-0"></span>What You Can Do with the Reader

First, read the Quick Start to prepare the Reader for use. Initially after purchase, you need to charge the Reader battery, and install the dedicated software "eBook Library" on your computer.

Once initial preparation is complete, you can transfer content from your computer to the Reader to take anywhere you wish.

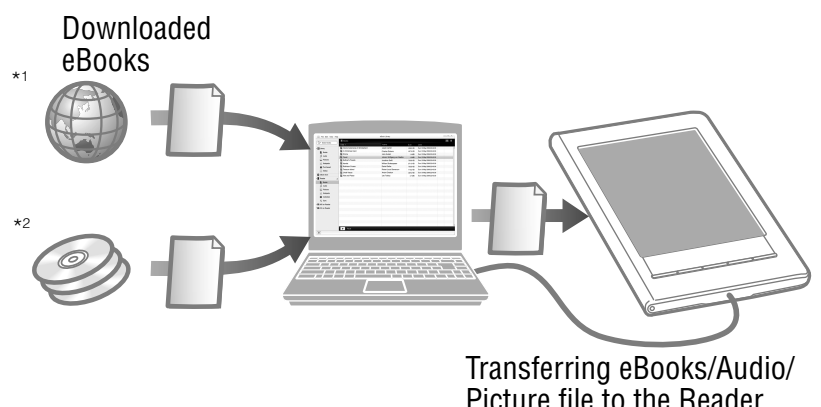

- \*1 Online eBook store. An Internet connection is required.
- \*2 Books/Personal Documents/Audio/Picture files that you already have

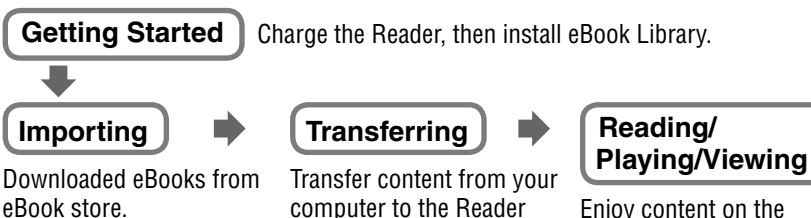

using eBook Library.

Enjoy content on the Reader.

## <span id="page-5-0"></span>Parts and Controls

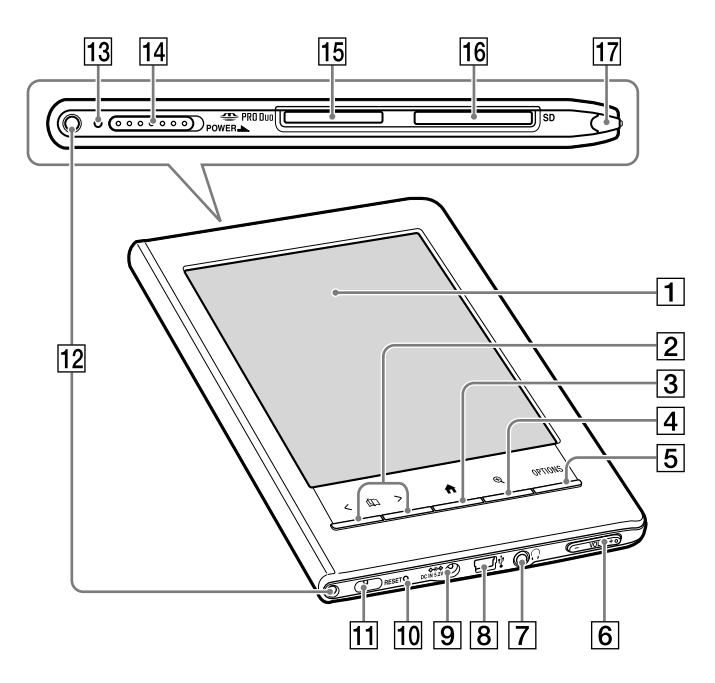

## **Touch screen**

The touch screen gives you simple access to the various functions on the Reader ( $\ge$  [page 18\)](#page-17-1).

#### **< > (Page Turn) buttons**

Turns the page. You can turn multiple pages by pressing and holding the buttons. You can also turn the page using the touch screen ( $\ge$  [page 19\)](#page-18-0).

## **(Home) button**

Displays the Home menu ( $\geq$  [page 24\)](#page-23-1).

## **(Size) button**

Displays the Size menu ( $\ge$  [page 79,](#page-78-1) [136\)](#page-135-0).

You can adjust the text size and zoom in/out a page or picture from the Size menu.

## **OPTIONS button**

Displays the Option menu ( $\geq$  [page 29,](#page-28-0) [32,](#page-31-0) [57,](#page-56-0) [84,](#page-83-1) 111, [125,](#page-124-1) [131,](#page-130-1) [137\)](#page-136-1).

You can use various functions such as creating notes, jumping to a page, etc., from the Option menu.

#### **VOL –/+ button**

Adjusts the volume ( $\log$  [page 130\)](#page-129-0).

To mute the sound, press and hold either edge of the VOL –/+ button. To restore the sound, press the VOL –/+ button again.

## **(Headphones) jack**

Used to connect headphones (optional)  $($ in [page 127\)](#page-126-1).

#### **USB connector**

Used to connect the USB cable (supplied) ( $\geq$  [page 13\)](#page-12-1).

#### **DC IN jack**

Used to connect the AC Adapter for Reader (AC-S5220E) (optional).

## Hint

 The Reader can be charged by connecting to a computer using the supplied USB cable.

#### **RESET button**

Resets the Reader if no operation is possible  $( \geq )$  page [150](#page-149-1)).

#### **Hole for hand strap**

Used to attach the hand strap (optional).

 **Holes for cover attachment** Used to attach the cover (optional).

## **Charge indicator**

Lights up in red while charging, and goes off when charging is complete ( $\geq$  [page 14\)](#page-13-0).

Flashes in orange when your computer starts accessing the Reader via USB.

## **POWER switch**

Switches the Reader on/off ( $\geq$  [page 10\)](#page-9-1). To shut down the Reader, slide and hold for more than 3 seconds ( $\sqrt{ }$  [page 11\)](#page-10-1).

## **"Memory Stick Duo" slot**

Used to insert a "Memory Stick Duo" Memory Card (optional) ( $\Box$  [page 33\)](#page-32-1).

#### **SD Memory Card slot**

Used to insert an SD Memory Card (optional)  $\Box$  page [33\)](#page-32-1).

## **Stylus**

The stylus enables you to perform drawing or precise operations, such as selecting a word, on the touch screen ( $\geq$  [page 9,](#page-8-0) [18,](#page-17-1) [150\)](#page-149-1).

### <span id="page-8-0"></span>About the serial number

The serial number is for customer registration purposes. The number is on the label on the rear of the Reader. Do not remove the label.

### Removing the supplied stylus

The supplied stylus is stored on the top right side of the Reader. Pull it out from the top when you use it.

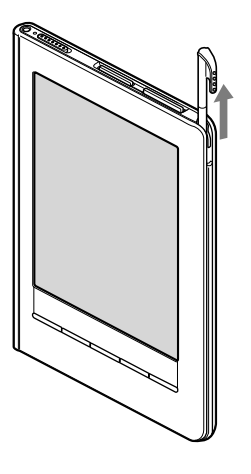

#### **Note**

 When you put the supplied stylus back into the holder, make sure to insert it fully to the bottom of the holder.

## <span id="page-9-1"></span><span id="page-9-0"></span>Turning on the Reader

Slide the POWER switch to turn on the Reader. Make sure to turn on the Reader before connecting to your computer.

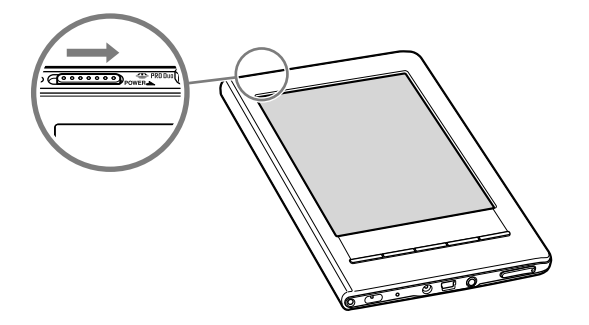

- When you turn on the Reader for the first time after purchase, "Welcome!" screen appears in all four languages followed by the "Calibrate Touch Screen"  $($ [page 18\)](#page-17-1). After completing the calibration, "Menu Language" screen appears. If you select "English", the "Keyboard" screen appears. If not, Home menu appears. For details about settings, refer to "Settings menu items" and "Advanced Settings menu items" ( $\ge$  [page 144,](#page-143-0) [147\)](#page-146-0).
- It may take a few moments for the Reader to turn on and the initial setting screen to appear when using it for the first time, after a reset ( $\geq$  [page 150\)](#page-149-1) or shutdown ( $\geq$  page [12\)](#page-11-0), or after the battery has been fully depleted.

## **Note**

• If the Reader does not turn on, charging is required. For details, see "Charging the Reader" ( $\ge$  [page 13\)](#page-12-1).

### <span id="page-10-1"></span><span id="page-10-0"></span>To turn off the Reader

Slide the POWER switch again.

The Reader turns off. After turned off, the Reader enters sleep mode.

When turning off the Reader, if you slide the POWER switch and hold it for more than 3 seconds, the Reader shuts down.

#### Hint

• When the "Power Management" setting is set to "On" ( $\triangleright$  [page 142\)](#page-141-0), the Reader enters sleep mode after 60 minutes of inactivity even if you do not turn off manually.

## **About the Power Management of the Reader**

The Reader has a Power Management feature to avoid unnecessary battery consumption. At purchase, the Power Management is activated. The Power Management operates as follows:

- After 60 minutes of inactivity, the Reader enters sleep mode automatically while the battery power is consumed slightly.
- After 5 days of inactivity, the Reader automatically shuts down and stops consuming the battery power.
- If the battery power is at a low level, the Reader will shut down after 60 minutes of inactivity.

## <span id="page-11-0"></span>Hint

 You can activate/deactivate the Power Management from "Power Management" in the "Settings" menu ( $\ge$  [page 142\)](#page-141-0).

#### **Note**

- In the following states, the Reader does not enter sleep mode after 60 minutes of inactivity even if "Power Management" is set to "On."
	- When connected to the computer using the supplied USB cable
	- When connected to the AC Adapter for Reader (AC-S5220E) (optional) to charge
	- When playing audio files or a slideshow

## To shut down the Reader manually

You can shut down the Reader manually in one of the following ways.

- Slide the Power switch and hold it for more than 3 seconds.
- Use "Device Shutdown" in the "Advanced Settings" menu  $(\nabla)$  [page 149\)](#page-148-0).

# <span id="page-12-1"></span><span id="page-12-0"></span>Charging the Reader

## **About charging**

You need to charge the Reader when using it for the first time, or when the remaining battery power is low. Charge in one of the following ways.

- Connect to a computer via USB.
- Connect to an AC outlet using the AC Adapter for Reader (AC-S5220E) (optional).

It will take approximately 4 hours to fully charge the battery.

## **Charging the Reader via USB connection**

To charge the Reader via USB connection, follow the steps below.

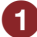

**Make sure your computer is connected to an AC outlet and turned on (not in sleep mode).**

### <span id="page-13-0"></span>**2** Connect the Reader to your computer using the **supplied USB cable.**

**a** appears on the Reader and charging starts. (At purchase, the Reader is in the shutdown state, therefore, it takes 5 minutes or more until  $\blacksquare$  appears. The same applies when the Reader's battery is fully depleted.)

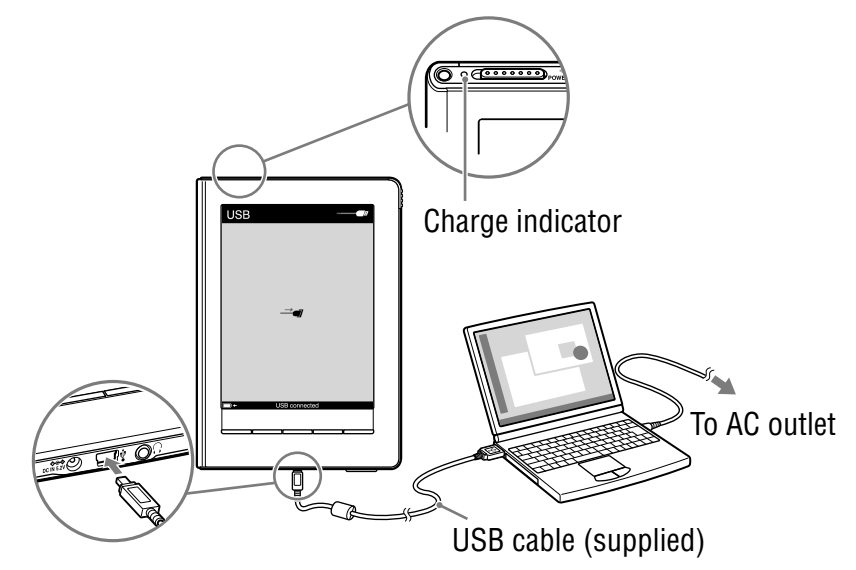

The displayed screen during the USB connection varies depending on the using environment.

#### **Hints**

- If eBook Library has not been installed on your computer, the AutoPlay window appears (Windows only) ( $\ge$  [page 17\)](#page-16-1).
- To check how much the Reader has been charged, disconnect the Reader from your computer, then check the battery icon  $($  [page 15\)](#page-14-0).

14 Download from Www.Somanuals.com. All Manuals Search *A*nd Pri/Iriade

<span id="page-14-0"></span> When the Reader is charged fully, the charge indicator (lights up in red while charging) goes off, and the icon indicating that charging is in progress (the bottom left of the touch screen) disappears.

#### **Notes**

- While charging via USB, you cannot operate the Reader.
- Do not leave the Reader connected to a notebook computer which is not connected to an AC outlet for an extended period. It will consume the battery of the notebook computer.
- Connection via an extension cable or USB hub is not guaranteed. Connect the USB cable directly to the computer.
- While the Reader is connected to your computer, do not turn on, restart, wake up from sleep mode, or shut down the computer. These operations may cause the Reader to malfunction. Disconnect the Reader from the computer before performing these operations.

## To check the battery status

You can verify the remaining battery power by checking the battery indicator in the bottom left of the screen. Charge the battery when remaining power is low (the fewer black segments indicated, the lower the remaining power).

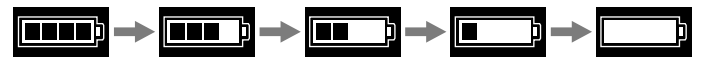

#### **Note**

• If the remaining battery power is low, the following warning appears. Charge the battery ( $\ge$  [page 13\)](#page-12-1).

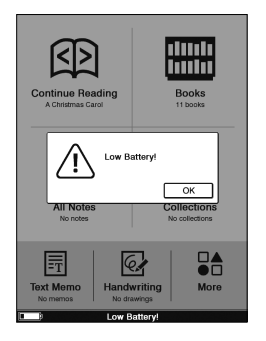

If you continue to use without charging, the following warning appears, and the Reader will turn off automatically. Charge the Reader and turn it on again ( $\geq$  [page 13\)](#page-12-1).

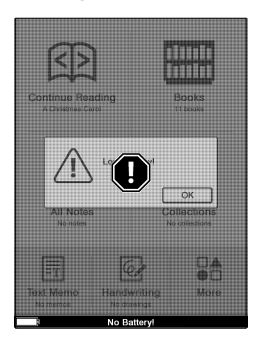

# <span id="page-16-1"></span><span id="page-16-0"></span>Installing eBook Library

eBook Library is the content management software you use with the Reader.

#### **Notes**

- An Internet connection is required to install eBook Library.
- Your computer needs to meet the minimum system requirements for eBook Library. For details, see "System Requirements"  $($  [page 187\)](#page-186-0).
- **1** Make sure the Reader and your computer are turned on, then connect them via USB  $($ in [page 14](#page-13-0)).

The "Installer for Reader" window appears.

#### Hint

- If you have disabled the AutoPlay feature of Windows, start the installation launcher that is stored on the Reader manually. From the Start menu, click "My Computer" ("Computer" in the case of Vista) - "Installer for Reader" - "Windows" - "Setup eBook Library."
- **2** Click "Install eBook Library" in the "Installer for **Reader" window, then follow the on-screen instructions.**

#### **The To install eBook Library in Macintosh**

When the Reader is connected to your computer, "LAUNCHER" appears on the desktop. Click it - "Mac" - "Setup eBook Library," and then follow the on-screen instructions.

## <span id="page-17-1"></span><span id="page-17-0"></span>How to Use the Touch Screen

Using the touch screen, you can perform various operations with a finger or with the supplied stylus.

#### **Note**

 When you use the supplied stylus, make sure to use the pointed end of it for tapping dragging, or drawing on the touch screen. Do not use a ballpoint pen, pencil, or other sharp object.

#### Tapping

By tapping on the touch screen, you can select an item on the menu or list, etc.

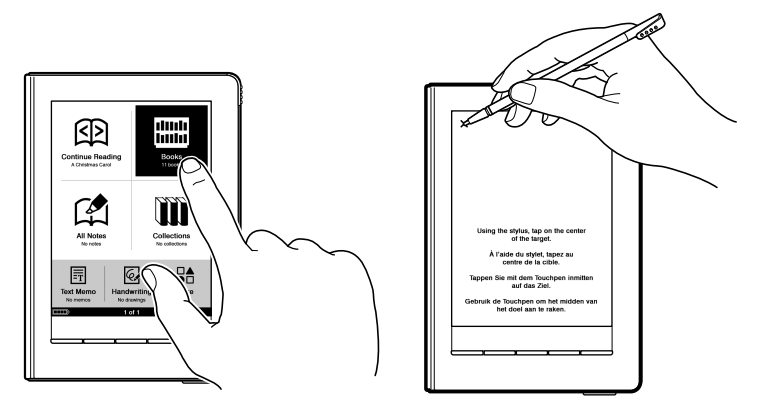

#### <span id="page-18-0"></span>Double-tapping

By tapping twice (double-tap) on the touch screen, you can create bookmarks ( $\geq$  [page 94\)](#page-93-1), highlight ( $\geq$  [page 99\)](#page-98-0), search ( $\ge$  [page 90](#page-89-1)), or look up words ( $\ge$  [page 76](#page-75-1)), etc.

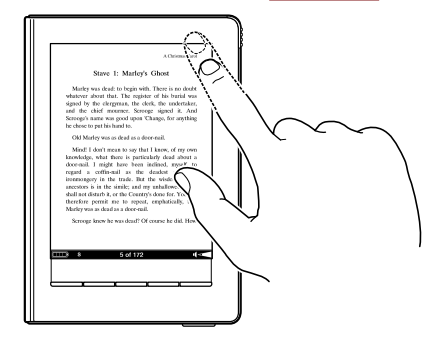

#### Dragging

By dragging on the touch screen, you can turn a page  $( \geq 1)$  $( \geq 1)$ [page 70\)](#page-69-0), drag a magnified page in Zoom mode ( $\ge$  [page 83\)](#page-82-0) or select a word to highlight  $($ is [page 101\)](#page-100-0).

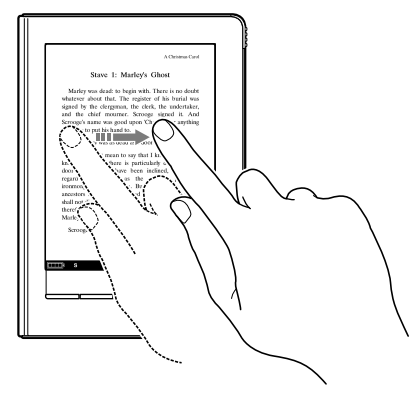

#### Double-tapping and dragging

By double-tapping and dragging on the touch screen, you can select consecutive words ( $\ge$  [page 91](#page-90-0), [99\)](#page-98-0).

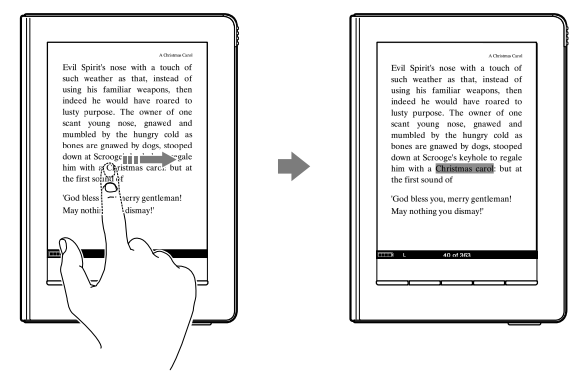

#### Dragging and Holding

By holding on the touch screen after dragging, you can turn pages repeatedly ( $\sqrt{ }$  [page 70\)](#page-69-0).

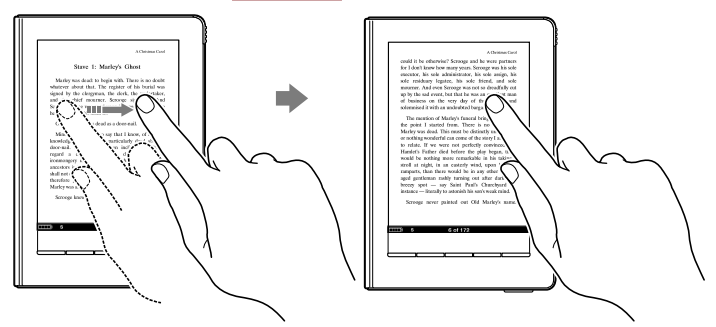

#### **Handwriting**

Using the supplied stylus or a finger, you can create drawing on the touch screen ( $\geq$  [page 102,](#page-101-1) [104,](#page-103-1) [116\)](#page-115-1).

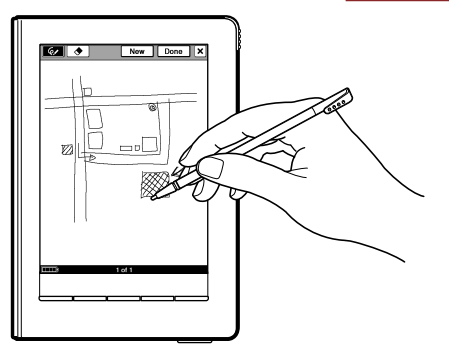

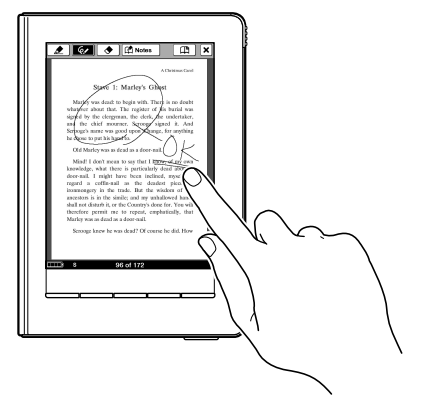

## <span id="page-21-0"></span>How to Use the Home Menu

The Home menu is the starting point to read/play/view content, create a drawing/text memo and configure settings. You can select menu items by tapping them.

In this manual, the operating instructions on the Reader are described as follows.

## Example: Reading a book

**I** In the Home menu, tap ■ ("Books")  $\rightarrow$  desired book.

The actual operation for the example is shown as below:

## **Press the A (Home) button.**

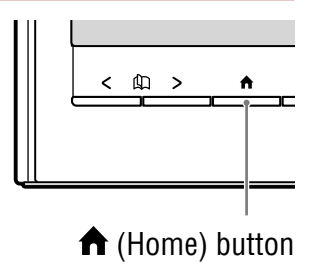

## **2** In the Home menu, tap  $\blacksquare$ **("Books").**

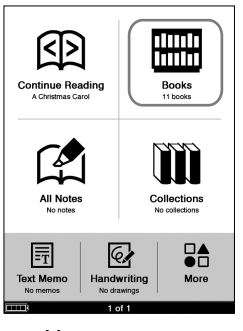

Home menu

#### **B** Tap the desired book on the **"Books" list.**

• If more than 10 books are stored, the index bar appears on the right side of the list. The books are stored alphabetically. If your desired book is not displayed in the list, drag the index bar until the book appears or tap the first letter of the book title in the index bar. You can also turn the list page by pressing  $<\mathbb{Q}$  > (Page Turn) buttons.

## Index bar

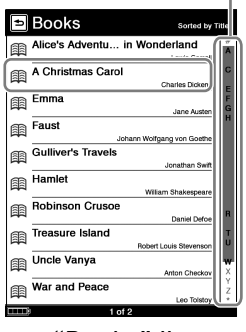

"Books" list

## To return to the Home menu

Press the  $\bigcap$  (Home) button.

## <span id="page-23-1"></span><span id="page-23-0"></span>**About the Home menu**

In the Home menu, frequently used items are arranged by default. To display other items, tap  $\mathbb{G}_{\mathbb{D}}^{\mathbb{A}}$  ("More"). You can change the items in the bottom left of the Home menu in "Customize Home Menu" under "Advanced Settings." You can readily display the Home menu by pressing the (Home) button.

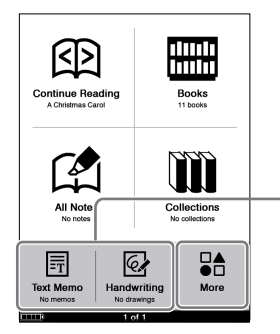

These items can be rearranged in the "Advanced Settings" menu  $($ in [page 31\)](#page-30-0).

Home menu

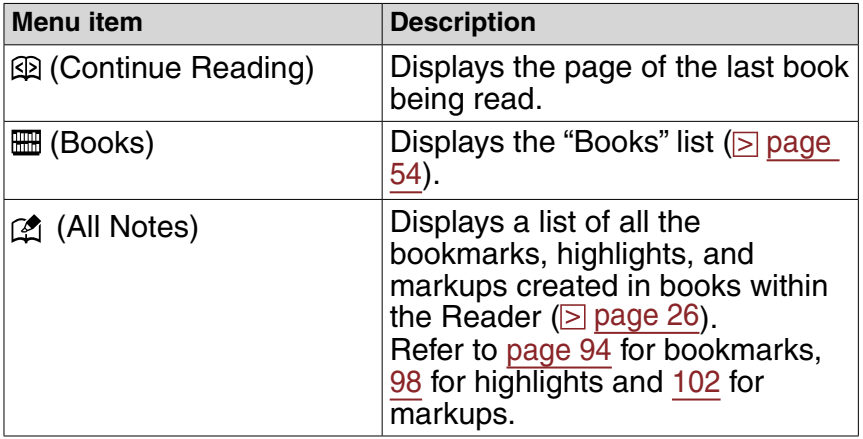

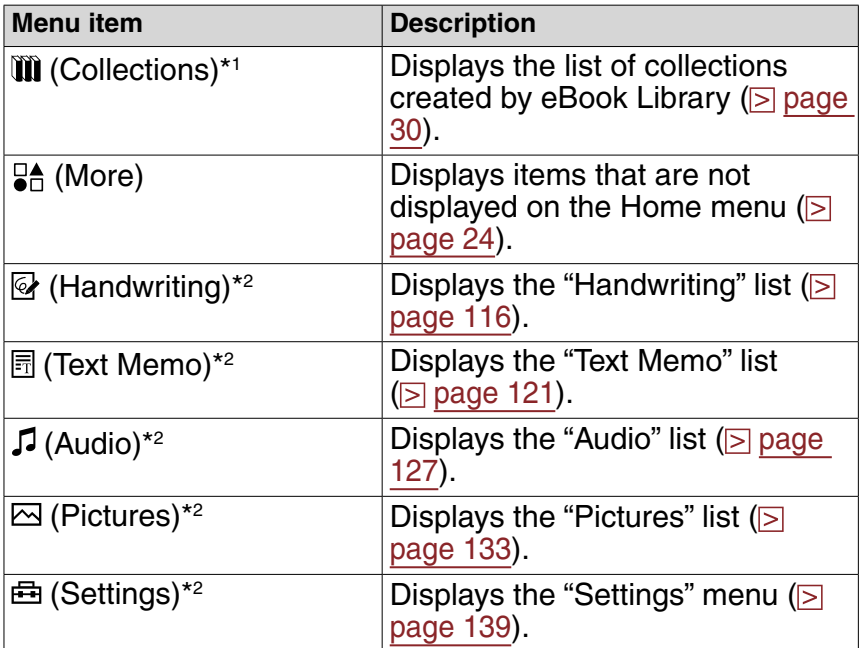

\*1 Collections can only be created in eBook Library. For details on how to create or transfer a collection, refer to the eBook Library Help.

\*<sup>2</sup> Interchangeable items in "Customize Home Menu" ( $\ge$  [page 31](#page-30-0)).

#### **Using the Option menu in the Home menu**

You can display the Option menu by pressing the OPTIONS button. From the Option menu, you can search for a book by title or author ( $\geq$  [page 62\)](#page-61-1), display the audio Playback screen [\(](#page-113-1) $\ge$  [page 130](#page-129-0)), or change the screen orientation ( $\ge$ [page 114\)](#page-113-1).

#### <span id="page-25-0"></span>Searching notes

Using the Reader, you can highlight a word(s), create a bookmark, or mark up a book page. Also, you can add a comment to them.

In this manual, highlights, bookmarks with/without a comment and markups are collectively referred to as "note(s)."

- For details on highlights, refer t[o page 98.](#page-97-1)
- For details on bookmarks, refer t[o page 94.](#page-93-1)
- For details on markups, refer to [page 102.](#page-101-1)

From  $\hat{\mathfrak{A}}$  ("All Notes") in the Home menu, you can search the Reader for notes. The "All Notes" list includes all the notes of all the books stored on the Reader and memory cards.

#### Hint

 You can search the "All Notes" list for a note containing text comment using the on-screen keyboard ( $\geq$  [page 29\)](#page-28-0).

## **I** In the Home menu, tap  $\mathbb A$  ("All Notes").

The list of all the bookmarks, highlights and markups on the Reader appears.

#### Back icon

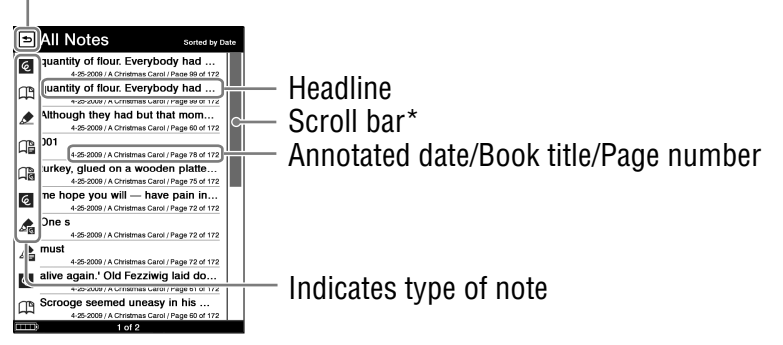

"All Notes" list

- The type of bar varies depending on the "Sort" type.
	- Sorted "by Date": Scroll bar
	- Sorted "by Type": Index bar with icons
	- Sorted "by Comment": Alphabetic index bar

For details, refer to "About the index bar and scroll bar" ( $\triangleright$  page [59\)](#page-58-0).

#### Types of note

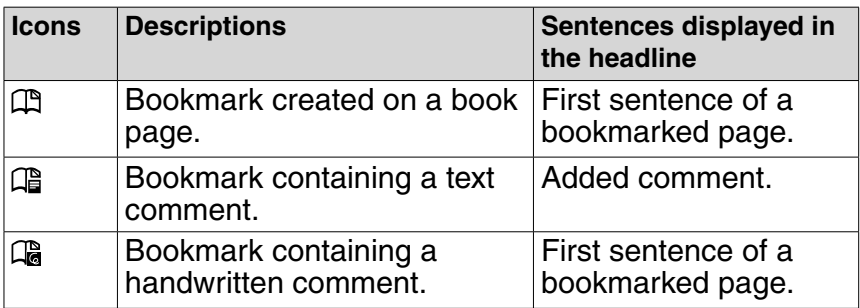

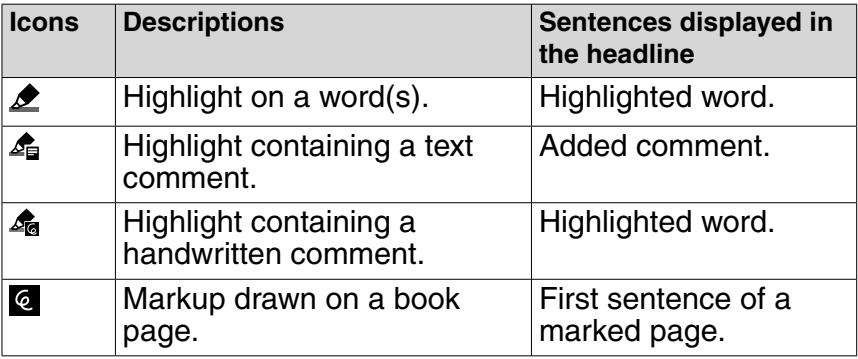

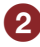

#### **Tap a note.**

The page that contains the note is displayed.

#### **Hints**

 You can also create notes (excluding markups and handwritten comments) in eBook Library.

In eBook Library, you can set to merge the notes of the Reader and eBook Library while synchronizing. When merging the notes, any inconsistent note for the same word will be replaced with the latest note.

 When you copy a book from eBook Library to the Reader, the notes of the Reader will be replaced with the ones of the eBook Library (or vice versa).

## <span id="page-28-0"></span>Using the Option menu of the "All Notes" list

Press the OPTIONS button to open the Option menu. ("Now Playing" appears only while a track is playing.)

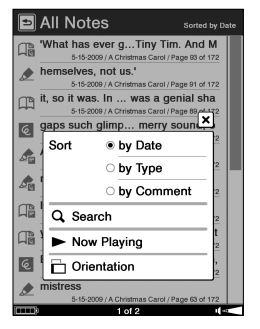

#### Option menu

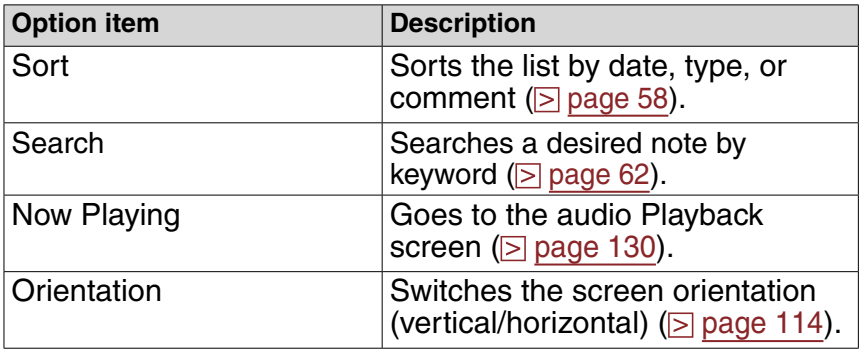

#### To close the Option menu

Tap  $\overline{X}$ , or press the OPTIONS button.

## <span id="page-29-0"></span>Selecting a book from the "Collections" list

Using eBook Library, you can group books by genre or author, etc., in a folder which is called collection.

In the "Collections" list, you can select and read a book from a folder list of collections.

#### Hints

- For details on how to create or transfer a collection, refer to the eBook Library Help.
- You can display the Option menu of the "Collections" folder list by pressing the OPTIONS button. You can switch the screen orientation from the Option menu ( $\geq$  [page 114\)](#page-113-1).
- You can also display the Option menu of the book list in the "Collections" folder list by pressing the OPTIONS button  $($ is page [56\).](#page-55-1)
- For details on the book list, refer to "Using the Option menu of the book list" ( $\triangleright$  [page 56\)](#page-55-1).
- **I** In the Home menu, tap III ("Collections").

The "Collections" folder list appears.

#### **2** Tap the desired collection on the list.

The book list appears.

## **Tap the desired book.**

#### <span id="page-30-0"></span>To customize the Home menu

Of the Home menu items, "Handwriting," "Text Memo," "Audio," "Pictures" and "Settings" can be rearranged. You can select two of these items to display on the Home menu. By default, "Handwriting" and "Text Memo" are displayed on the Home menu.

#### **In the Home menu, tap**  $\frac{1}{2}$  **("More")**  $\rightarrow$   $\frac{1}{2}$  ("Settings") **<sup>→</sup>** *E***l ("Advanced Settings")**  $\rightarrow$  **[III ("Customize Home Menu").**

The "Customize Home Menu" screen appears.

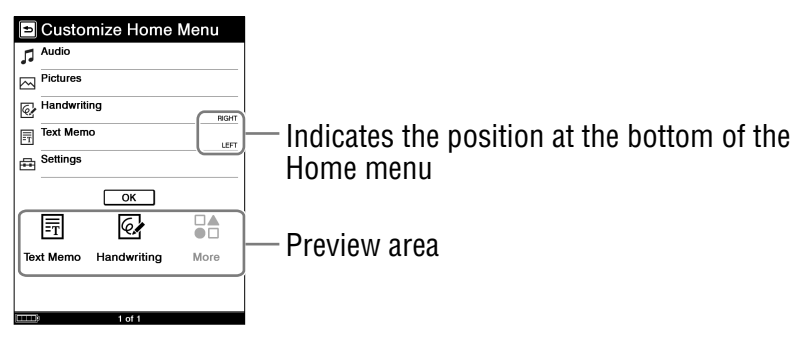

## <span id="page-31-0"></span>**2** Tap the item that you want to display on the left **bottom of the Home menu.**

The tapped item is placed on the left of the preview area. The item already set on the left moves to the center, and the one in the center disappears. You can confirm the result in the preview area.

Below illustrates the movement of items when you select "Pictures."

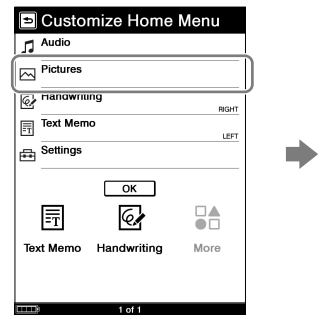

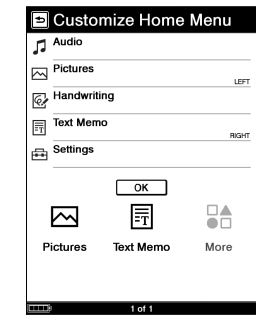

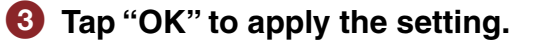

# <span id="page-32-1"></span><span id="page-32-0"></span>Inserting a Memory Card

You can use the following memory cards with the Reader.

#### **Note**

 The Reader has separate slots for "Memory Stick Duo" Memory Card and the SD Memory Card. Be sure to insert the memory card in the correct slot. Otherwise, you may damage the slot or the memory card.

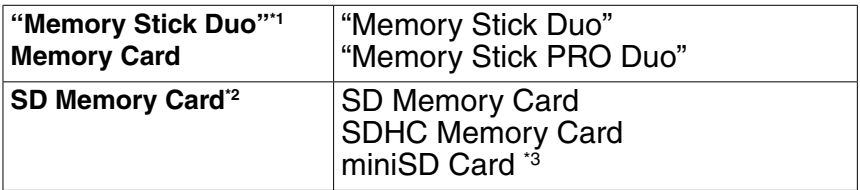

- \*1 The Reader does not comply with MagicGate standard, and the data requiring the copyright protection function cannot be copied or played on the Reader.
- \*<sup>2</sup> The Reader does not comply with copyright protection of SD Memory Cards.
- \*3 miniSD Card adapter (sold separately) required.

#### **Notes**

- Do not remove a memory card from the memory card slot while the data on the memory card is being edited. Otherwise, edited data will not be saved.
- Sony's "Memory Stick Duo" Memory Card of up to 16 GB has been tested to work with the Reader. For other brand's "Memory Stick Duo" Memory Cards, please check compatibility before use.
- SD Memory Card of up to 16 GB has been tested to work with the Reader; however, not all SD Memory Cards are guaranteed to work.

 When inserting the memory card into the Reader, it may take time for the Reader to recognize the content files in the memory card if the number of the content files stored on the memory card is large.

#### Inserting a memory card into the Reader

The Memory slot protective inserts are inserted in the "Memory Stick Duo" slot and the SD Memory Card slot at purchase. Before inserting a memory card, remove the Memory slot protective inserts from the "Memory Stick Duo" slot and SD Memory Card slot.

**Press the protective insert until it clicks, then release your finger to let it eject automatically. Gently remove the protective insert.**

When not using the memory card, insert the Memory slot protective insert into the slot.

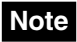

• If the Memory slot protective insert is not inserted in the slot, foreign objects may enter the slot, and cause malfunction or damage.

## **2** Insert a memory card in the ▶ direction with its label **side up until it clicks into the place.**

#### **Note**

 The Reader has separate slots for "Memory Stick Duo" Memory Card and the SD Memory Card. Be sure to insert the memory card in the correct slot. Inserting the memory card in the wrong slot may damage the slot and the memory card.

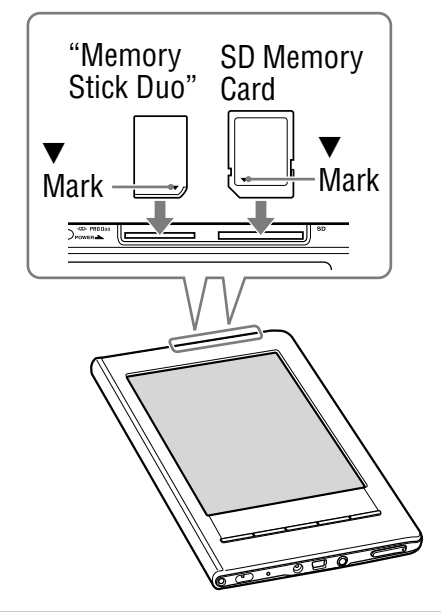

#### **Notes**

- Be sure to insert the memory card in the correct direction. Forced insertion may damage the slot.
- Do not insert an incompatible memory card, as it may cause malfunction.
- Do not use a deformed memory card or adapter.

#### Removing a memory card from the Reader

#### **Gently push in the memory card.**

You will hear a click, and the memory card should pop out.

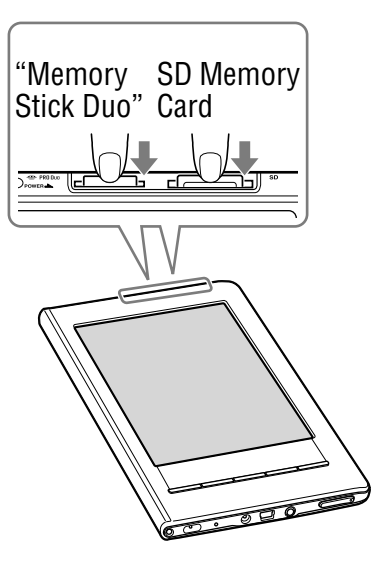

#### **Remove the memory card squarely from the slot.**

#### **Notes**

- Do not remove a memory card or turn off the Reader while reading or writing data as data may be damaged.
- For details on handling memory cards, refer to "Notes on memory cards" ( $\ge$  [page 179\)](#page-178-1).
# <span id="page-36-0"></span>Importing Content

# **Authorizing the Reader and your computer**

Before purchasing and downloading eBooks from an online eBook store, the Reader and your computer need to be authorized.

#### Hint

 You can check whether the Reader is authorized from "About" in the "Settings" menu ( $\sqrt{ }$  [page 145\)](#page-144-0). If it has already been authorized, "Authorized for the eBook Store." or "This device is authorized for Adobe DRM protected content." is displayed.

#### **Note**

 An Internet connection is required to authorize the Reader and your computer.

# **1** Slide the POWER switch.

The Reader is turned on.

#### **Note**

• If the Reader does not turn on, the battery has been fully depleted. In this case, go to the next step. Although charging is in progress (charge indicator lights up in red), the Reader will not turn on until  $\Box$  (indicating connection via USB) appears on the screen (it takes about 5 minutes).

## **2** Connect the Reader to your computer using the **supplied USB cable.**

eBook Library starts automatically.

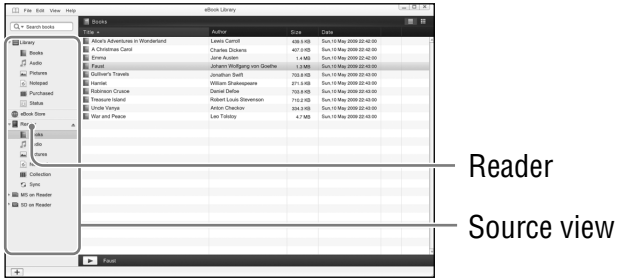

#### **Notes**

- If eBook Library does not start automatically, start it manually by double-clicking the desktop icon.
- If the Reader in the shutdown state is connected to your computer, the Reader will not be recognized by your computer. Make sure to turn on the Reader before the USB connection.

#### **Click "eBook Store" in the Source view.**

The View area is switched to the Store view.

#### Hint

 The available eBook store varies depending on the country.

#### <span id="page-38-0"></span>**4** Follow the store instructions.

#### To download Adobe DRM-protected files

When you download Adobe DRM-protected PDF or EPUB files for the first time, you are required to enter your Adobe ID. Enter your Adobe ID by following the on-screen instructions. If you do not have an Adobe ID, create it by following the on-screen instructions, or refer to Sony support web sites.

# **Downloading eBooks from eBook store**

You can download eBooks from an online eBook store to your computer.

#### **Notes**

- To download eBooks, an Internet connection is required on your computer.
- You need to authorize your computer to download eBooks from an eBook store.

You also need to authorize the Reader to transfer and read downloaded eBooks on the Reader.

For details, see "Authorizing the Reader and your computer"  $(5)$  $(5)$ [page 37\)](#page-36-0) or refer to the eBook Library Help.

# **Start eBook Library.**

# **2** Click "eBook Store" in the Source view.

The View area is switched to the Store view and the eBook store page appears.

# **f8** Follow the store instructions to purchase **(download).**

Downloaded eBooks are automatically imported to "Library" in the Source view.

# Hint

 Purchased eBooks are grouped under "Purchased" in the Library.

# Hint

• eBooks can be read on eBook Library using your computer. For details on eBook Library operations, refer to the eBook Library Help.

# **Importing content to eBook Library**

You can import content files stored on your computer into eBook Library.

You can import the following content files.

 $\bullet$  Book

PDF file, EPUB file, Text file, RTF file, Word file (unsecured)<sup>\*1</sup>, BBeB Book

- Audio
	- MP3 and AAC format audio files (unsecured)
		- MP3 file (.mp3 file extension) The following specifications should be met in order to import an MP3 file. Bit rate: 32 to 320 kbps

Sampling frequency: 22.05, 44.1 kHz

– AAC file ( .mp4, .m4a, .mov, or .qt file extension) The following specifications should be met in order to import an AAC file.

Bit rate: 40 to 320 kbps

Sampling frequency: 24.0, 44.1, 48.0 kHz

**Note**

• Movie files are not supported.

• Picture

Bitmap file, JPEG file, GIF file\*2 , PNG file

- \*1Word files will be automatically converted into RTF files during transfer to the Reader only if Microsoft Word is installed on your computer.
- \*2For an animation GIF file, only the first frame will be shown.

For details on content files you can import, refer to the eBook Library Help.

# **Start eBook Library.**

**2** Click "Import Files" on the "File" menu.

The "Import Files" dialog box appears.

#### **8** Select the content file to be imported.

## Hint

 You can import all the content files in a selected folder at the same time from "Import Folder" on the "File" menu.

## Book types supported by the Reader

The following are the book types supported by the Reader and eBook Library.

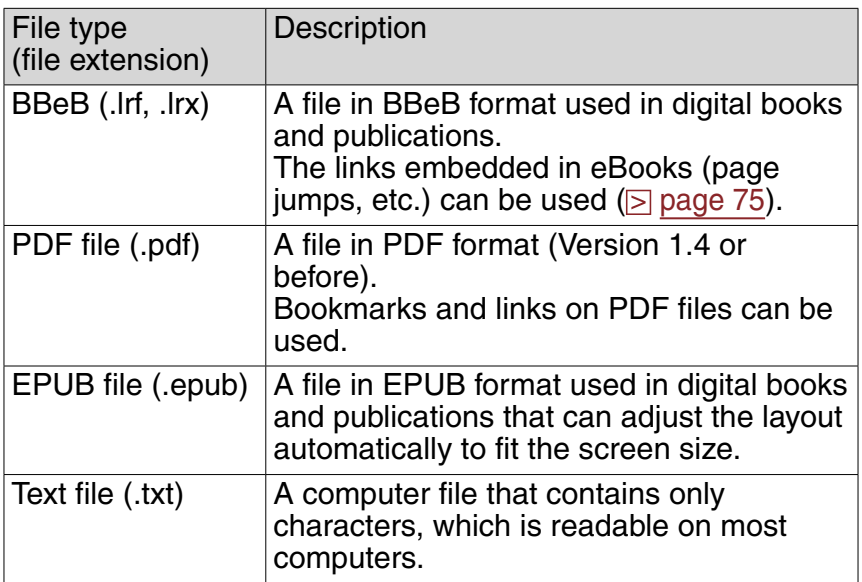

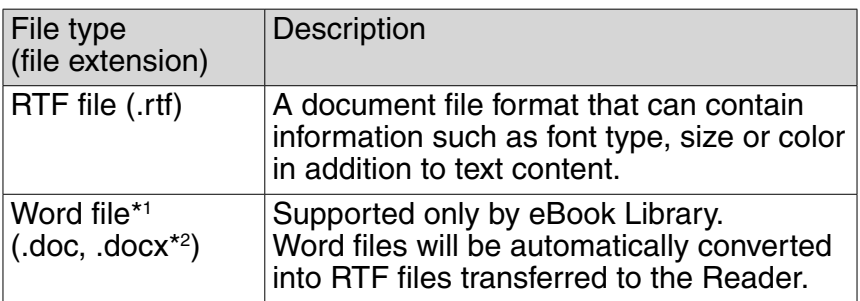

\*1Only if Microsoft Word is installed on your computer.

\*2On Macintosh, eBook Library does not support .docx files.

# Transferring Content

# **Transferring content to the Reader**

You can transfer (copy) the content from eBook Library to the Reader.

You can transfer the following content files.

 Book

PDF file, EPUB file, Text file, RTF file, Word file (unsecured)<sup>\*1</sup>, BBeB Book

- Audio
	- MP3 and AAC format audio files (unsecured)
		- MP3 file (.mp3 file extension) The following specifications should be met in order to import an MP3 file.

Bit rate: 32 to 320 kbps

Sampling frequency: 22.05, 44.1 kHz

– AAC file ( .mp4, .m4a, .mov, or .qt file extension) The following specifications should be met in order to import an AAC file.

Bit rate: 40 to 320 kbps

Sampling frequency: 24.0, 44.1, 48.0 kHz

**Note**

 Movie files are not supported.

 Picture

Bitmap file, JPEG file, GIF file\*2 , PNG file

\*1Word files will be automatically converted into RTF files during transfer to the Reader only if Microsoft Word is installed on your computer.

\*2For an animation GIF file, only the first frame will be shown.

#### **Notes**

- If the Reader is locked, it will not be recognized on your computer and content cannot be transferred. Deactivate the "Device Lock" setting before USB connection ( $\triangleright$  [page 146\)](#page-145-0).
- If the Reader has not been authorized, eBook Library will not transfer the DRM-protected files to the Reader. Make sure to authorize the Reader before the file transfer  $($   $\geq$  [page 39\)](#page-38-0).

## **Hints**

- The book content can be grouped in the Library as a collection, which can be transferred to the Reader. For details on how to create or transfer a collection, refer to the eBook Library Help.
- You can synchronize content in eBook Library with the Reader  $($ [page 52\)](#page-51-0).

# **Slide the POWER switch.**

The Reader is turned on.

#### **Note**

• If the Reader does not turn on, the battery has been fully depleted. In this case, go to the next step. Although charging is in progress (charge indicator lights up in red), the Reader will not turn on until  $\Box$  (indicating connection via USB) appears on the screen (it takes about 5 minutes).

# **2** Connect the Reader to your computer using the supplied USB cable ( $\sqrt{ }$  [page 14\)](#page-13-0).

eBook Library starts automatically and "Reader" appears in the Source view of eBook Library.

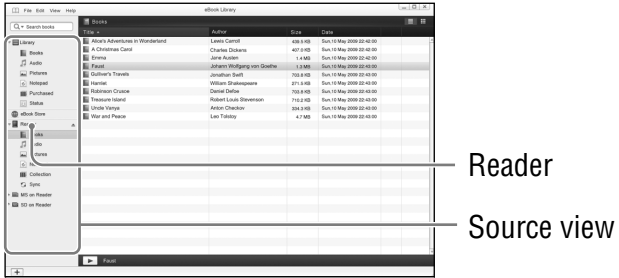

#### **Notes**

- If eBook Library does not start automatically, start it manually by double-clicking the desktop icon.
- If "Reader" does not appear in the Source view after connecting the Reader to your computer, disconnect the USB cable from the Reader, then reconnect it after a while.
- If the Reader in the shutdown state is connected to your computer, the Reader will not be recognized by your computer. Make sure to turn on the Reader before USB connection.

#### **B** Click "Library" in the Source view, then click  $\blacksquare$  (List **view).**

The View area is switched to the List view and all the content in the Library is listed.

#### Hint

• When you click  $\text{H}$  (Thumbnail View), content can be displayed as thumbnails.

#### **Select the content you want to transfer from the list.**

**D** Drag the content from the list to "Reader" in the **Source view.**

The content is transferred to the Reader.

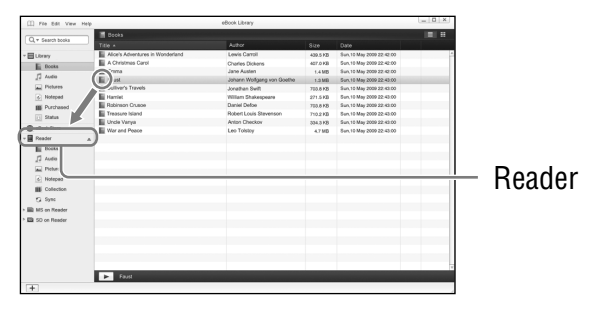

#### **Notes**

- If there is not enough free space on the internal memory of the Reader, content may not be transferable. The internal memory of the Reader can be increased in the following 2 ways.
	- $-$  Transfer any unnecessary content back to eBook Library, then delete it to increase free space on the Reader.
	- Delete any unnecessary books on the Reader ( $\ge$  [page 112\)](#page-111-0).
- Do not delete files in the folder under "database," or files in "database" on your computer. Perform data management using the eBook Library. For details on the eBook Library operations, refer to the eBook Library Help.
- In eBook Library, you can set to merge the notes (bookmark/ highlight/markup) of the Reader and eBook Library while synchronizing. When merging the notes, any inconsistent note for the same word will be replaced with the latest note.
- When you copy a book from eBook Library to the Reader, the notes of the Reader will be replaced with the ones of the eBook Library (or vice versa).

# **Transferring content via a memory card**

You can transfer the content imported into eBook Library to a memory card on the Reader.

## Hints

- "Memory Stick Duo" Memory Card and SD Memory Card can be used.
- You can synchronize content in eBook Library with a memory card on the Reader by specifying a folder (such as "Library" or the subitems under "Library") ( $\geq$  [page 52\)](#page-51-0). For details on how to synchronize content with a memory card, refer to the eBook Library Help.

# **Slide the POWER switch.**

The Reader is turned on.

#### **Note**

• If the Reader does not turn on, the battery has been fully depleted. In this case, go to the next step. Although charging is in progress (charge indicator lights up in red), the Reader will not turn on until  $\Box$  (indicating connection via USB) appears on the screen (it takes about 5 minutes).

# **2** Connect the Reader to your computer using the supplied USB cable ( $\sqrt{ }$  [page 14\)](#page-13-0).

eBook Library starts automatically and "Reader" appears in the Source view of eBook Library.

## **Notes**

- If eBook Library does not start automatically, start it manually by double-clicking the desktop icon.
- If "Reader" does not appear in the Source view after connecting the Reader to your computer, disconnect the USB cable from the Reader, then reconnect it after a while.
- If the Reader in the shutdown state is connected to your computer, the Reader will not be recognized by your computer. Make sure to turn on the Reader before USB connection.
- **8** Insert a memory card into the appropriate memory card slot of the Reader ( $\ge$  [page 33\)](#page-32-0).

"Memory Stick on Reader/SD Card on Reader" appears in the Source view.

#### **Click "Library" in the Source view, then click**  $\blacksquare$  **(List**) **view).**

The View area is switched to the List view and all the content in Library is listed.

### Hint

• When you click  $\mathbf{H}$  (Thumbnail view), contents can be displayed as thumbnails.

## **Select the content you want to transfer from the list.**

**6** Drag the content from the list to "Memory Stick on **Reader/SD Card on Reader" in the Source view.**

The content is transferred to the memory card on the Reader.

#### **Notes**

- If there is not enough free space on the memory card, content may not be transferred. The free space of the memory card can be increased in the following two ways.
	- Transfer any unnecessary content back to eBook Library, then delete it to increase free space on the memory card.
	- Delete any unnecessary book on the Reader ( $\ge$  [page 112\)](#page-111-0).
- Do not delete files and folders in the "Sony Reader" folder. Perform data management on eBook Library. For details on eBook Library operations, refer to the eBook Library Help.

#### To transfer content back to eBook Library

- **C** Slide the POWER switch. The Reader is turned on.
- **2** Connect the Reader to your computer using the **supplied USB cable ( [page 14\)](#page-13-0).**

eBook Library starts automatically and "Reader" appears in the Source view of eBook Library.

**B** Click "Reader" in the Source view, then click  $\blacksquare$  (List **view).**

The View area is switched to the List view and all the content in Library is listed.

- **Select the content you want to transfer back from the list.**
- **D** Drag the content from the list to "Library" in the **Source view.**

The content is transferred back to eBook Library.

# <span id="page-51-0"></span>**Synchronizing content in Library with the Reader**

You can synchronize content in eBook Library with the Reader by specifying a folder (such as "Library" or the subitems under "Library"). The Reader will be automatically updated to match the content in eBook Library when you connect it to your computer. For details, refer to the eBook Library Help.

# **Note**

 To synchronize content in eBook Library with the Reader, you need to specify a folder (such as "Library" or the sub-items under "Library"). For details on how to specify a folder, refer to the eBook Library Help.

#### Hint

 When you want to synchronize content in eBook Library with the Reader right away, you can also synchronize them manually. For details on how to synchronize content manually, refer to the eBook Library Help.

#### **Slide the POWER switch.**

The Reader is turned on.

#### **Note**

• If the Reader does not turn on, the battery has been fully depleted. In this case, go to the next step. Although charging is in progress (charge indicator lights up in red), the Reader will not turn on until  $\blacksquare$  (indicating connection via USB) appears on the screen (it takes about 5 minutes).

## **2** Connect the Reader to your computer using the supplied USB cable ( $\triangleright$  [page 14\)](#page-13-0).

eBook Library starts and synchronizes content in the Library with the Reader automatically.

#### **Notes**

- If eBook Library does not start automatically, start it manually by double-clicking the desktop icon.
- If the Reader in the shutdown state is connected to your computer, the Reader will not be recognized by your computer. Make sure to turn on the Reader before the USB connection.

#### **Hints**

- eBook Library also starts synchronizing content in Library with the Reader automatically in the following situations:
	- When you start eBook Library after connecting the Reader to your computer.
	- After a period of time when any changes have been made to the specified folder.
- You can also synchronize content in the computer drive with the Reader by specifying a folder as a favorite folder. For details, refer to the eBook Library Help.

# Reading Books

Follow the steps below to find books transferred from your computer.

#### **Note**

 $\bullet$  If you perform an invalid operation,  $\bullet$  appears at the bottom of the screen.

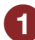

**I** In the Home menu, tap  $\mathbb{E}$  ("Books").

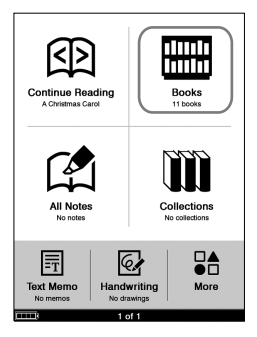

Home menu

# **Hints**

- If you want to continue reading from the last displayed page, tap ("Continue Reading") in the Home menu. The last displayed page appears.
- If you want to select a book from a collection, tap **III** ("Collections") in the Home menu. Then, tap the desired collection, and then tap a book of your choice.

#### **2** Tap the desired book on the list.

#### Back icon

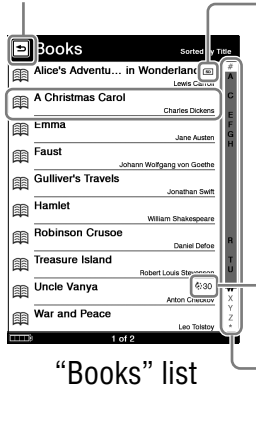

Indicates that content is stored on a memory card.

: "Memory Stick Duo" Memory Card : SD Memory Card

 $\ddot{\Omega}$ : (Expiration): Indicates davs remaining until expiration. "Expired" is displayed when the book has expired.

Index bar: The type of index bar varies depending on the "Sort" type. For details, refer to "About the index bar and scroll  $bar''$  ( $\triangleright$  [page 59\)](#page-58-0).

# **Hints**

- If more than 10 books are stored, the index bar appears on the right side of the list. The books are stored alphabetically. If your desired book is not displayed in the list, drag the index bar until the book appears or tap the first letter of the book title in the index bar. You can also turn the list page by pressing  $<$   $\Box$   $>$  (Page Turn) buttons.
- If you have read the book before, the last displayed page of the book appears when you open the book.

#### **Note**

 The content on the inserted memory card also appears in the Book list.

#### To return to the "Books" list

Press the OPTIONS button to display the Option menu, and tap "Return to List."

# **Using the Option menu of the book list**

In the book list, press the OPTIONS button to open the Option menu.

("Now Playing" appears only while a track is playing.)

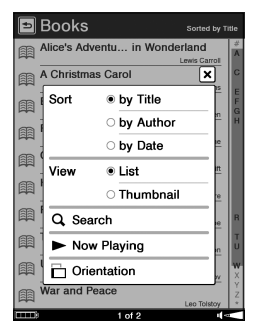

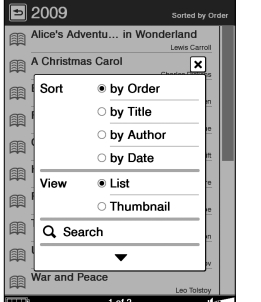

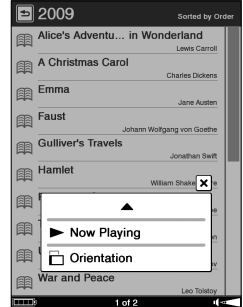

Option menu of the "Books" list

Option menu of the book list in the "Collections" folder

| <b>Option item</b> | <b>Description/Reference page</b>                                                                                                    |
|--------------------|----------------------------------------------------------------------------------------------------|
| Sort               | Sorts the "Books" list by title, author, or date.<br>Sorts the book list in the "Collections" folder by<br>title, author, date, or order ( $\ge$ page 58). |
| View               | Switches the list display format ( $\geq$ page 61).                                                                                                    |
| Search             | Searches a desired book title by keyword $($ in page<br>$62$ ).                                                                                            |
| Now Playing        | Goes to the audio Playback screen ( $\geq$ page 130).                                                                                                    |

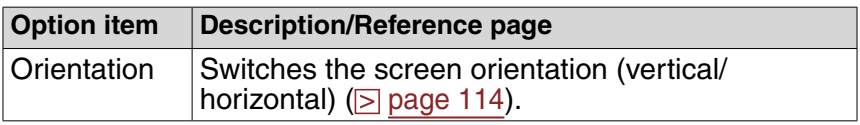

#### To close the Option menu

Tap  $\overline{X}$ , or press the OPTIONS button.

#### Hint

 You can display the Option menu of the "Collections" folder list by pressing the OPTIONS button. You can switch the screen orientation from the Option menu ( $\geq$  [page 114\)](#page-113-0).

# <span id="page-57-0"></span>Sorting a list

You can sort the lists of books, collections, notes, audio files and pictures.

Here the instructions to sort the "Books" list are given as an example. You can sort the list by title, author, or transferred date.

# Hint

 The sorting criteria vary depending on the list. The default sorting criteria are as follows: "Books" list: "by Title" Book list in the "Collections" folder: "by Order" "All Notes" list: "by Date" "Notes" list: "by Page" "Audio" list: "by Title" "Pictures" list: "by Title"

# **In the Option menu, tap "by Title," "by Author" or "by Date" to sort the list.**

The "Books" list is sorted as specified.

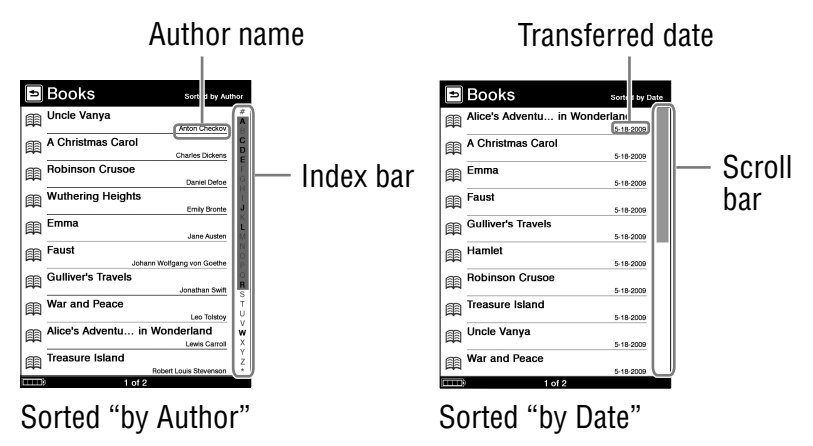

#### <span id="page-58-0"></span>**About the index bar and scroll bar**

If more than 10 items are stored in a list, the index bar or scroll bar appears on the right side of the list. You can use them to search for an item that does not appear on the current page.

The appearance of the index bar differs depending on the sorting criteria.

#### Alphabetic index bar

If this appears, drag the bar until the desired item appears, or tap the first letter of its title/author/artist/comment, by which the list is sorted, in the index bar.

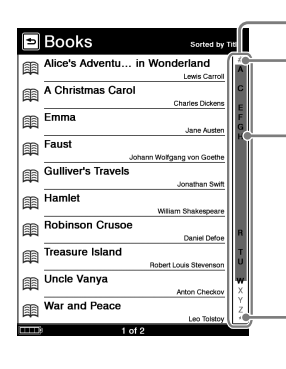

Alphabetic index bar

"#" contains books or authors that begin with a number.

Bold letter indicates that the letter contains any applicable book or author.

" $\star$ " contains books or authors that begin with a symbol.

#### Index bar with icons

This bar appears when you sort the "All Notes" or "Notes" list "by Type."

Respective icons on the bar represent the type of note. Tap the desired note type to find it.

For details about the icons displayed on the bar, refer to "Searching notes" ( $\ge$  [page 26\)](#page-25-0).

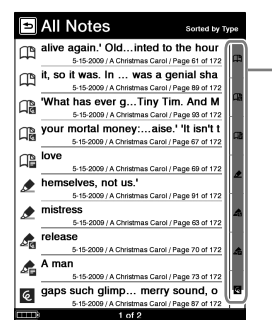

Index bar with icons

## Scroll bar

If this appears, drag the bar until the desired item appears.

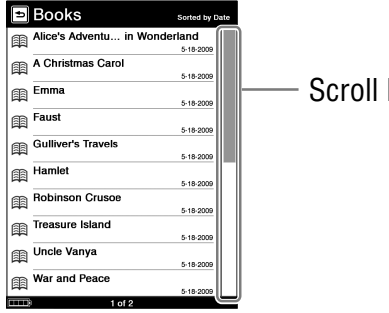

Scroll bar

# <span id="page-60-0"></span>Switching the list display format

You can choose to display the list format in either "List" or "Thumbnail" view.

In the Option menu, tap "Thumbnail" of "View" to switch the list display format.

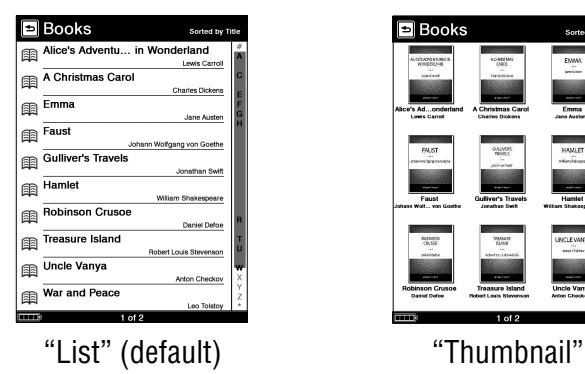

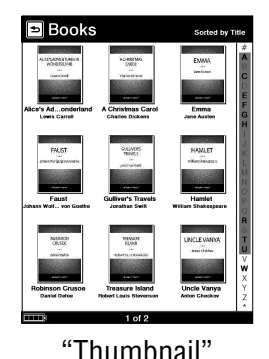

When you change the list display format, the "Audio" list and the "Pictures" list are also switched to the selected format.

#### **Notes**

- In the "Handwriting" list, only "Thumbnail" view is available, and in the "Text Memo" list, only "List" view is available.
- In the "Books" list and the "Audio" list, the thumbnail can be displayed only if the book or the track has cover art information.
- Some cover art may not be displayable, depending on the file format.
- If a book or track does not include cover art information, the default image will be displayed in the "Thumbnail" list.

#### <span id="page-61-0"></span>Searching for a book with a keyword

Using the on-screen keyboard, you can search for a desired book, note or word from the Option menus.

Here the instruction to search the "Books" list for a book is given as an example. You can search for a book by entering the book title or author.

#### Hint

- For details on how to use the on-screen keyboard, refer to "How to use the on-screen keyboard" ( $\ge$  [page 65\)](#page-64-0).
- **1** In the Option menu, tap "Search" to display the **keyboard.**

The on-screen keyboard appears.

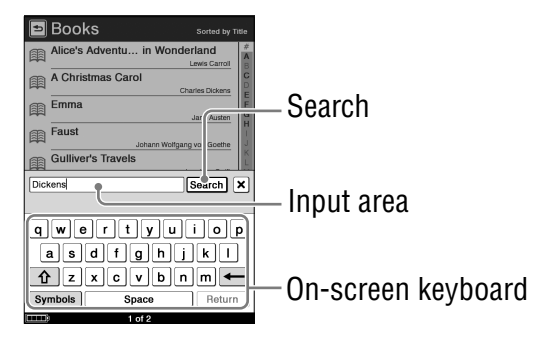

**2** Enter a word in the input area of the keyboard. The word appears in the input area.

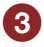

# **Tap "Search."**

The "Search Results" list appears. Books including the input word in their titles/authors are displayed.

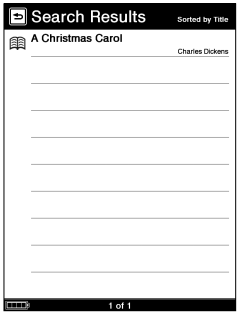

"Search Results" list

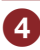

# **4** Tap the desired book.

The book page appears.

#### To close the Search Results list

Tap  $\blacktriangle$  (Back).

## **Hints**

- You can perform other search operations in the same manner as above after selecting "Search" in each Option menu (excluding searching a book for a word.)
- For details on searching a book for a word, refer to "Searching a book for keywords" ( $\geq$  [page 90\)](#page-89-0).

#### Search target and criteria

Search target and criteria (metadata) vary depending on the type of Option menu as follows:

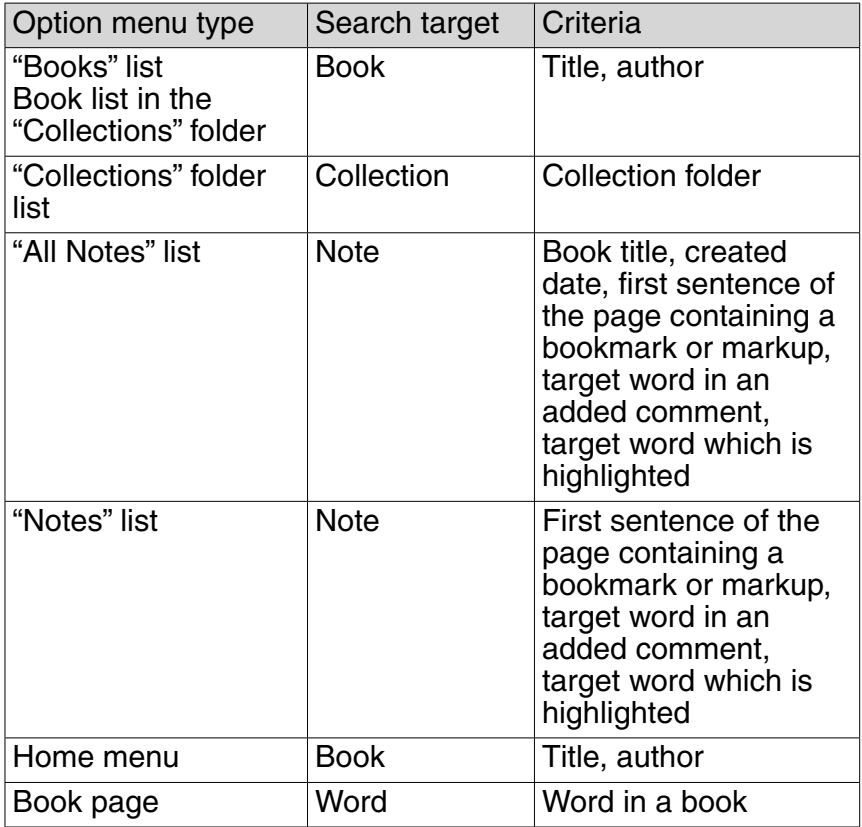

#### <span id="page-64-0"></span>**How to use the on-screen keyboard**

The Reader provides "United States," "United Kingdom," "French," "German" and "Dutch" keyboards. When you set the language in the "Menu Language" screen for the first time, the keyboard type is automatically set depending on the language set. However, you can change the keyboard type in the "Advanced Settings" menu at any time  $($ is page [147\)](#page-146-0).

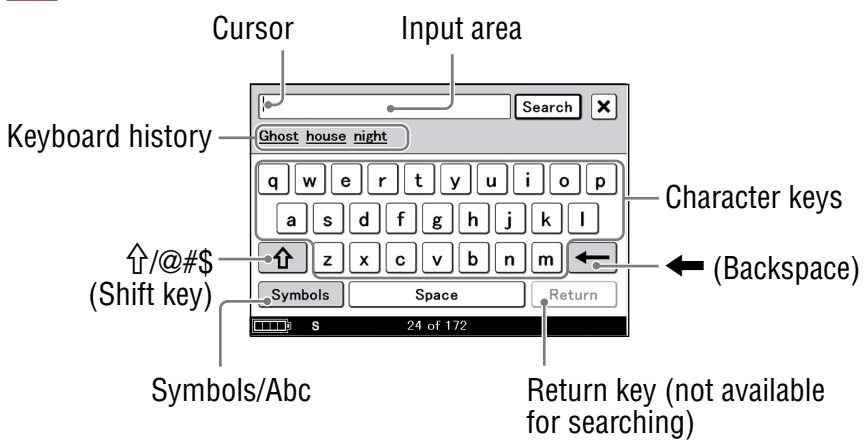

#### To input a character

- Tap any character key on the keyboard. The tapped character is entered in the input area. As you input characters, predictive words from previously typed ones will appear in the Keyboard History area. If you tap the word, it appears in the input area.
- To input characters with umlaut or accent, etc., tap and hold a character key to pop up candidate characters, and select the desired one. For details on available characters, refer to "Characters available from the pop-up window" ( $\ge$  [page 67](#page-66-0)).
- To toggle alphabetic characters between lower-case and uppercase, tap " $\hat{U}$ " (Shift key).
- To input symbols, tap "Symbols" to display the symbol keyboard. You can also tap "@#\$" to display another type of symbol keyboard.
- To return to the alphabet keyboard, tap "Abc."
- To give a line feed, tap the "Return" key. (The "Return" key is only available in the Comment editor and Text memo editor  $($   $\geq$  page 106 and [123\)](#page-122-0).
- A maximum of 64 (in vertical screen) / 98 (in horizontal screen) characters can be input in the input area.

#### To edit an input word

Tap the input word directly to move the cursor.

#### To delete a character

Locate the cursor right next to the character by tapping and then tap  $\leftarrow$  (Backspace).

#### **Notes**

- Keyboard history records letters and hyphens. Numbers or other symbols are not recorded.
- Keyboard history records only words of 3 to 16 letters in length.

#### <span id="page-66-0"></span>Characters available from the pop-up window

If you tap and hold a character key, optional characters will pop up, from which you can select the desired one. Characters selectable from the pop-up window are as follows:

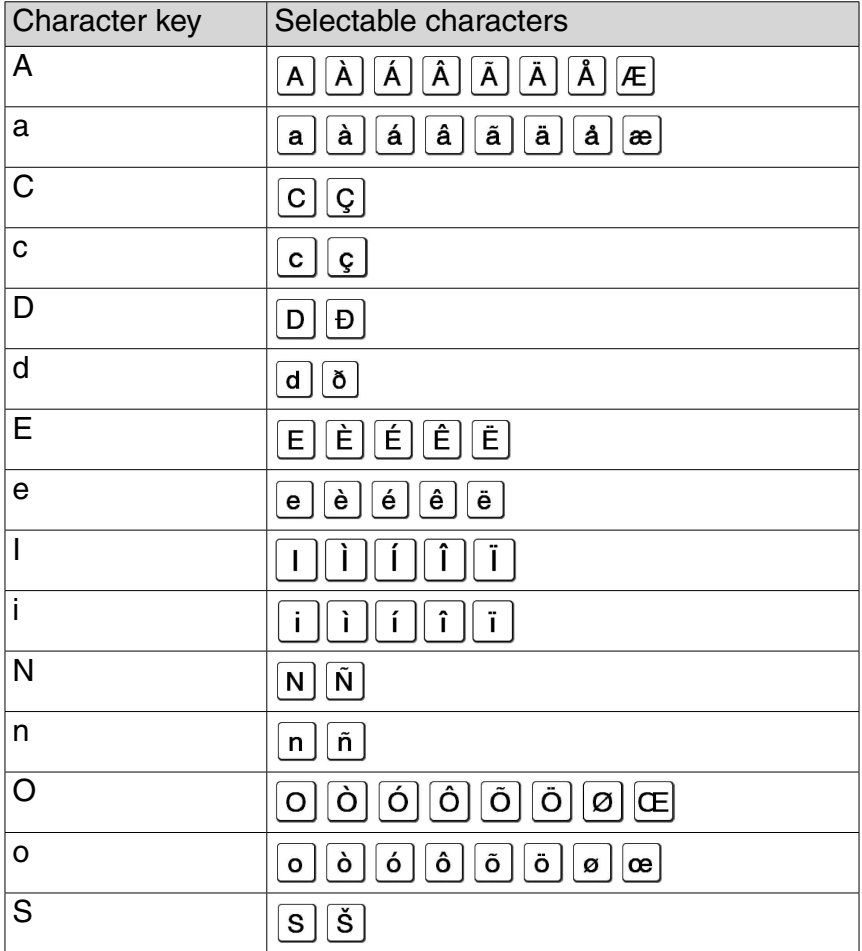

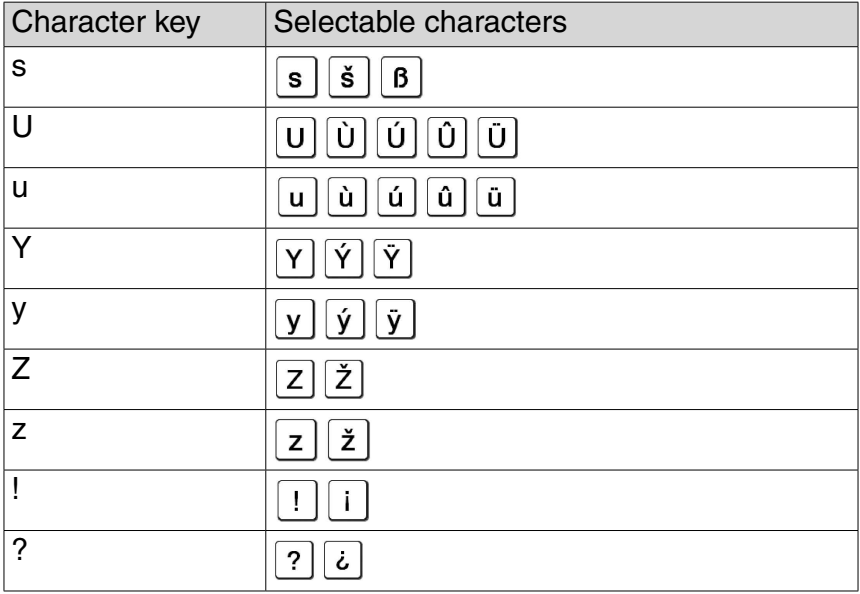

# **Operations on the book page**

On the book page screen, you can perform the following operations.

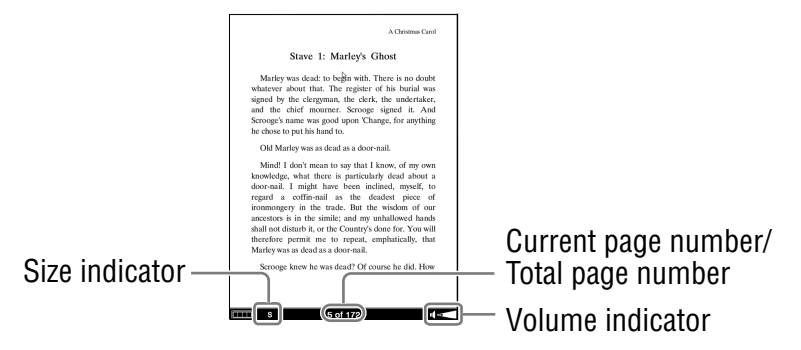

#### **Note**

 When the text on an EPUB file is magnified, the page number of some divided sections may be displayed as "3-4," for example, which implies that you are viewing a section between page 3 and 4.

# Turning a page

Drag on the touch screen.

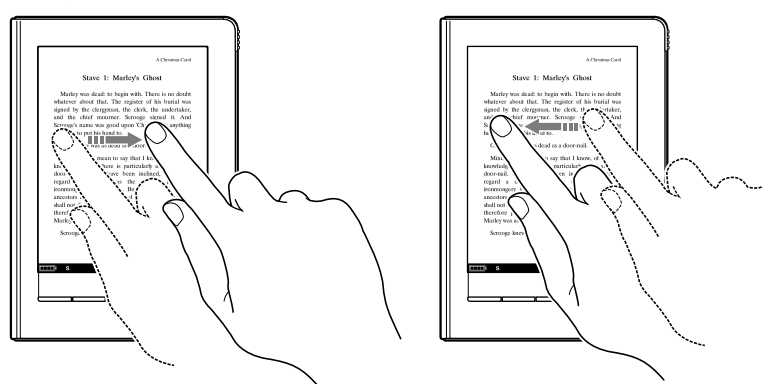

 To go back to the previous page, drag on the page the opposite direction or press the  $\langle \mathbb{D} \rangle$  (Page Turn) button.

#### **Turning pages repeatedly**

Hold on the touch screen after dragging, or press and hold the  $<\mathbb{Q}$  > (Page Turn) buttons.

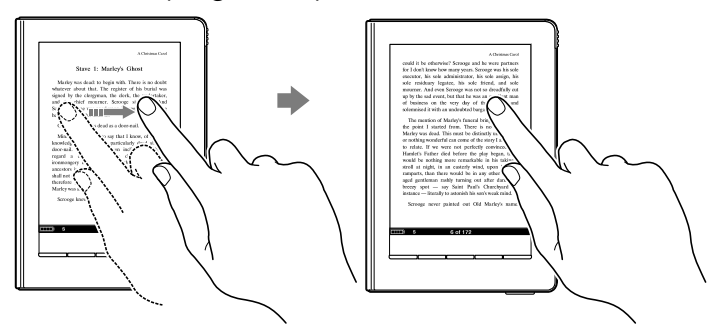

## Hint

 You can reverse the direction of dragging in the "Settings" menu  $\boxed{\triangleright}$  [page 143\)](#page-142-0).

# Tapping operations

#### $\blacksquare$  Double-tapping on the top right corner of a book page

You can add/remove a bookmark ( $\ge$  [page 94\)](#page-93-0).

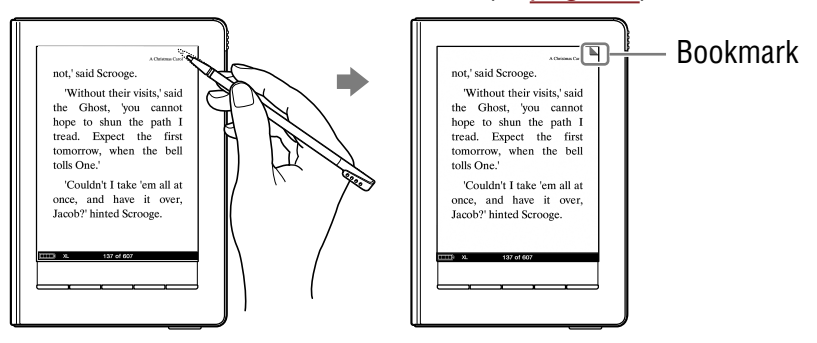

#### Tapping the page number at the bottom of the screen  $\mathbb{R}^2$

You can jump to the desired page from the Page Jump panel ( $\boxed{\supset}$  [page 86](#page-85-0)).

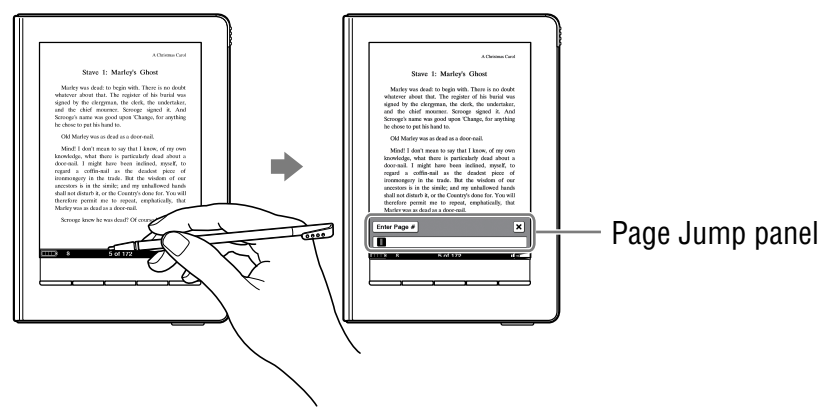
#### **Double-tapping a word**

You can highlight ( $\geq$  [page 99\)](#page-98-0), search ( $\geq$  [page 90\)](#page-89-0), or look up the word ( $\geq$  [page 76\)](#page-75-0) from the pop-up menu.

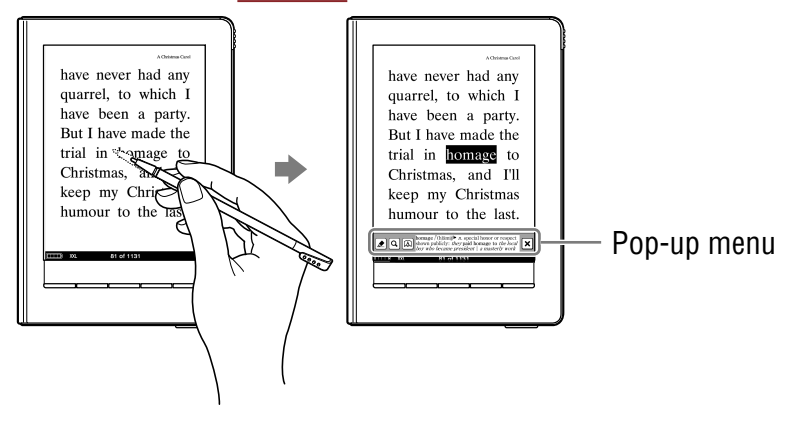

#### **Double-tapping and dragging the consecutive** words

You can highlight ( $\geq$  [page 99\)](#page-98-0) or search the consecutive words from the pop-up menu ( $\ge$  [page 90\)](#page-89-0).

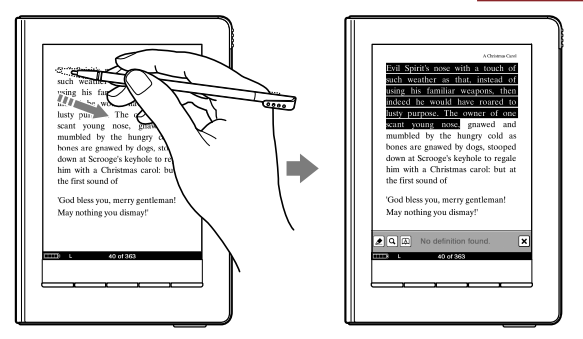

#### **Tapping a bookmark or a highlighted word(s)**

You can add a comment by text/handwriting to the tapped bookmark/highlighted word(s), or edit the comment from the displayed menu ( $\ge$  [page 104\)](#page-103-0).

Highlighted word

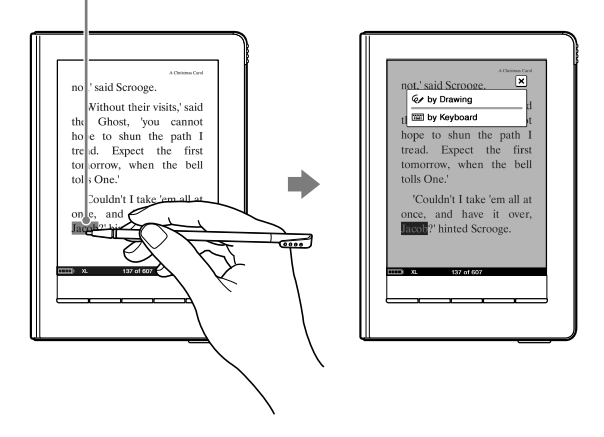

Example: Tapping a highlighted word

#### To use the links of eBooks files on the Reader

You can use the links on a BBeB, PDF or EPUB file. The link appears highlighted on the screen. Tap to jump to the linked page.

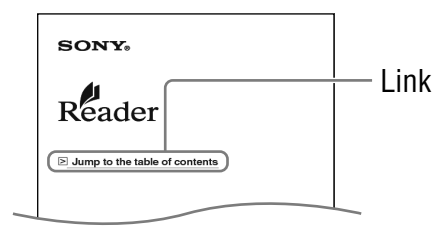

#### Hint

 If you want to return to the previous page after you jumped to the linked page, press the OPTIONS button to display the Option menu, and then tap "History"  $\rightarrow \mathbf{\Theta}$  (Previous View).

# <span id="page-75-0"></span>Using the Useful Features

You can use the various features to enhance readability.

## **Embedded dictionaries**

You can look up words using the English dictionaries incorporated in the Reader.

#### **Notes**

- Only English dictionaries ("New Oxford American Dictionary" and "Oxford Dictionary of English") are available.
- If you set "English" for "Menu Language" at the initial setting, the dictionary used is automatically selected from "New Oxford American Dictionary" or "Oxford Dictionary of English" according to the type of English keyboard you selected. However, you can change it in the "Advanced Settings" menu at any time  $($ is [148\)](#page-147-0).
- If you set a language other than "English" for "Menu Language" at the initial setting, the dictionary function becomes disabled. To enable a dictionary, set either "New Oxford American Dictionary" or "Oxford Dictionary of English" in the "Dictionary" setting  $($ [148\)](#page-147-0).

## **I** In the book page, double-tap the desired word.

The pop-up menu appears, in which the headline of the word definition is displayed.

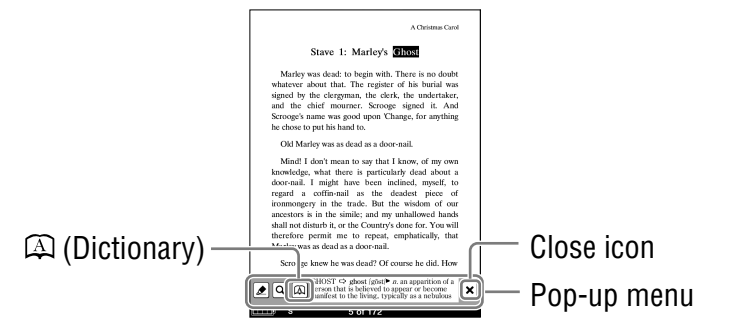

# **<sup>2</sup>** Tap  $\mathbb{A}$  (Dictionary).

The definition is fully displayed in the dictionary viewer.

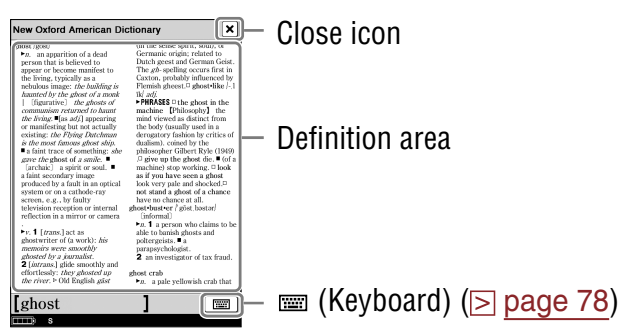

#### Dictionary viewer

#### **Hints**

- You can turn the dictionary pages by dragging the definition area or pressing the  $<\mathbb{Q}$  > (Page Turn) buttons.
- If you press and hold the  $\langle \mathbb{Q} \rangle$  or  $\mathbb{Q}$  (Page Turn) button while the dictionary viewer is displayed, you can accelerate turning the pages.

#### <span id="page-77-0"></span>To close the dictionary viewer Tap  $\overline{X}$ .

#### Looking up other words

You can view a list of words found by the same keyword and select a headword to read its detailed definition.

## **In the dictionary viewer, tap @ (Keyboard).**

The lookup result screen with the on-screen keyboard appears.

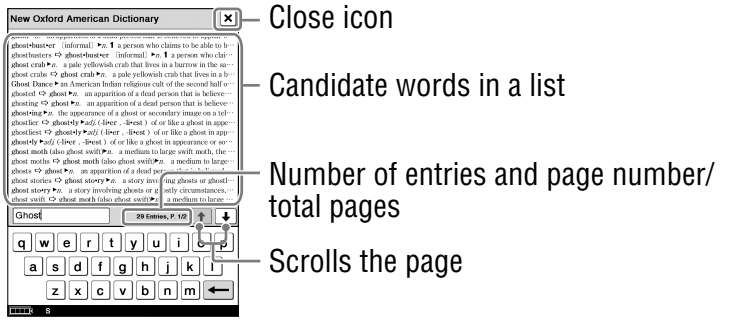

Lookup result screen

#### **2** Tap the desired headword.

The definition is fully displayed in the dictionary viewer.

#### Hints

- You can also look up another word by modifying the selected word using the on-screen keyboard. As you modify the characters in the input area of the keyboard, the lookup result changes accordingly.
- You can input up to 39 (in vertical screen) / 72 (in horizontal screen) characters in the input area.

#### <span id="page-78-0"></span>**Note**

 When using the embedded dictionary, you cannot input alphabet with umlaut or accent. The tap and hold operation on the on-screen keyboard is not available.

## **Adjusting the text size**

You can adjust the text size using the size menu. Select from 5 different text sizes (S, M, L, XL or XXL). "S" (original size) is set by default.

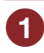

## **I** In the book page, press the  $\oplus$  (Size) button. The Size menu appears.

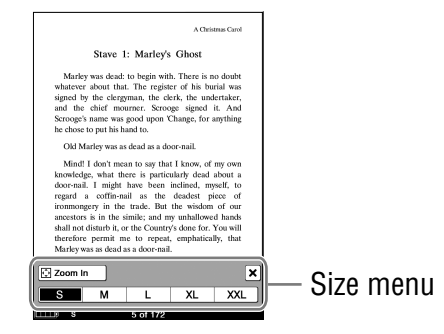

#### **Tap "M," "L," "XL" or "XXL."**

The text size is changed, and the text and layout of the book page are adjusted automatically to fit the screen size. The selected size is indicated at the bottom of the screen.

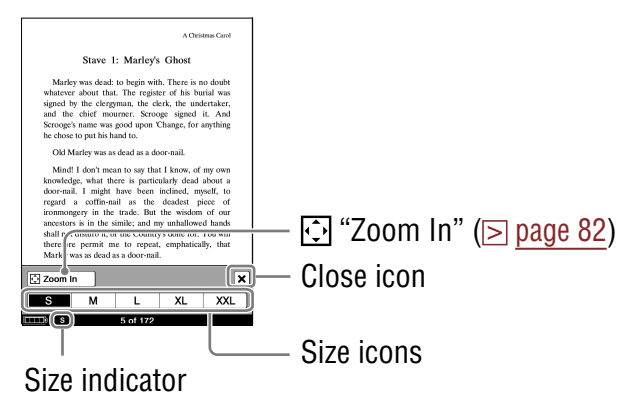

## **f** Tap  $\overline{X}$ , or press the  $\oplus$  (Size) button.

After the Size menu is closed, the texts are displayed in the selected size. To return the texts to the default size, tap "S" in the Size menu.

#### **Hints**

- When the texts on a PDF or EPUB file are magnified, the page is divided into multiple sections. To display the rest of the page, drag the page or press the  $\langle \mathbb{\Omega} \rangle$  (Page Turn) buttons.
- When viewing a PDF file in S size, you can magnify the text size by switching the screen orientation to "Horizontal." This should be used only if you wish to retain the original layout of the PDF file.
- The text size of BBeB, PDF or EPUB files will be magnified as follows:

BBeB file: S(100%), M(120%), L(150%), XL(200%), XXL(260%) PDF file: S(100%), M(200%), L(300%), XL(450%), XXL(600%) EPUB file: S(100%), M(130%), L(180%), XL(230%), XXL(310%)

#### **Notes**

- If you change the text size of a BBeB, Text or RTF file, the total page number displayed on the Reader increases with the number of divided sections.
- When you view PDF files in M, L, XL, or XXL size, some functions such as highlighting, searching, or the temporary selection of a word, may not work correctly.
- When you view PDF files in M, L, XL or XXL size, the page layout is adjusted automatically to fit the screen size. In certain situations, only text appears in these scales as some tables and graphics may be reformatted and altered. In these cases, viewing in S size will retain the original formatting.
- Certain image-based pages such as the cover page of a book, or a PDF file created as an image file, cannot be magnified to M, L, XL or XXL size. In these cases, it is recommended to use the Zoom Mode.

## <span id="page-81-0"></span>**Zooming in/out**

The book page enters zoom mode by tapping " $\odot$  Zoom In" on the size menu ( $\ge$  [page 79\)](#page-78-0).

#### **In the book page, press the**  $\oplus$  **(Size) button, then tap** "<sup>①</sup> Zoom In."

The Zoom bar appears.

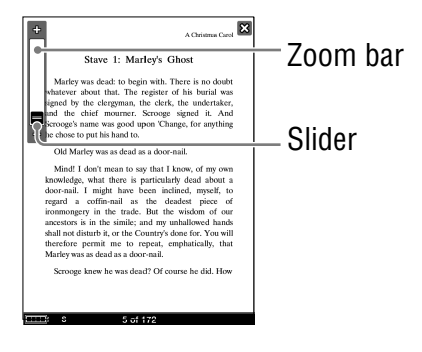

**2** Drag the slider, or tap + or – of the Zoom bar **repeatedly until the page is zoomed to the desired scale.**

The page is zoomed in.

#### **Hints**

- You can also zoom in a book page by tapping a point in the Zoom bar.
- By double-tapping on a book page in zoom mode, the page is zoomed in and the double-tapped point is centered.

#### To scroll a magnified page

When the book page is zoomed in,  $\mathbb{V}_{\Delta}$ / $\triangleright$  appear at the edges of the screen. You can display the edge of the page by tapping  $\sqrt{2}$  /  $\sqrt{2}$ .

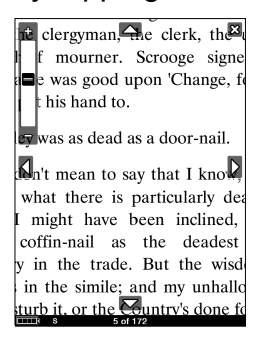

You can also scroll the page by dragging it.

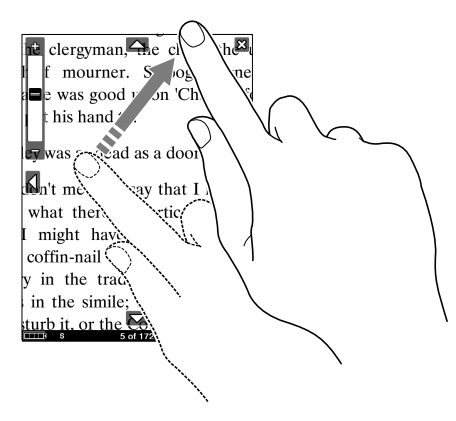

#### To exit the Zoom mode

Tap  $\overline{X}$ , or press the  $\mathcal{R}$  (Size) button. The Zoom bar disappears and the book page screen returns to the selected text size.

## **Using the Option menu of the book page**

Press the OPTIONS button to open the Option menu of the book page.

The Option menu consists of 2 pages and includes various useful features.

("Now Playing" appears only while a track is playing.)

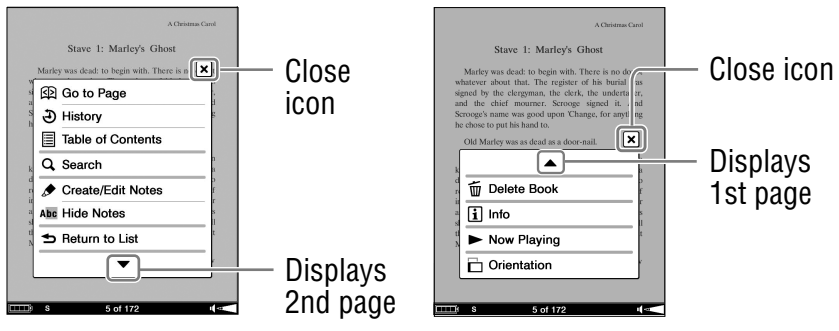

1st page

2nd page

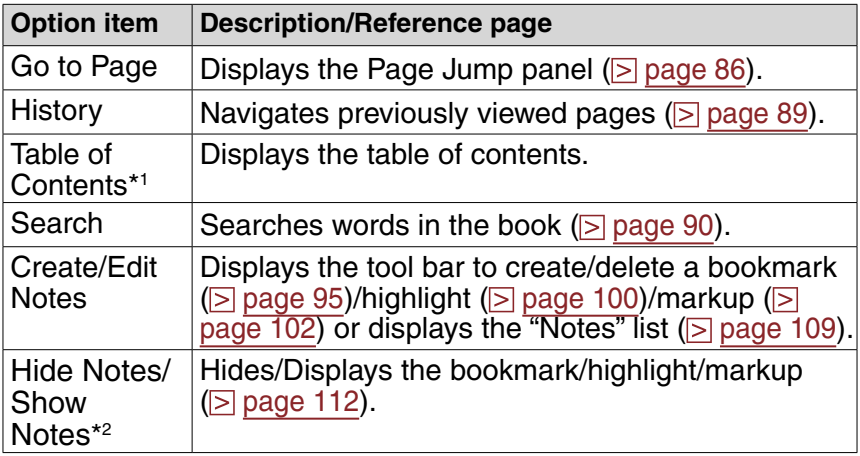

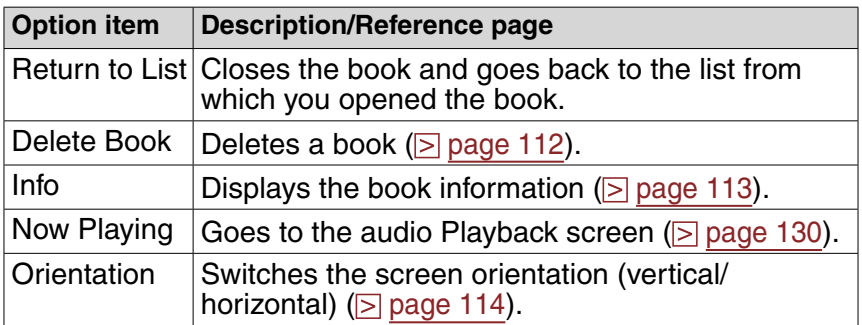

\*1The displayed items vary depending on the content.

\*2 "Hide Notes"/"Show Notes" is displayed only when notes are present in the book.

#### To close the Option menu

Tap  $\overline{X}$ , or press the OPTIONS button.

#### <span id="page-85-0"></span>Jumping to pages ("Go to Page")

You can jump to pages using the Page Jump panel. There are two ways to perform the operation:

- Using the Page Jump bar. –
- $-$  Specifying the page number ( $\geq$  [page 87\)](#page-86-0).

#### $\blacksquare$  To jump to pages using the Page Jump bar

#### **In the book page, press the OPTIONS button, then tap "Go to Page."**

The Page Jump panel appears.

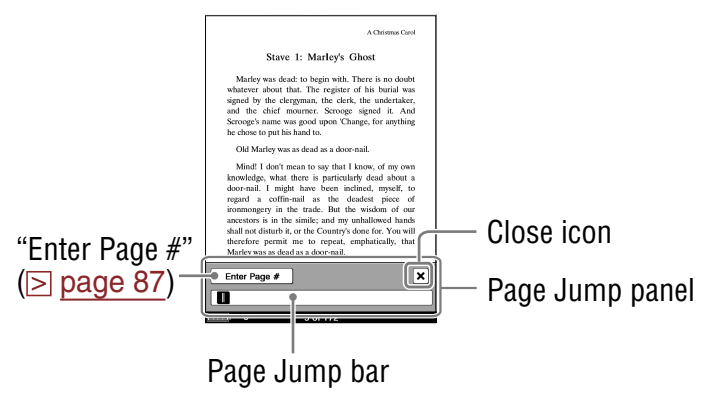

#### Hints

- You can also display the Page Jump panel by tapping the page number at the bottom of the screen.
- If you press and hold the  $\langle \mathbb{Q} \rangle$  or  $\mathbb{Q}$  (Page Turn) button while the Page Jump panel is displayed, you can accelerate turning the pages.

<span id="page-86-0"></span>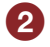

**2** Drag the slider, or tap a point on the Page Jump bar.

The page is displayed based on the slider position in the Page Jump bar.

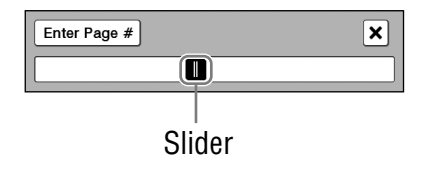

#### To close the Page Jump panel

Tap  $\overline{X}$  or the page number at the bottom of the screen, or press the OPTIONS button.

#### **U** Jumping directly to a specific page

You can jump directly to a page by inputting the page number with the on-screen numeric keyboard.

## **Tap "Enter Page #" on the Page Jump panel.**

The numeric keyboard appears.

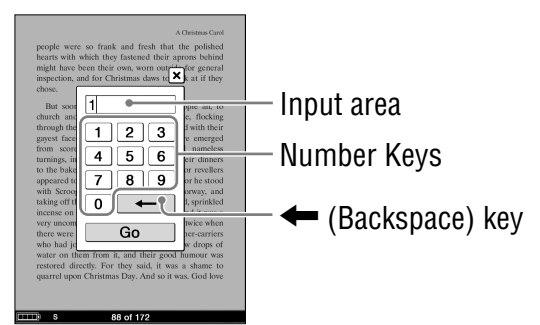

#### **2** Tap the number key to input the page number.

The input number is displayed in the input area. To delete the number, tap the  $\leftarrow$  (Backspace) key.

#### Hint

 Up to 11-digit number can be input.

#### **Tap "Go."**

The input page appears.

#### To close the numeric keyboard

Tap  $\overline{X}$ , or press the OPTIONS button.

#### <span id="page-88-0"></span>Going back to previously displayed pages ("History")

You can go back to previously displayed pages.

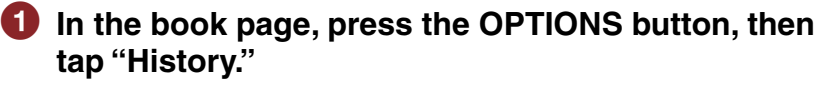

The History Jump icons appear.

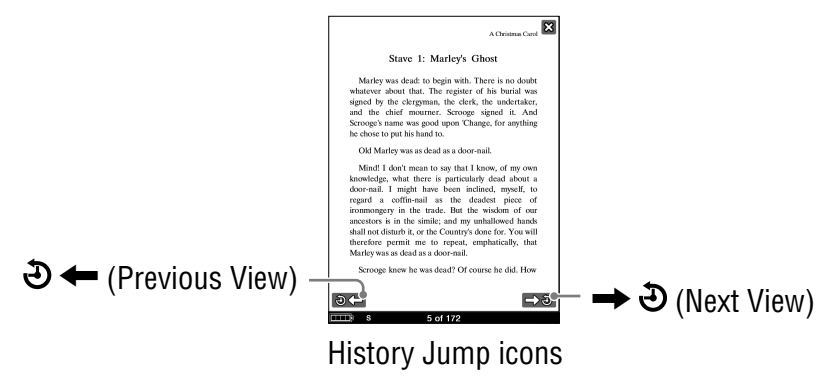

#### **2** Tap  $\Theta$   $\leftarrow$  (Previous View).

The previously displayed page appears. To return to the current page, tap  $\rightarrow$   $\odot$  (Next View).

#### **Hints**

- You can also perform the same operation by dragging on the touch screen or pressing  $\langle \mathbb{Q} \rangle$  (Page Turn) buttons while the History Jump icons are displayed.
- If you tap on the page number, the History Jump icons disappear, and the Page Jump bar appears.

#### To hide the History Jump icons

Tap  $\overline{X}$ , or press the OPTIONS button.

## <span id="page-89-0"></span>Searching a book for keywords ("Search")

You can search for keywords by using the on-screen keyboard ( $\sqrt{ }$  [page 65\)](#page-64-0).

There are two ways to search for a keyword:

– Double-tapping a word in the book page of the book.

- Using the Option menu ( $\geq$  [page 92\)](#page-91-0).

#### To search by double-tapping a word  $\mathbb{R}^2$

**In the book page, double-tap the desired word.**

The pop-up menu appears.

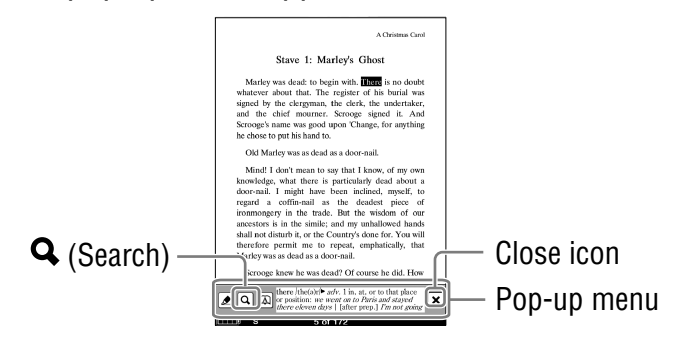

#### **Note**

 If you display the tool bar from "Create/Edit Notes" within the Options menu, you cannot display the pop-up menu, but only select the word temporarily by double-tapping on that page. (However, you can search a word by selecting "Search" from the Option menu.)

To cancel the selection, deactivate all the items on the tool bar, then tap any point on that page of the book.

#### Hint

 To select consecutive words, double-tap the first word and drag across the desired portion.

90 Download from Www.Somanuals.com. All Manuals Search *A*nd Pri/Iriade

### **2** Tap **Q** (Search).

The search result page containing the input word(s) appears. The results are highlighted on the page.

| A Christma Carol                                                                                                    |
|----------------------------------------------------------------------------------------------------|
| Stave 1: Marley's Ghost                                                                                                    |
| Marley was dead: to begin with. Here is no doubt<br>whatever about that. The register of his burial was<br>signed by the clergyman, the clerk, the undertaker,<br>and the chief mourner. Scrooge signed it. And<br>Scrooge's name was good upon 'Change, for anything<br>he chose to put his hand to.                                                                                                    |
| Old Marley was as dead as a door-nail.                                                                                                    |
| Mind! I don't mean to say that I know, of my own<br>knowledge, what little is particularly dead about a<br>door-nail. I might have been inclined, myself, to<br>regard a coffin-nail as the deadest piece of<br>ironmongery in the trade. But the wisdom of our<br>ancestors is in the simile; and my unhallowed hands<br>shall not disturb it, or the Country's done for. You will<br>districtore permit me to repeat, emphatically, that<br>Marley was as dead as a door-nail. |
| Scrooge knew he was dead? Of course he did. How                                                                                                    |
|                                                                                                    |
| ×<br>5 of                                                                                                    |

Search result page

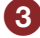

#### **8** Tap **→ Q** (Next Search) to skip to the next page that **contains the input word(s).**

The next page containing the input word(s) appears. To return to the previous page containing your input word(s), tap  $\leftarrow$  **Q** (Previous Search).

#### To exit the search result page

Tap  $\overline{X}$ . The highlight of input word(s) disappears.

#### Hint

• If you select "Search" from the Option menu again, the on-screen keyboard will appear with the searched word in its input area.

#### <span id="page-91-0"></span>To search from the Option menu  $\mathbb{R}^2$

#### **In the book page, press the OPTIONS button, then tap "Search."**

The on-screen keyboard appears.

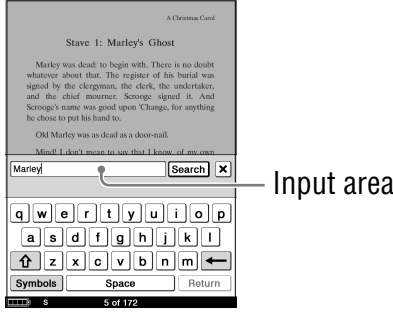

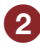

#### **2** Input a word using the on-screen keyboard  $($   $\geq$  page **[65\)](#page-64-0), then tap "Search".**

The search result page containing the input word appears. The results are highlighted on the page.

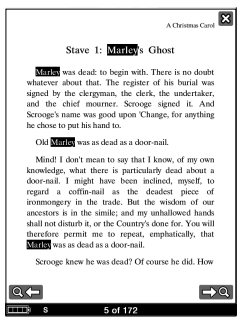

Search result page

## **◯** Tap  $\rightarrow$  Q (Next Search) to skip to the next page that **contains the input word(s).**

The next page containing the input word(s) appears. To return to the previous page containing your input word(s), tap  $\leftarrow$  **Q** (Previous Search).

To exit the search result page Tap  $\overline{X}$ .

#### Creating a bookmark on a book page ("Create/ Edit Notes")

You can create a bookmark on a book page for your future reference.

There are two ways to perform the operation:

- Double-tapping a page.
- Using the Option menu ( $\geq$  [page 95\)](#page-94-0).

#### To create a bookmark by double-tapping a page  $\mathbb{R}^2$

 **In the book page, double-tap near the upper right corner of the screen.**

The upper right corner of the page is shown as folded.

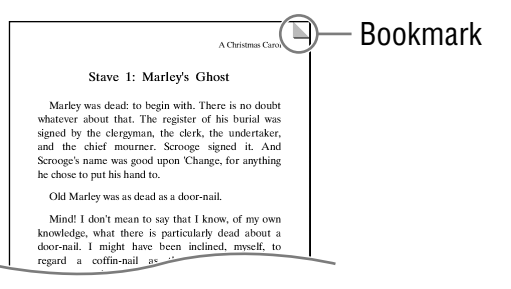

Hint To delete the bookmark, double-tap it again.

#### <span id="page-94-0"></span>**The Create a bookmark from the Option menum**

#### **1** In the book page, press the OPTIONS button, then **tap "Create/Edit Notes."**

The tool bar appears.

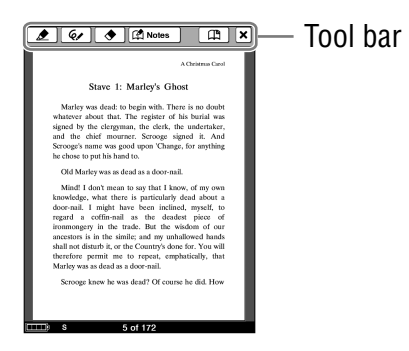

#### **<sup>2</sup>** Tap  $\mathbb{P}$  (Bookmark).

The upper right corner of the page is shown as folded, and the color of  $CD$  in the tool bar is shaded.

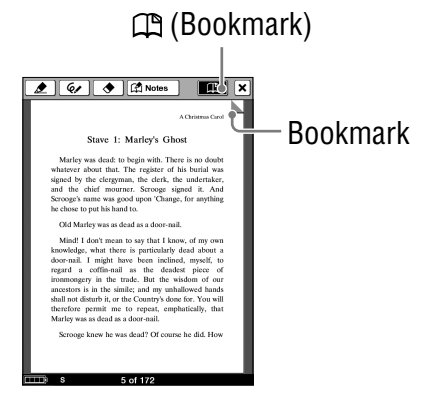

#### Hint

• To delete the bookmark, tap  $\Box$  (Bookmark).

#### To close the tool bar

Tap  $\overline{X}$ .

#### Hints

- You can add a comment to a bookmark. For details, refer to "Adding a comment to a bookmark or highlight" ( $\geq$  [page 104\)](#page-103-0).
- While you are viewing a comment of a bookmark in the Comment viewer, you can delete both the bookmark and comment by tapping "Delete" ( $\ge$  [page 108\)](#page-107-0).
- You can delete all the notes within a book from the Option menu of the "Notes" list ( $\ge$  [page 110\)](#page-109-0).

#### **Notes**

- When you delete a bookmark with a comment, the comment will also be removed. Tap "Yes" in the confirmation message to delete both the bookmark and the comment.
- By adjusting the text size, the displayed bookmark on the adjusted page may contain a variety of bookmark information. Note that all this bookmark information on the page will be deleted if the bookmark is removed.
- While an item on the tool bar is active, you cannot select a word by double-tapping. While no item is active, you can select the word, but cannot display the pop-up menu. (However, you can search a word by selecting "Search" from the Option menu.) To cancel the selection, deactivate all the items on the tool bar, then tap any point on that page of the book.

#### **To display a bookmarked page**

You can display the bookmarked page from the "All Notes" list ( $\triangleright$  [page 26\)](#page-25-0) and the "Notes" list ( $\triangleright$  [page 109\)](#page-108-0).

## Highlighting a word(s) ("Create/Edit Notes")

You can highlight a word(s) on a book page.

There are two ways to perform the operation:

- Double-tapping a word in the book page of the book.
- $-$  Using the Option menu ( $\geq$  [page 100\)](#page-99-0).

#### Hints

- You can add a comment to a highlight. For details, refer to "Adding a comment to a bookmark or highlight" ( $\ge$  [page 104\)](#page-103-0).
- You can also highlight a word(s) with a hyperlink and add a comment to it ( $\ge$  [page 104\)](#page-103-0).

#### **Notes**

- When you tap a highlighted word(s) with a hyperlink, the Comment editor ( $\sqrt{ }$  [page 105,](#page-104-0) [106\)](#page-105-0) or the Comment viewer ( $\sqrt{ }$  [page 108\)](#page-107-0) appears instead of jumping to a page. To enable the hyperlink, hide the highlights using "Hide Notes" in the Option menu ( $\geq$  [page 112\)](#page-111-0), or delete the highlight ( $\ge$  [page 99\)](#page-98-0).
- You cannot highlight the cover page and pictures, as well as book/ chapter titles that are displayed in the upper right of a book page.

#### <span id="page-98-0"></span> $\blacksquare$  To highlight a word(s) by double-tapping

#### **In the book page, double-tap the desired word, then tap (Highlight).**

The word is highlighted.

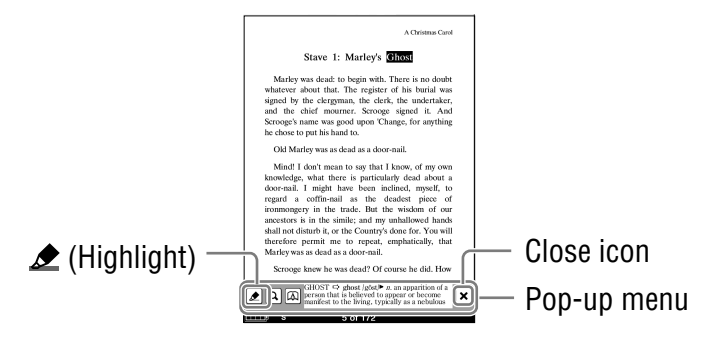

#### Hints

- To highlight consecutive words or multiple lines, double-tap the first word and drag across the desired portion, then tap  $\triangle$  (Highlight).
- To delete the highlight, press the OPTIONS button, then tap "Create/Edit Notes"  $\blacktriangleright \blacklozenge$  (Eraser) on the tool bar. Then, tap or stroke a part of the highlighted word(s).

#### **Note**

 If you display the tool bar from "Create/Edit Notes" within the Options menu, you cannot display the pop-up menu, but only select the word temporarily by double-tapping on that page. (However, you can search a word by selecting "Search" from the Option menu.)

To cancel the selection, deactivate all the items on the tool bar, then tap any point on that page of the book.

#### <span id="page-99-0"></span>■ To highlight a word(s) from the Option menu

**In the book page, press the OPTIONS button, then tap "Create/Edit Notes" (Highlight marker).** The color of  $\triangle$  in the tool bar is shaded and the highlighting function becomes available.

## **2** Drag across the word(s) on the book page. The word(s) is highlighted.

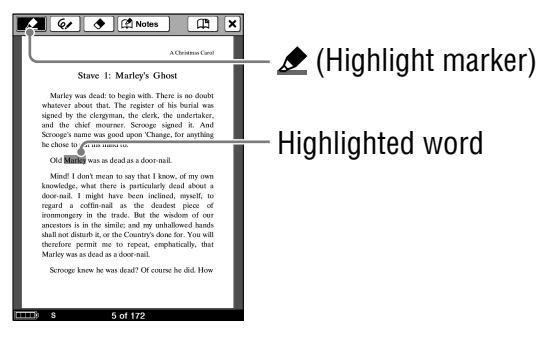

#### **Hints**

- To highlight multiple lines of text all at once, drag across the lines starting from the first character to the last character.
- $\bullet$  To delete the highlight, tap  $\bullet$  (Eraser), then tap or stroke a part of the highlighted word(s).

#### **Notes**

- Once you tap  $\triangle$  (Highlight marker) /  $\triangle$  (Eraser), it will remain active until you tap another item in the tool bar.
- While an item on the tool bar is active, you cannot select a word by double-tapping. While no item is active, you can select the word, but cannot display the pop-up menu. (However, you can search a word by selecting "Search" from the Option menu.)

To cancel the selection, deactivate all the items on the tool bar, then tap any point on that page of the book.

#### Hints

- While you are viewing a comment of a highlight in the Comment viewer, you can delete both the highlight and comment by tapping "Delete" ( $\ge$  [page 108](#page-107-0)).
- You can delete all the notes within a book from the Option menu of the "Notes" list ( $\ge$  [page 110\)](#page-109-0).

#### **Note**

 When you delete a highlight with a comment, both highlight and comment will be removed. Tap "Yes" in the confirmation message to delete both the highlight and comment.

#### <span id="page-101-0"></span>Marking up a book page by handwriting ("Create/Edit Notes")

You can freely mark up a book page using the supplied stylus or a finger.

**In the book page, press the OPTIONS button, then** tap "Create/Edit Notes" **→** © (Pen).

The color of  $\mathcal O$  in the tool bar is shaded and the markup function becomes available.

## **2** Mark up the book page.

Lines are drawn as you drag on the touch screen.

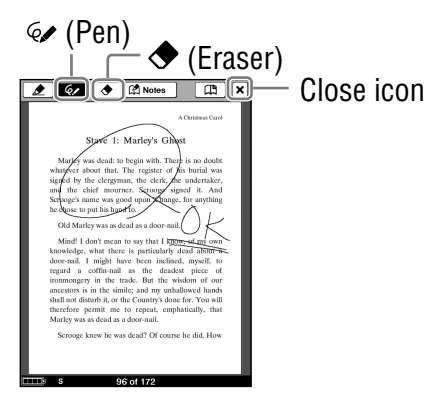

## Hint

 $\bullet$  To erase the line, tap  $\bigcirc$  (Eraser), then stroke a part of the line. If the markup was drawn by multiple lines, stroke across all points of each line thoroughly in order to completely erase the markup.

**3** Tap  $\overline{X}$ .

The markup is saved, and the tool bar is closed.

#### **Note**

 During the markup operation, the current page is saved by performing the operations, such as pressing a button, closing a book.

#### **To display a marked page**

You can display a marked page from the "All Notes" list  $($ [page 26\)](#page-25-0) and the "Notes" list ( $\log$  [page 109\)](#page-108-0).

#### To display an iconized markup in original form

If you magnify/reduce the text size, the markup is displayed as  $\Omega$  at the first character of the marked page. To display the markup on the original page, tap  $\bullet$  to pop up its thumbnail, and tap the thumbnail. (If the marked page was not created on the PRS-600, only the thumbnail will be displayed.)

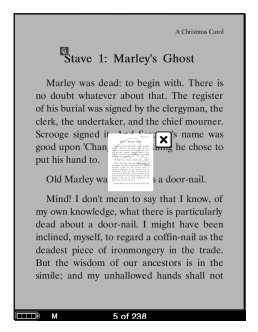

Thumbnail of the marked page

#### **Notes**

- If multiple **4** fall on the same position, they appear side by side.
- This product (PRS-600) cannot display a markup that was created on a model whose screen size is different.

#### <span id="page-103-0"></span>Adding a comment to a bookmark or highlight

You can add a comment to a bookmark or highlighted word. There are two ways to perform the operation:

- "by Drawing" –
- "by Keyboard" (∑ [page 106\)](#page-105-0)

#### **Note**

If the tool bar is displayed and if any of  $\bigotimes$  (Highlight marker),  $\mathcal{D}$ (Pen) or  $\bigtriangleup$  (Eraser) has been already selected, unselect by tapping it and tap either the highlighted word(s) or the bookmark to enter a comment.

#### **Adding a comment by drawing**

 **In the book page, tap the desired bookmark or highlighted word.**

The Method menu appears.

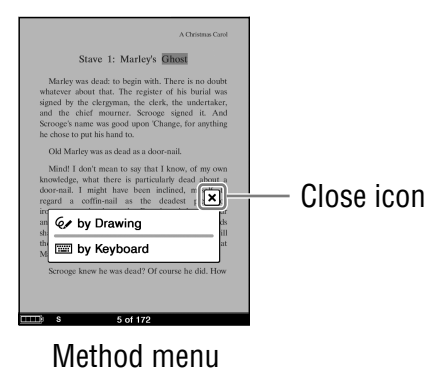

#### <span id="page-104-0"></span>**Tap "by Drawing."**

The Comment editor with the freehand tool bar appears.

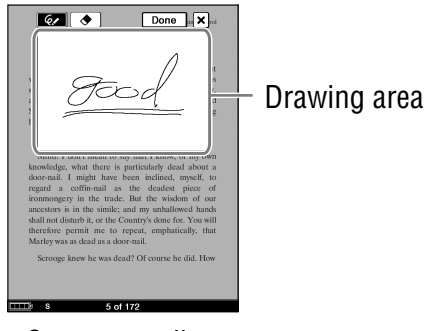

Comment editor

#### **B** Draw freely in the drawing area.

Lines are drawn as you drag on the touch screen.

#### **Note**

 The handwritten comment cannot have multiple pages.

#### Hint

 $\bullet$  To erase the line, tap  $\bullet$  (Eraser), then tap any point on the line.

#### **Tap "Done" to save the comment.**

The Comment editor is closed, and  $\blacksquare$  is attached to the bookmark or the highlight.

#### **Note**

 Make sure to tap "Done" when you wish to save the comment. If you tap  $\vert X \vert$ , the confirmation screen appears.

#### <span id="page-105-0"></span>**Adding a comment using the on-screen keyboard**

#### **In the book page, tap the desired bookmark or highlighted word.**

The Method menu appears.

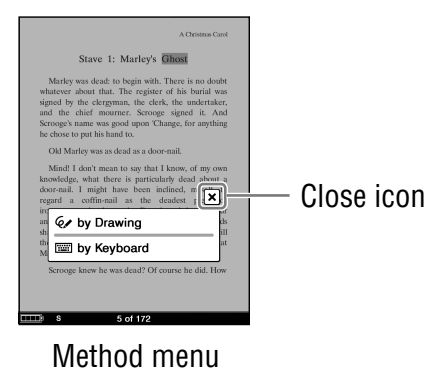

## **Tap "by Keyboard."**

The Comment editor with the on-screen keyboard appears.

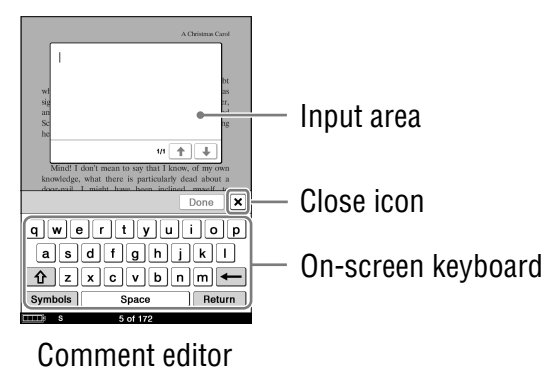

## **Enter your comment using the on-screen keyboard ( [page 65\)](#page-64-0).**

#### **Hints**

- Up to 2048 characters can be input in a comment.
- The on-screen keyboard in the Comment editor has a "Return" key. You can provide a line feed using this key.
- 

#### **4** Tap "Done" to save the comment.

The Comment editor is closed, and  $\blacksquare$  is attached to the bookmark or the highlight.

#### **Note**

 Make sure to tap "Done" when you wish to save the comment. If you tap  $\overline{X}$ , the confirmation screen appears.

#### <span id="page-107-0"></span>**The View a comment**

Tap a bookmark or highlight with  $\blacksquare$  on a book page. The Comment viewer appears.

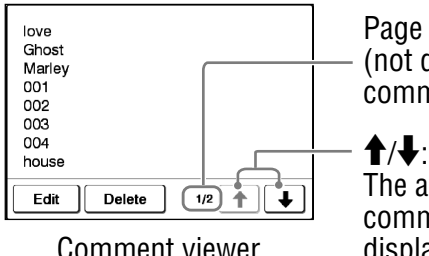

Page number of the comment (not displayed for handwritten comment)

The arrows become available when the comment has multiple pages (not displayed for handwritten comment). To display the previous/next page of the comment, tap  $\bigoplus$ .

#### Hint

• You can also view a comment from the "Notes" list ( $\geq$  [page 109\)](#page-108-0).

#### **Note**

 When you tap a highlighted word(s) with a hyperlink, the Comment editor ( $\ge$  [page 105,](#page-104-0) [106\)](#page-105-0) or the Comment viewer ( $\ge$  [page 108](#page-107-0)) appears instead of jumping to a page. To enable the hyperlink, hide the highlights using "Hide Notes" in the Option menu ( $\geq$  [page 112\)](#page-111-0), or delete the highlight ( $\ge$  [page 99\)](#page-98-0).

#### **To edit a comment**

Tap "Edit" in the Comment viewer to display the Comment editor. Edit the comment using the on-screen keyboard  $($ [page 65\)](#page-64-0) or the Comment editor for handwriting.

#### **To delete a comment**

Tap "Delete" in the Comment viewer. The comment and the bookmark/highlight will be deleted.

You can also delete all the notes in a book from the "Notes" list.
## Selecting a note ("Create/Edit Notes")

You can display the "Notes" list by tapping " **A** Notes" in the tool bar. The "Notes" list includes all the notes of the currently viewed book. You can jump to a page by tapping an item in the list.

#### Hint

 You can search the "Notes" list for a note containing a text comment using the on-screen keyboard  $($ in [page 111\)](#page-110-0).

## **In the book page, press the OPTIONS button, then tap "Create/Edit Notes."**

The tool bar appears.

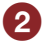

## **2** Tap " **A** Notes."

The list of all the bookmarks, highlights, and markups in the current book appears.

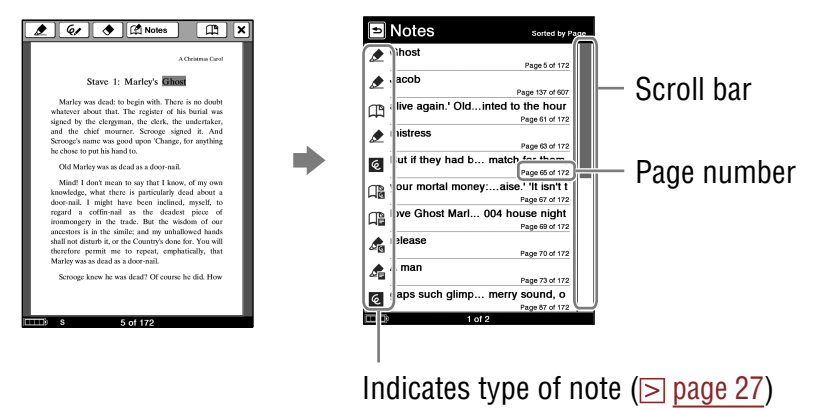

**Tap a note.**

The page that includes the note is displayed.

## Hints

 You can also create notes (excluding markups and handwritten comments) in eBook Library.

In eBook Library, you can set to merge the notes of the Reader and eBook Library while synchronizing. When merging the notes, any inconsistent note for the same word will be replaced with the latest note.

 When you copy a book from eBook Library to the Reader, the notes of the Reader will be replaced with the ones of the eBook Library (or vice versa).

## $\blacksquare$  To delete all the notes within a book

In the Option menu of the "Notes" list, tap "Delete Notes." Tap "Yes" to delete all the notes in the list.

## <span id="page-110-0"></span>Using the Option menu of the "Notes" List

Press the OPTIONS button to open the Option menu. ("Now Playing" appears only while a track is playing.)

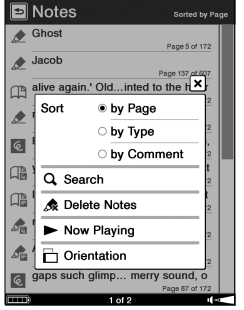

#### Option menu

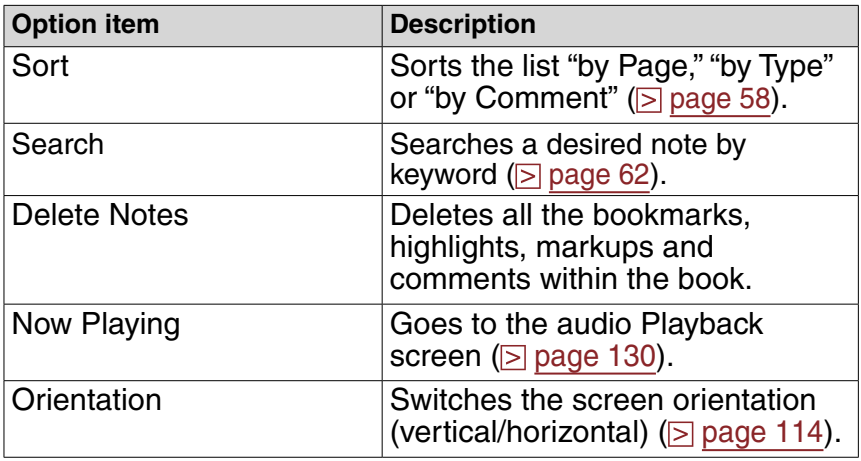

#### To close the Option menu

## Hiding notes ("Hide Notes")

Notes, such as bookmarks, highlights and markups in a book can be hidden/shown from the Option menu of a book page.

**In the book page, press the OPTIONS button, then tap "Hide Notes."**

All bookmarks, highlights, and markups within a book are tentatively hidden. To show them, in the book page, press the OPTIONS button, then tap "Show Notes".

#### **Note**

 When you select "Hide Notes" in one book, the other books notes are also hidden.

#### Deleting a book ("Delete Book")

You can delete a book on the Reader or memory cards that are inserted into the Reader.

**In the book page, press the OPTIONS button, then** tap  $\bullet$  to display the second page of the Option **menu, and tap "Delete Book."**

#### **Tap "Yes."**

The book is deleted and the screen switches to the book list.

## Displaying book information ("Info")

You can check book information, such as title, author, book cover thumbnail and etc.

#### **In the book page, press the OPTIONS button, then** tap  $\blacktriangledown$  to display the second page of the Option **menu, and tap "Info."**

The book information appears.

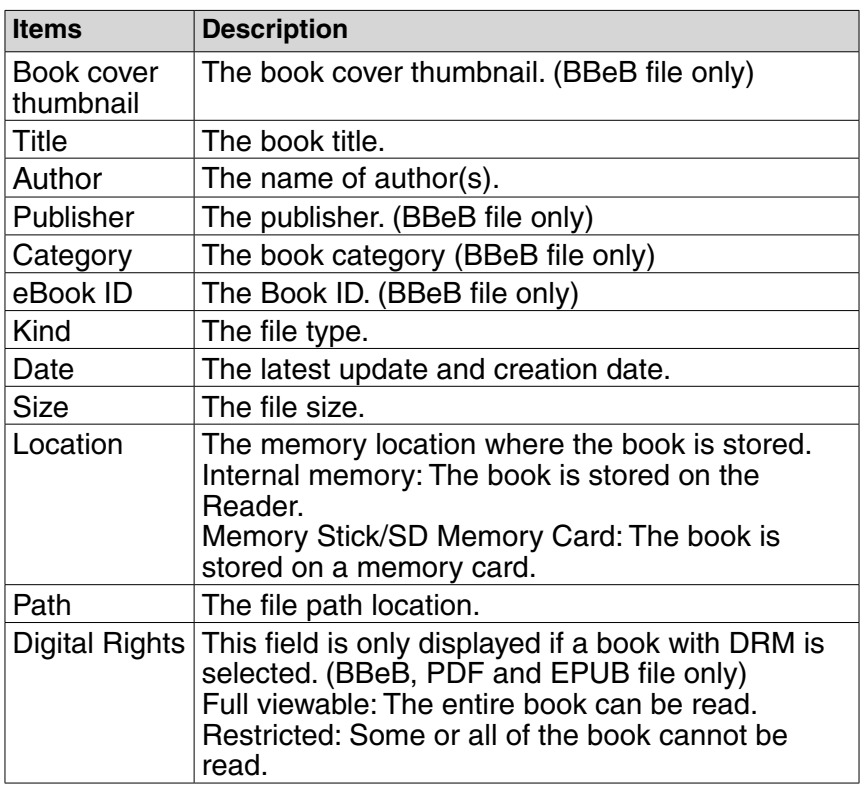

<span id="page-113-0"></span>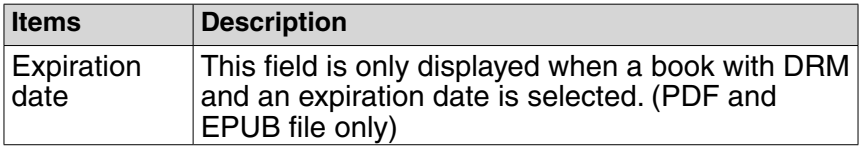

### Switching screen orientation (vertical/ horizontal) ("Orientation")

In the Option menu, you can switch the screen orientation from vertical to horizontal or vice versa. Once the screen orientation is switched, all menus and contents are displayed in the selected orientation.

#### Hint

- You can switch the screen orientation from any of the Option menus.
- **In the book page, press the OPTIONS button, then** tap  $\blacktriangledown$  to display the second page of the Option **menu, and tap "Orientation."**

The orientation is switched from vertical to horizontal.

#### **About screen division when screen orientation** is set to horizontal

When set to horizontal, the book page is divided into 2 parts (upper and lower). To display the lower part, drag the page horizontally or press the  $\mathbb{Q}$  > (Page Turn) button.

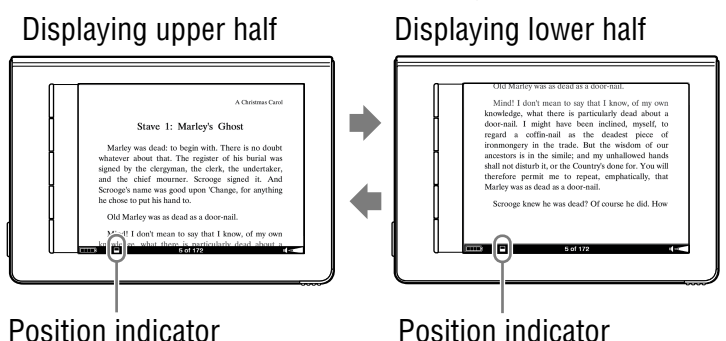

# Creating Drawings and Text Memos

You can create either a handwritten drawing or a text memo independent of any book stored in the Reader.

#### **Note**

 $\bullet$  If you perform an invalid operation,  $\bullet$  appears at the bottom of the screen.

## **Drawing by handwriting**

You can create handwritten drawings.

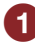

**I** In the Home menu, tap & ("Handwriting").

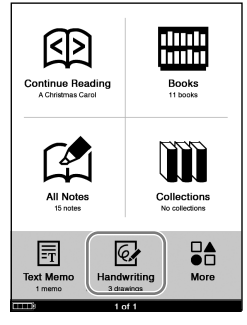

Home menu

## Hint

 When more than 8 drawings are stored, the scroll bar appears on the right side of the list. You can display the next page of the list by scrolling the bar, or pressing the  $\mathbb{Q}$  > (Page Turn) button.

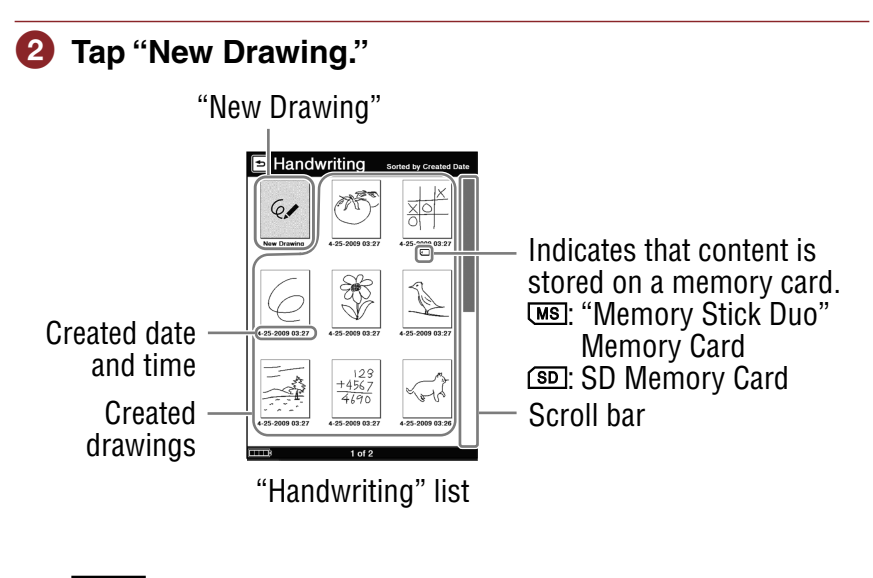

#### **Note**

 In the "Handwriting" list, only "Thumbnail" view is available.

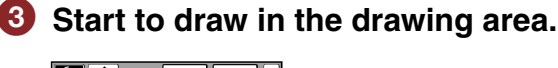

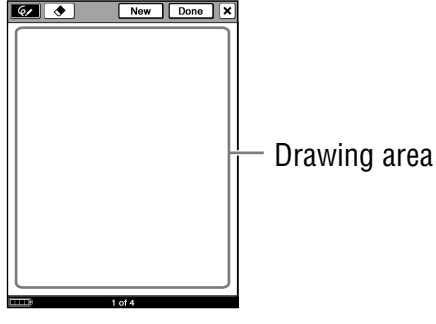

Drawing editor

#### **Hint**

 $\bullet$  To erase a line, tap  $\bigcirc$  (Eraser), then stroke a part of the line.

#### **Tap "Done" to save the drawing.**

#### **Note**

- Make sure to tap "Done" when you wish to save the drawing. If you tap  $\overline{X}$ , the confirmation screen appears.
- Newly created drawings will be saved only on the internal memory.

#### Hint

• If you tap "New," the current drawing is saved, and a new drawing editor opens.

<span id="page-118-0"></span>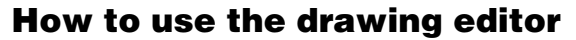

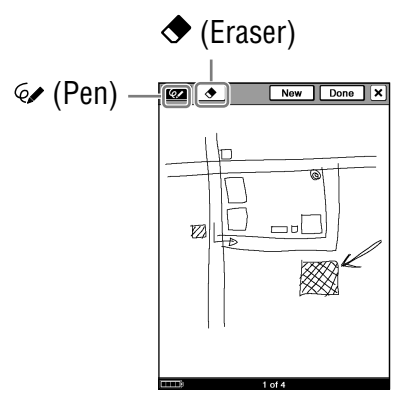

Drawing editor

#### $\blacksquare$  To draw

With  $\mathcal O$  (Pen) selected, drag on the screen with the supplied stylus or your finger.

#### **To erase a drawing**

Tap  $\triangle$  (Eraser), stroke across the drawing thoroughly. To erase only a line, tap any point on the line.

#### $\blacksquare$  To create a new drawing

Tap "New." The current drawing is saved, and a new drawing editor opens.

#### To close the drawing editor

To save and close the current drawing, tap "Done." To close without saving the drawing, tap  $\overline{X}$ , then "Yes" in the confirmation screen. Tap "No" to cancel the operation.

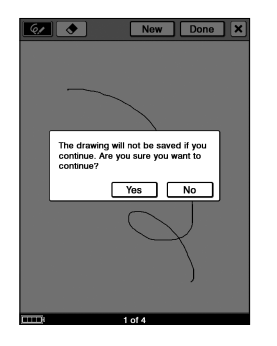

## To view a drawing

In the "Handwriting" list, tap the desired drawing. Press the  $\langle \sin \theta \rangle$  (Page Turn) buttons or drag on the touch screen to display the previous/next drawing.

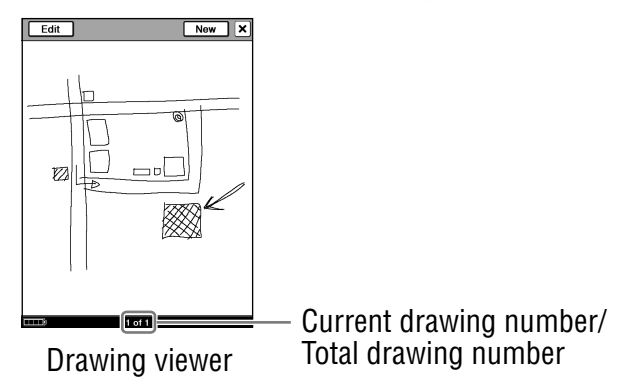

#### <span id="page-120-0"></span> $\blacksquare$  To edit a drawing

In the drawing viewer, tap "Edit" to display the tool bar. Edit the drawing in the same manner as you drew it  $($ ightharpoonum band  $\epsilon$ [119\)](#page-118-0).

#### $\blacksquare$  To delete a drawing

With the drawing viewer open, press the OPTIONS button. Tap "Delete Drawing"  $\rightarrow$  "Yes" in the confirmation screen.

## **Creating a text memo**

You can create a text memo using the on-screen keyboard.

**In the Home menu, tap Americal Memo").** 

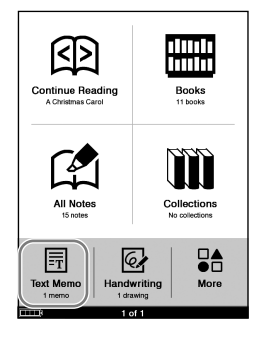

Home menu

#### Hints

 When more than 9 text memos are stored, the scroll bar appears on the right side of the list. You can display the next page of the list by scrolling the bar, or pressing the  $\mathbb{Q}$  > (Page Turn) button.

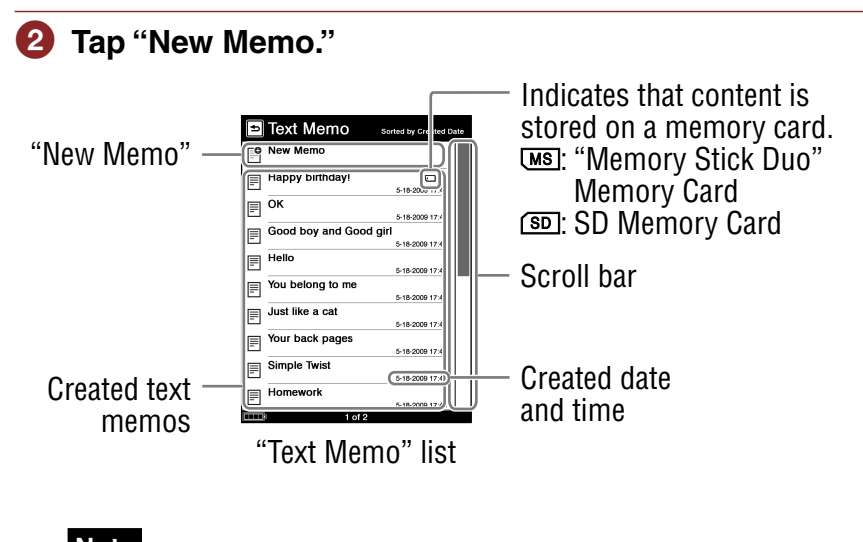

- **Note**
- In the "Text Memo" list, only "List" view is available.

## **Enter text on the input area using the on-screen keyboard** ( $\sqrt{ }$  [page 65\)](#page-64-0)

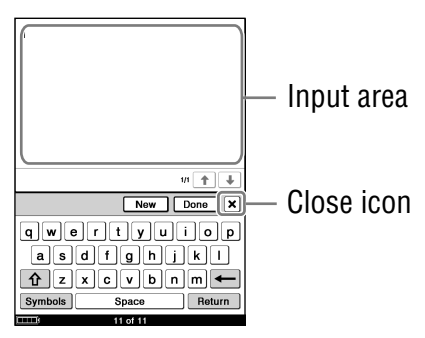

Text memo editor

## Hint

 The on-screen keyboard in the Text memo editor has a "Return" key. You can provide a line feed using this key.

## **4** Tap "Done" to save the text memo.

The text memo is saved, and the text memo editor closes.

#### **Notes**

- Make sure to tap "Done" when you wish to save the text. If you tap  $\overline{X}$ , the confirmation screen appears.
- Newly created text memos will be saved only on the internal memory.

#### Hint

 If you tap "New," the current text memo is saved, and a new text memo editor opens.

## <span id="page-123-0"></span>To view a text memo

In the "Text memo" list, tap the desired text memo. Press the  $<$   $\ln$  > (Page Turn) buttons or drag on the touch screen to display the previous/next text memo.

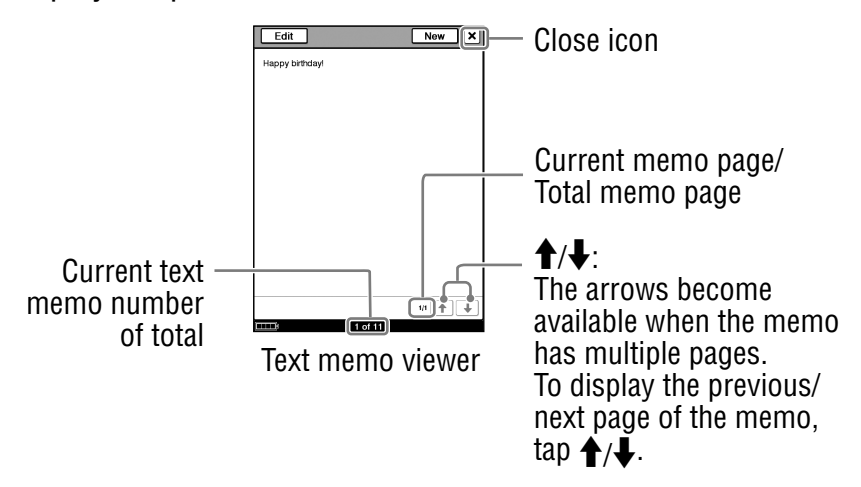

#### **The To edit a text memorm**

In the text memo viewer, tap "Edit" to display the on-screen keyboard, then edit the text.

#### **Theory Theoret ext memorms**

With the text memo viewer open, press the OPTIONS button. Then, tap "Delete Memo" → "Yes" in the confirmation screen.

## **Using the Option menu of the Handwriting and Text Memo lists**

Press the OPTIONS button to open the Option menu. ("Now Playing" appears only while a track is playing.)

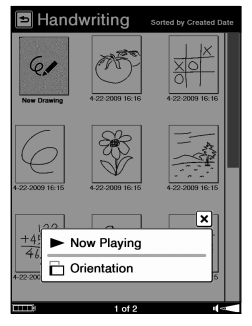

Option menu of the "Handwriting" list

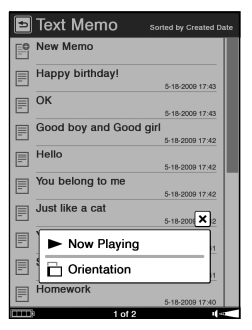

Option menu of the "Text Memo" list

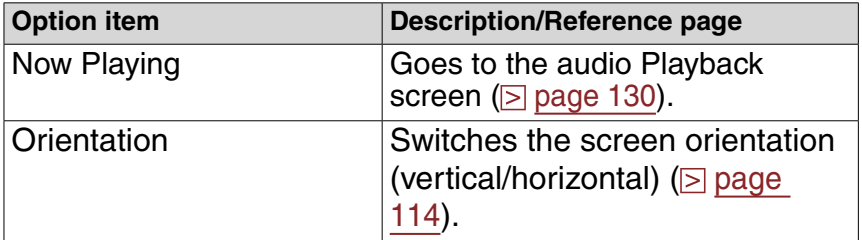

#### To close the Option menu

#### Option menus of the drawing and text memo viewers

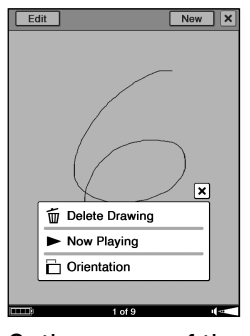

Option menu of the drawing viewer

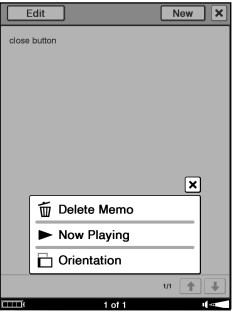

Option menu of the text memo viewer

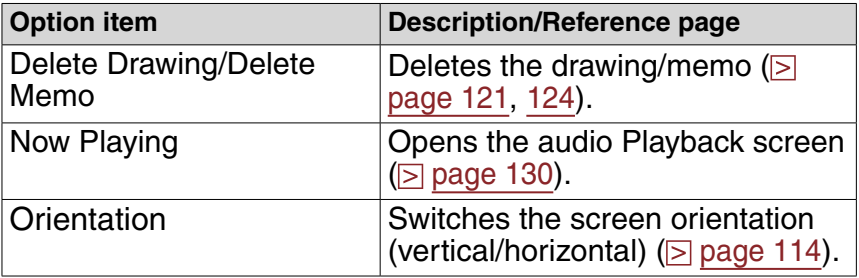

#### To close the Option menu

# Playing Audio Files

## **Playing audio files transferred from your computer**

You can play back MP3 and AAC files (unsecured) on the Reader. You can also read books while listening to an audio file ( $\ge$  [page 129\)](#page-128-0). When listening to audio files, connect the optional headphones to the headphone jack.

## **Note**

 $\bullet$  If you perform an invalid operation,  $\bullet$  appears at the bottom of the screen.

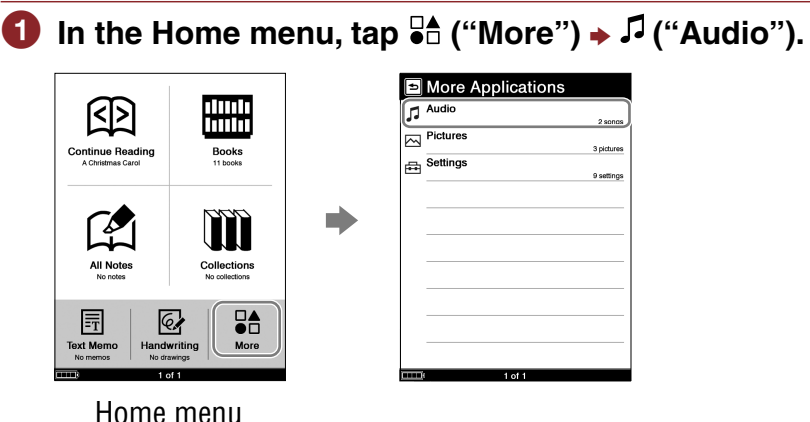

#### Hints

- The content on the memory card also appears in the "Audio" list.
- When more than 10 tracks are stored, the index bar appears on the right side of the list. You can display the next page of the list by scrolling the bar, or pressing the  $\mathbb{Q}$  > (Page Turn) button.
- You can place  $\sqrt{J}$  ("Audio") in the Home menu in "Customize Home Menu" ( $\ge$  [page 31](#page-30-0)).

## **2** In the "Audio" list, tap the desired track.

Thumbnails of pictures (if contained on files)

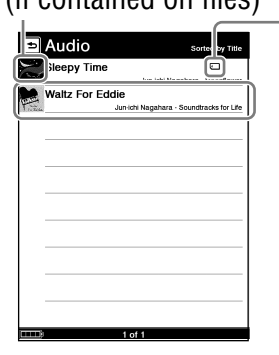

 $\rightarrow$ Indicates that content is stored on a memory card. : "Memory Stick Duo" Memory Card : SD Memory **Card** 

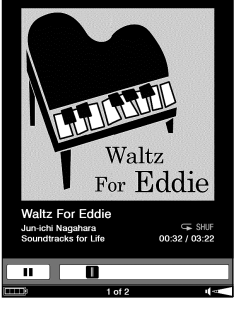

"Audio" list

Playback screen

- $\bullet$  To stop playback, tap II on the screen.
- Succeeding tracks are played in the listed order.

## To close the "Audio" list Tap  $\triangle$  (Back).

#### <span id="page-128-0"></span>To close the Playback screen

Press the OPTIONS button to display the Option menu, and tap "Return to List."

#### **Hints**

- You can read a book while playing tracks. To do so, play the track before you begin to read a book.
- You can display the Option menu of "Audio" by pressing the OPTIONS button ( $\geq$  [page 131](#page-130-0)).
- While a track is playing, the volume indicator appears at the bottom right of the screen.

## <span id="page-129-0"></span>Operations on the Playback screen

On the Playback screen, you can perform the following operations.

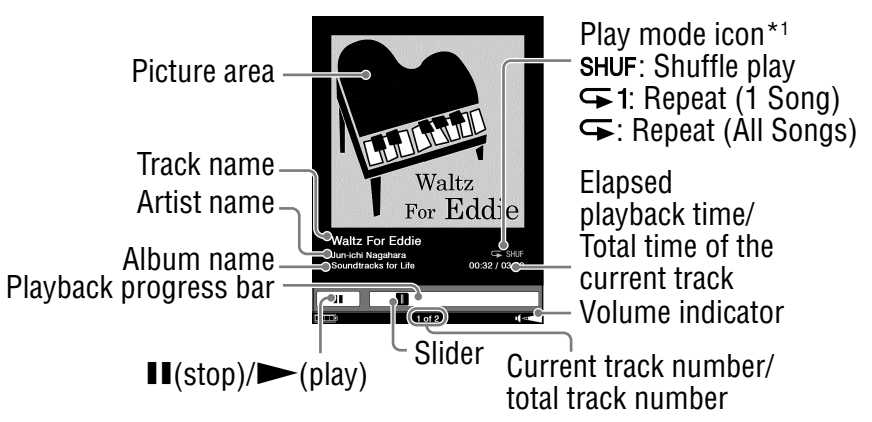

\*1The play mode icons appear while tracks are playing in shuffle play or repeat play ( $\ge$  [page 132\)](#page-131-0).

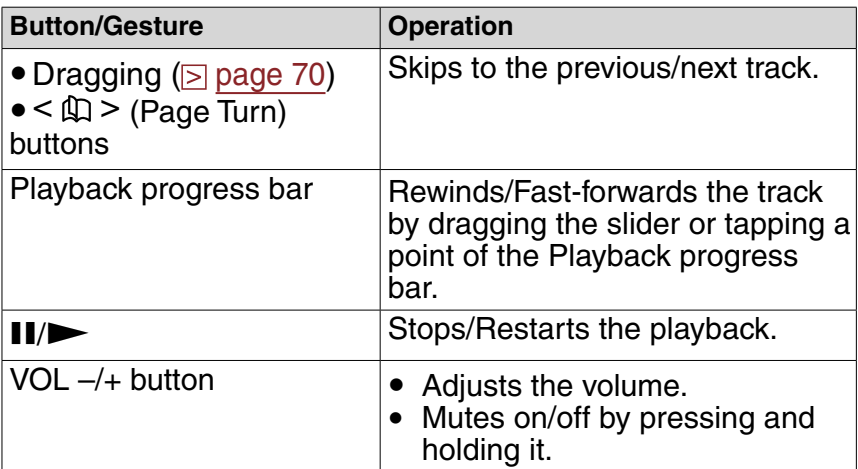

## <span id="page-130-0"></span>**Using the Option menu of Audio**

Press the OPTIONS button to open the Option menu. ("Now Playing" appears only while a track is playing.)

## Option menu of the "Audio" list

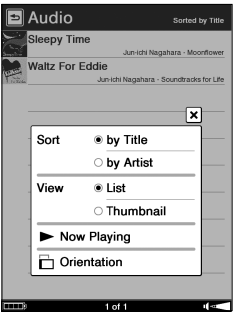

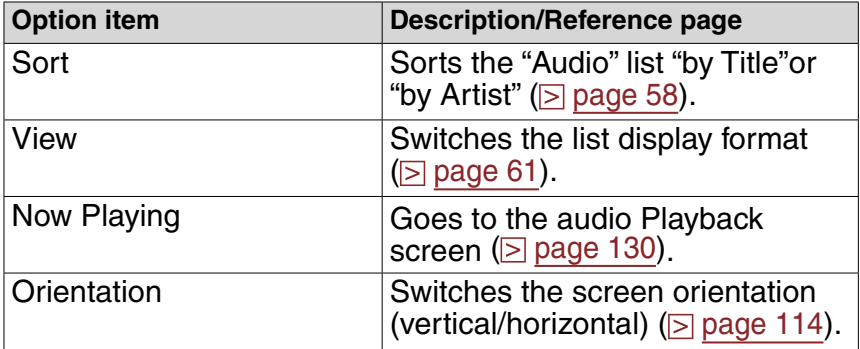

#### To close the Option menu

## <span id="page-131-0"></span>Option menu of the Playback screen

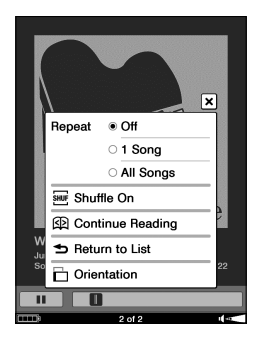

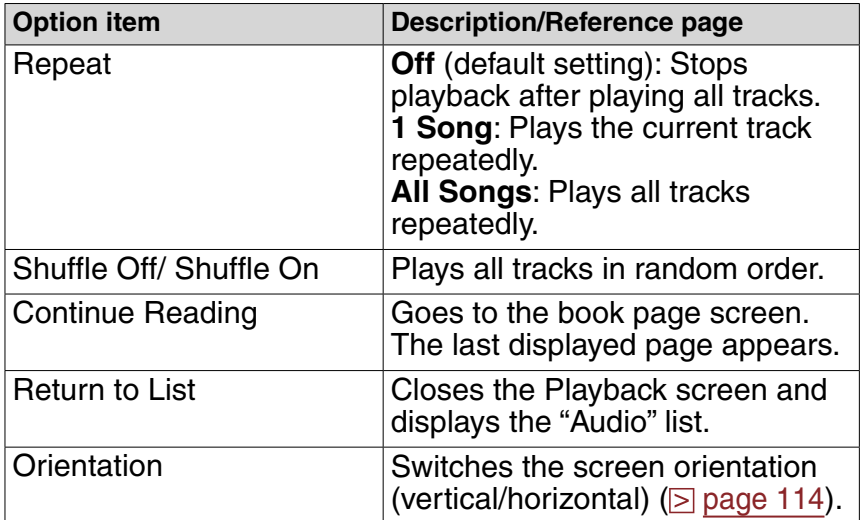

#### To close the Option menu

# Viewing Pictures

## **Viewing pictures transferred from your computer**

You can view BMP/JPEG/GIF/PNG files on the Reader.

#### **Note**

 $\bullet$  If you perform an invalid operation,  $\bullet$  appears at the bottom of the screen.

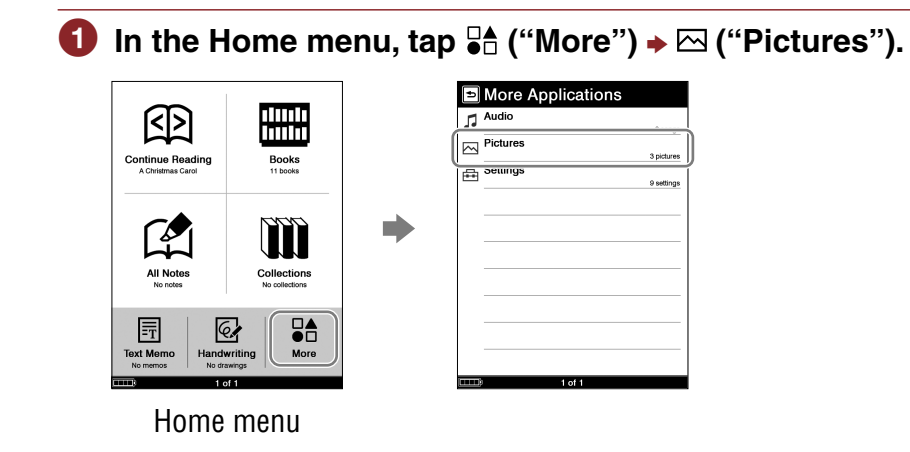

### Hints

- The content on the memory card also appears in the "Pictures" list.
- When more than 10 pictures are stored, the index bar appears on the right side of the list. You can display the next page of the list by scrolling the bar, or pressing the  $\mathbb{Q}$  > (Page Turn) button.
- $\bullet$  You can place  $\boxtimes$  ("Pictures") in the Home menu in "Customize Home Menu" ( $\geq$  [page 31\)](#page-30-0).

## **2** In the "Pictures" list, tap the desired picture.

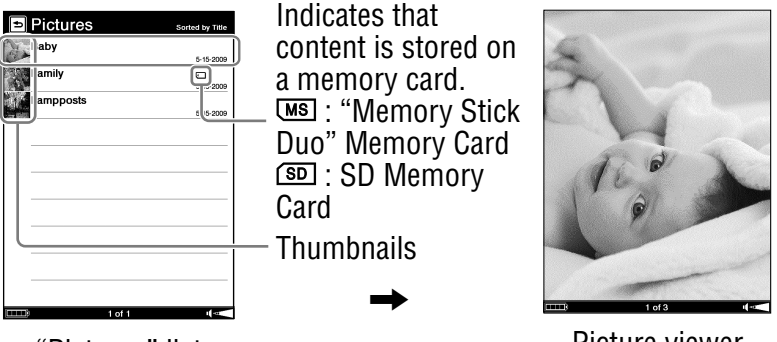

"Pictures" list

Picture viewer

## To close the Picture list

 $Tap \trianglelefteq (Back)$ .

#### To close the Picture viewer screen

Press the OPTIONS button to display the Option menu, and tap "Return to List."

## **Hints**

- The Size menu of the Picture viewer can be displayed by pressing the  $\bigoplus$  (Size) button. In the Size menu, you can zoom in/out a picture ( $\ge$  [page 82\)](#page-81-0).
- You can display the Option menu of "Pictures" by pressing the OPTIONS button ( $\ge$  [page 137\)](#page-136-0).
- To increase the resolution of landscape pictures, view them in horizontal mode ( $\geq$  [page 114\)](#page-113-0).

## Operations on the Picture viewer

On the Picture viewer, you can perform the following operations.

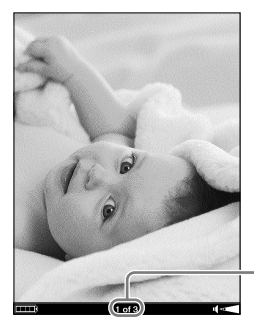

Current picture number/ total picture number

Picture viewer

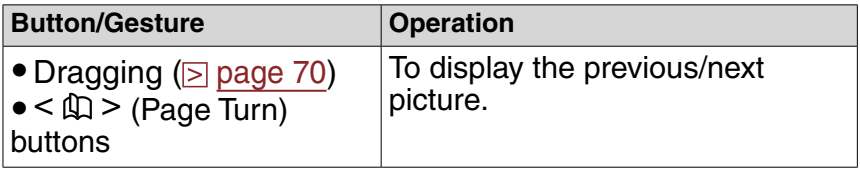

### To zoom in/out a picture

 $\rightarrow$ 

You can zoom in/out a picture. On the Picture viewer, press the  $\mathfrak{B}$  (Size) button to display the Zoom bar.

For details about using the Zoom bar and scrolling the magnified picture, refer to "Zooming in/out" ( $\geq$  [page 82\)](#page-81-0).

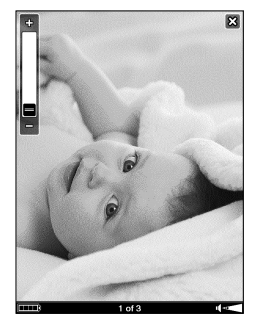

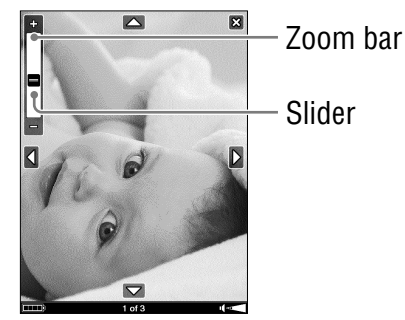

## <span id="page-136-0"></span>**Using the Option menu of Pictures**

Press the OPTIONS button to open the Option menu. ("Now Playing" appears only while a track is playing.)

## Option menu of the "Pictures" list

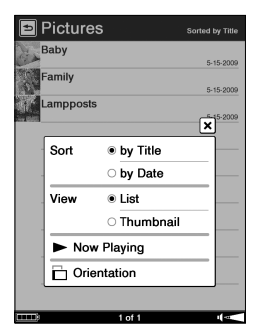

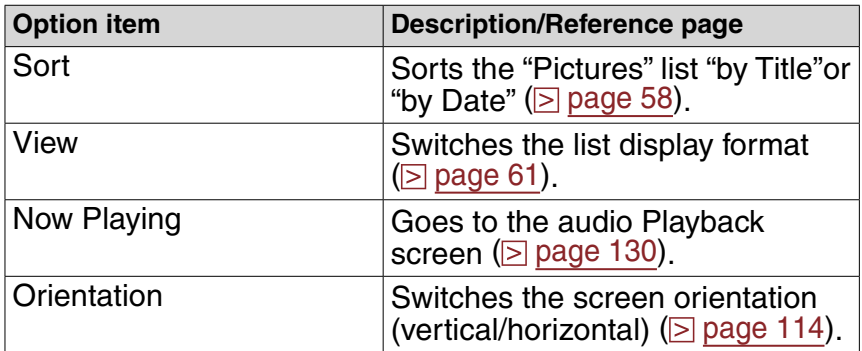

#### To close the Option menu

## Option menu of the Picture Viewer

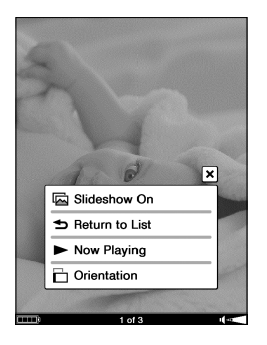

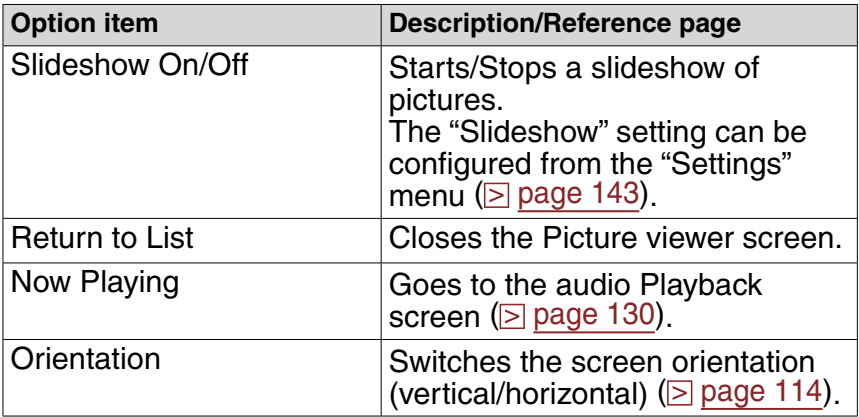

#### **Note**

 Even when the "Slideshow" setting in the "Settings" menu is set to "Off," you can start a slideshow by selecting "Slideshow On" in the Option menu of the Picture Viewer.

#### To close the Option menu

# Changing Settings

You can configure various settings in the "Settings" menu.

#### **Note**

 $\bullet$  If you perform an invalid operation,  $\bullet$  appears at the bottom of the screen.

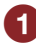

**I** In the Home menu, tap  $\frac{1}{20}$  ("More")  $\rightarrow \frac{1}{20}$  ("Settings").

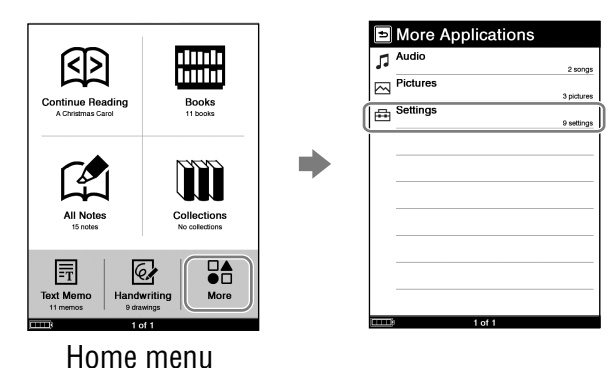

#### Hint

● You can place *B* ("Settings") in the Home menu in "Customize Home Menu" ( $\ge$  [page 31](#page-30-0)).

## **2** In the "Settings" menu, select the setting item you **want to change.**

• Illustrations below show the "Date and Time" setting.

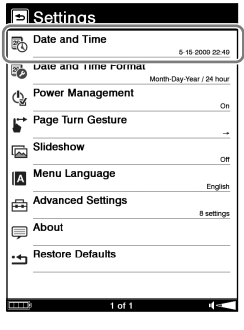

"Settings" menu

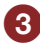

**8** Tap the desired part or field to change the setting. **To input a number, tap the numeric key.**

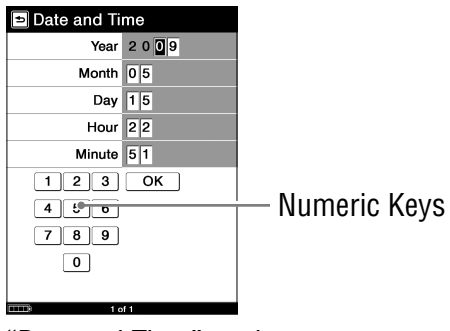

"Date and Time" setting screen

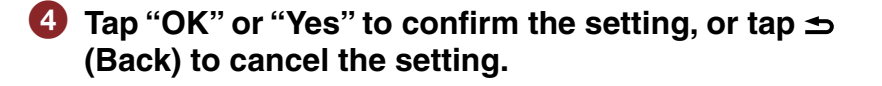

## **Settings menu items**

In the "Settings" menu, you can configure the following settings.

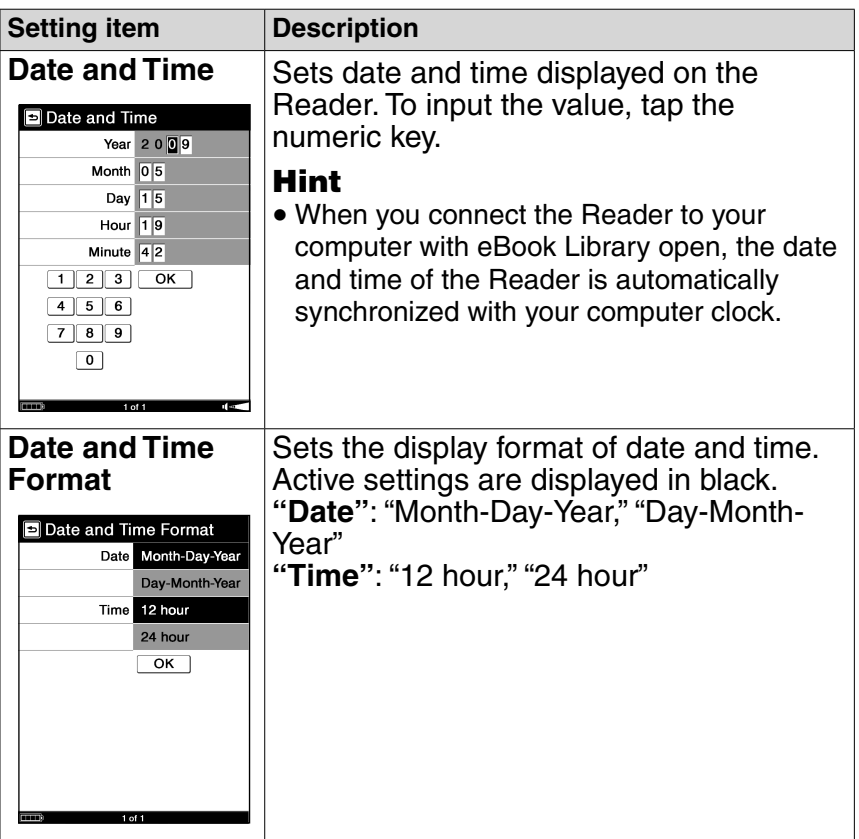

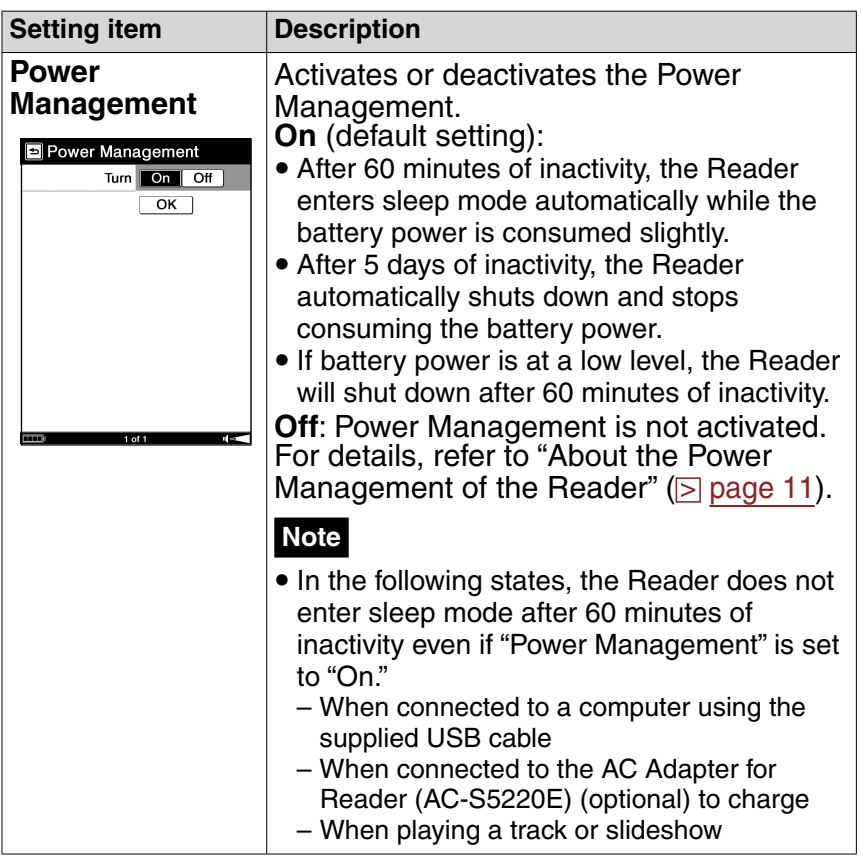

<span id="page-142-0"></span>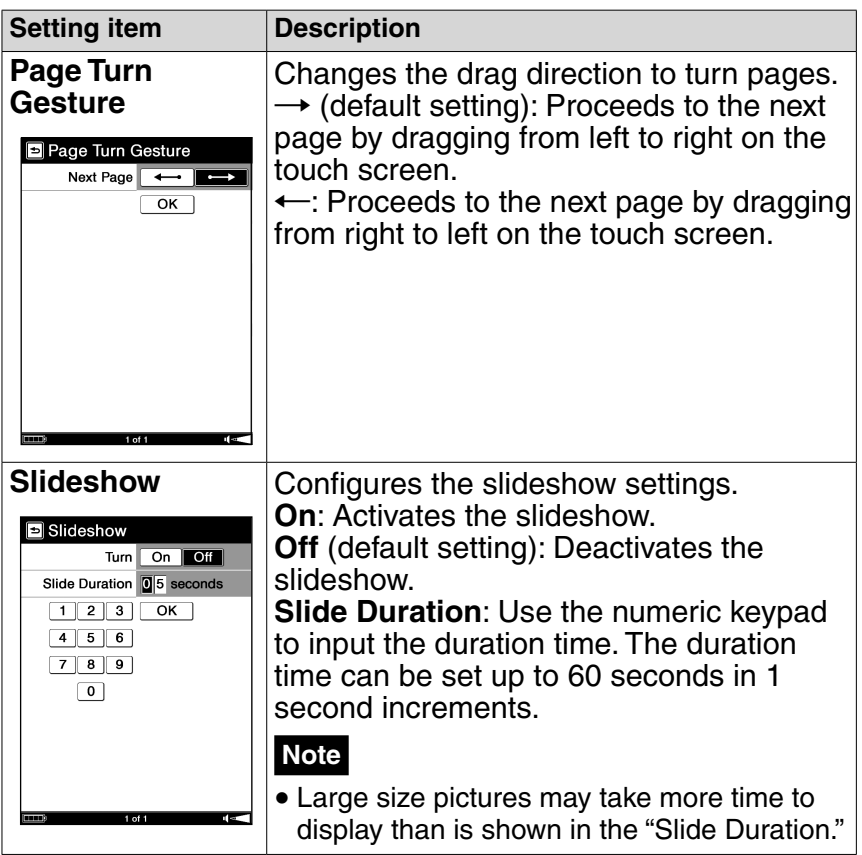

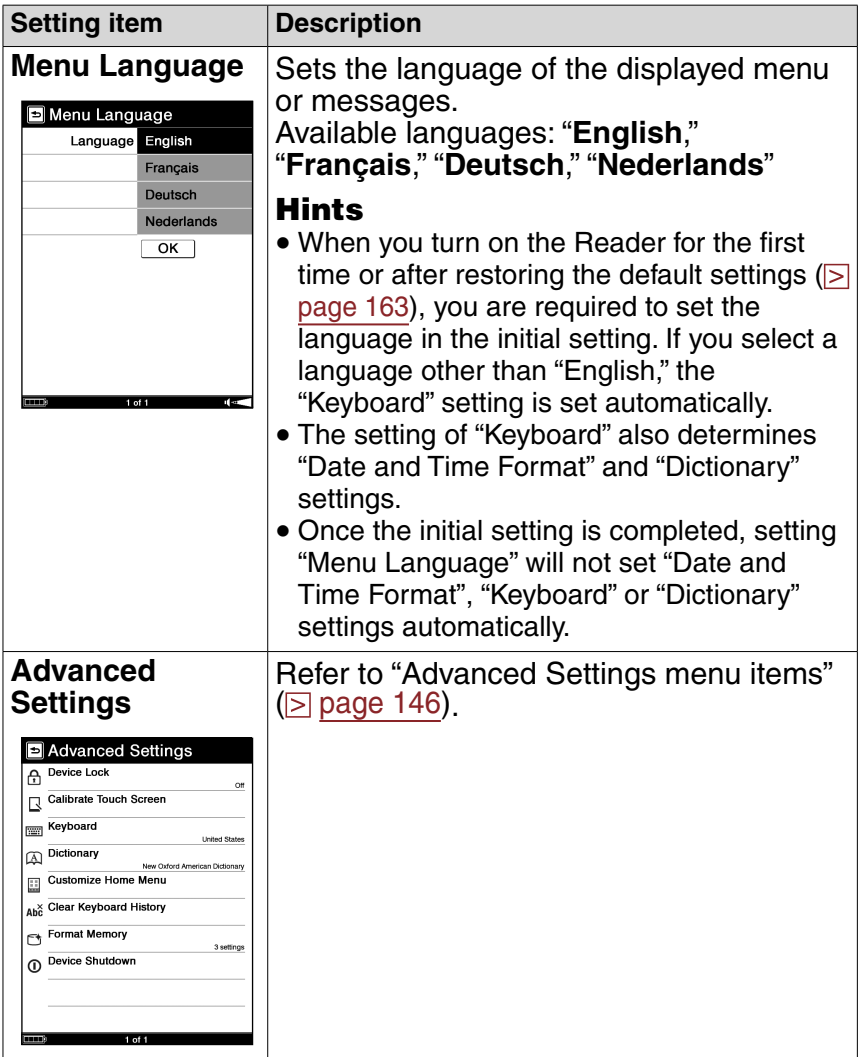
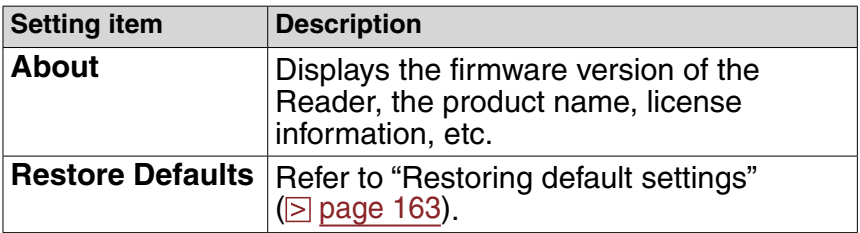

### To cancel the operation

Tap  $\blacktriangle$  (Back).

## <span id="page-145-0"></span>**Advanced Settings menu items**

In the "Advanced Settings" menu, you can configure the following settings.

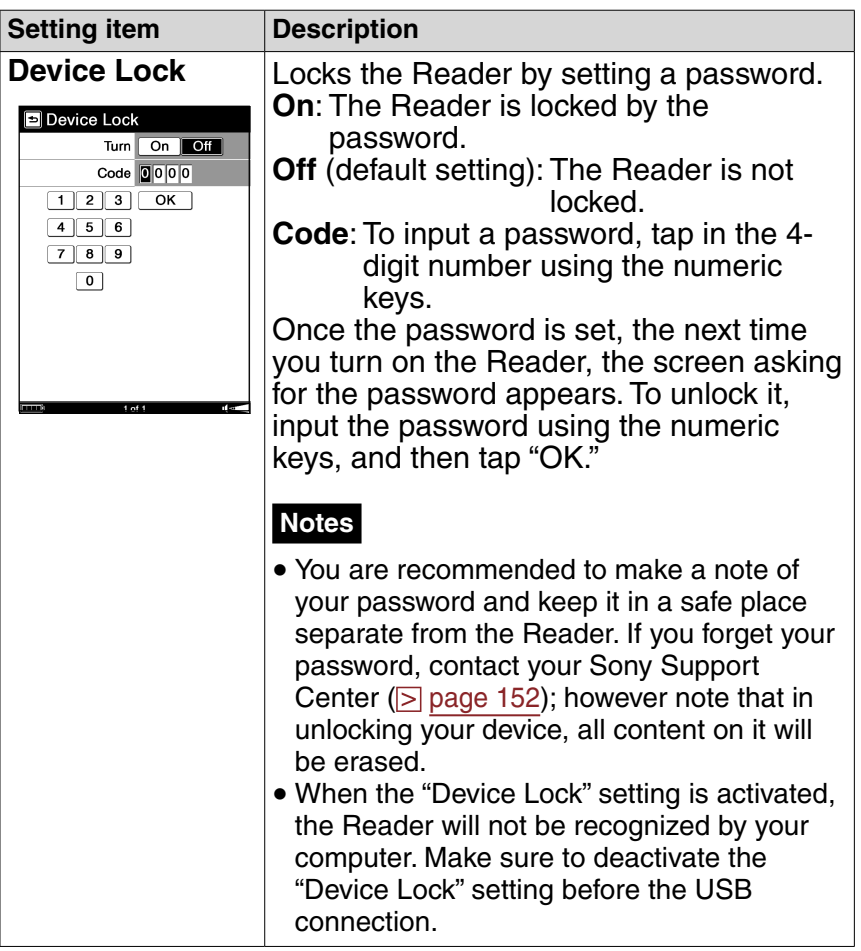

<span id="page-146-0"></span>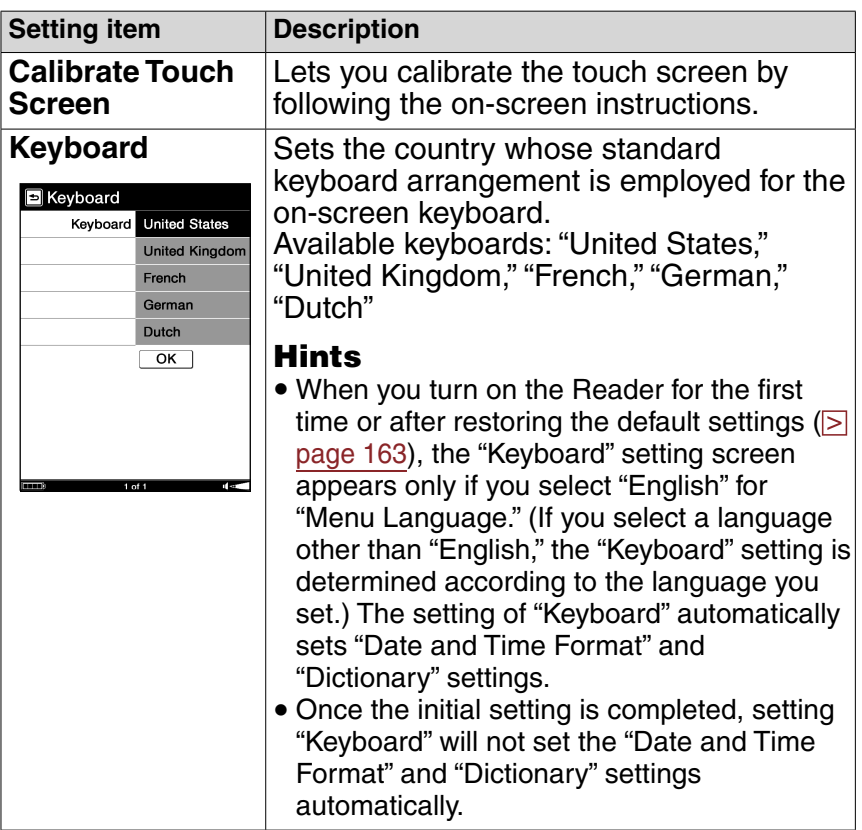

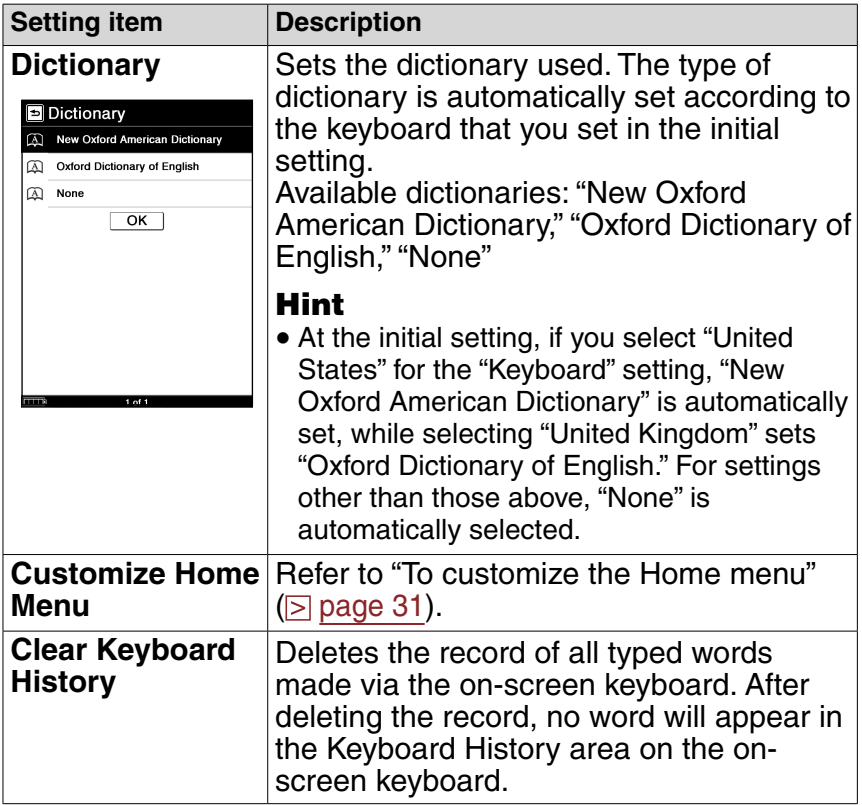

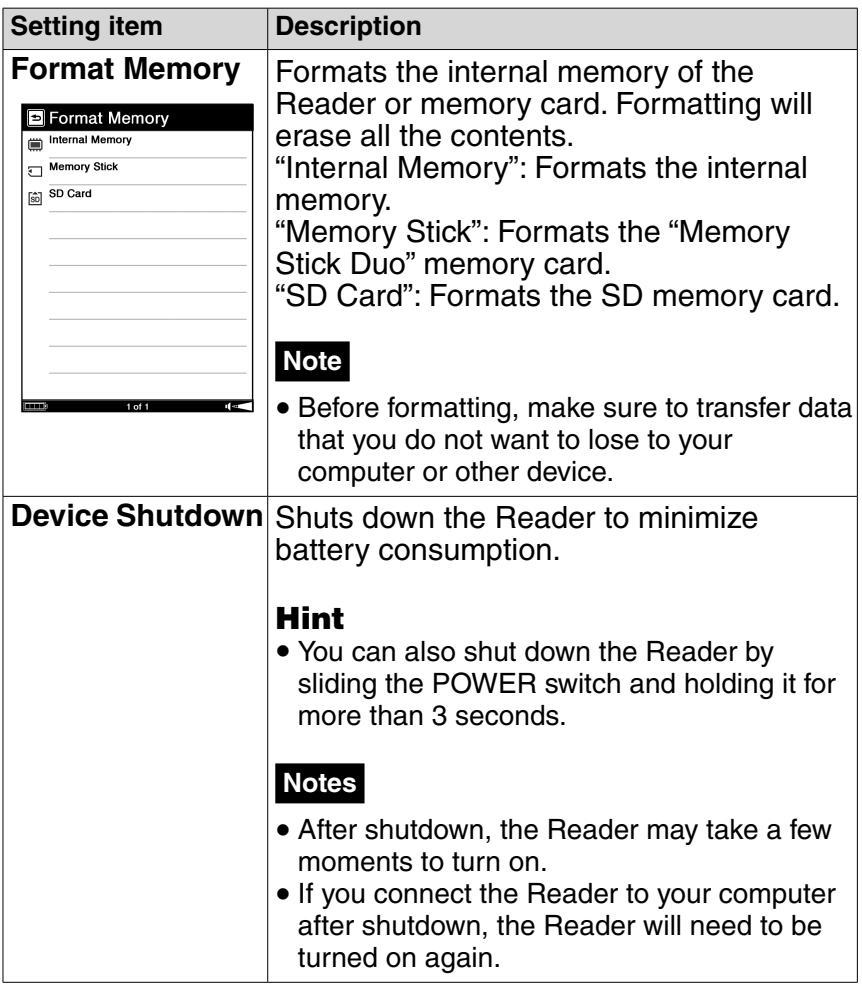

### To cancel the operation Tap  $\blacktriangle$  (Back).

# <span id="page-149-0"></span>**Troubleshooting**

If the Reader does not function as expected, try the following steps to resolve the issue.

**Reset the Reader by pressing the RESET button with the tip of the supplied stylus, or a small pin or clip, then slide the POWER switch to turn on the Reader.**

### **Removing the tip from the supplied stylus**

Twist the tip until it detached from the supplied stylus. To push the RESET button, use the other end of the tip that is stored in the body. Be sure to attach again after using it.

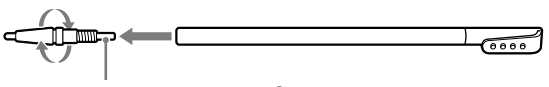

Use to push the RESET button

The content and settings stored on the Reader are not affected by resetting, and no information is erased.

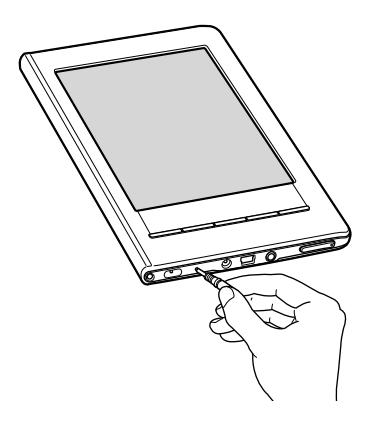

### **Notes**

- If you reset the Reader and connect it to your computer without turning it on, the Reader is not recognized by your computer, and  $\blacksquare$  does not appear on the screen of the Reader. Make sure to turn on the Reader before the connection.
- The bookmarks, highlights, markups, or the setting information may be deleted by resetting.
- The screen will not change after pressing the RESET button. Slide the POWER switch to turn on the Reader again.

### **2** Check the symptoms in "Troubleshooting" ( $\geq$  page [153](#page-152-0))**.**

### **B** Check for information about the issue in eBook **Library Help.**

### <span id="page-151-0"></span>**4** Look for information about the issue on one of the **support Web sites.**

For customers in the USA: <http://www.sony.com/readersupport> Phone number: 1-866-962-7669 For customers in Canada: <http://www.sony.ca/ElectronicsSupport/> Phone number: 1-877-899-7669 For customers in Europe: <http://support.sony-europe.com/eBook/PRS>

### **1** If the approaches listed above fail to resolve the **issue, consult Sony Service Center.**

#### <span id="page-152-0"></span>Power

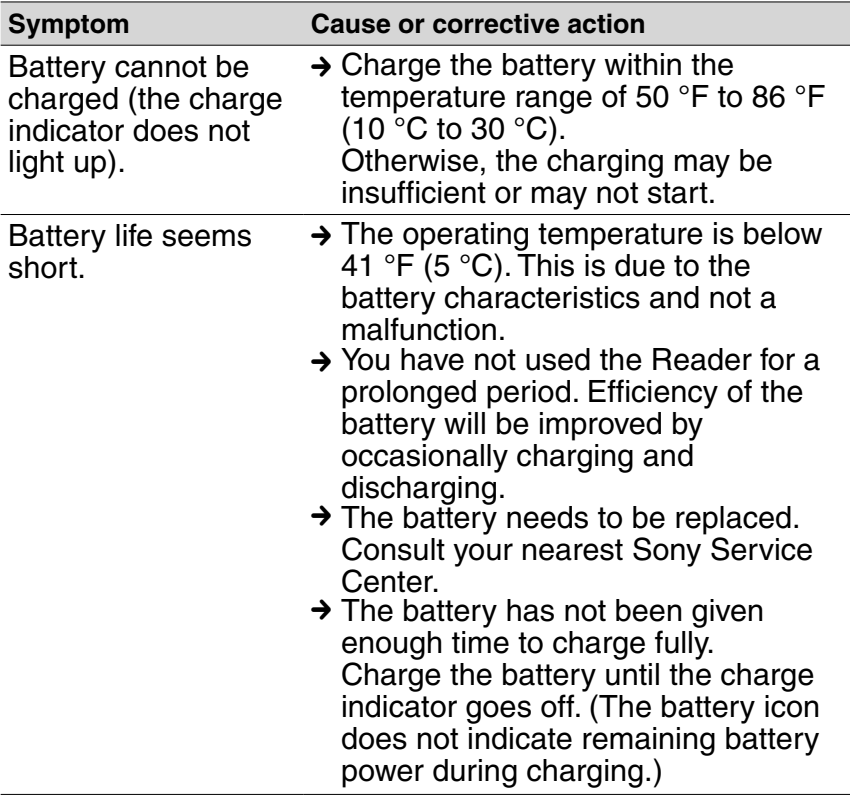

#### Power (continued)

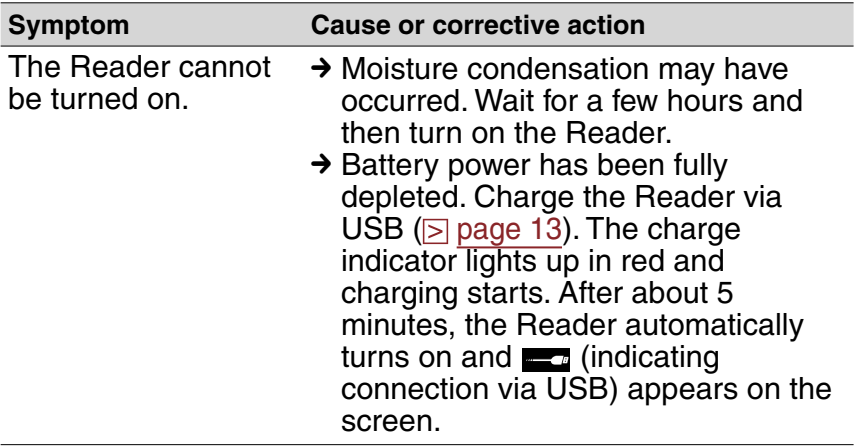

### Screen

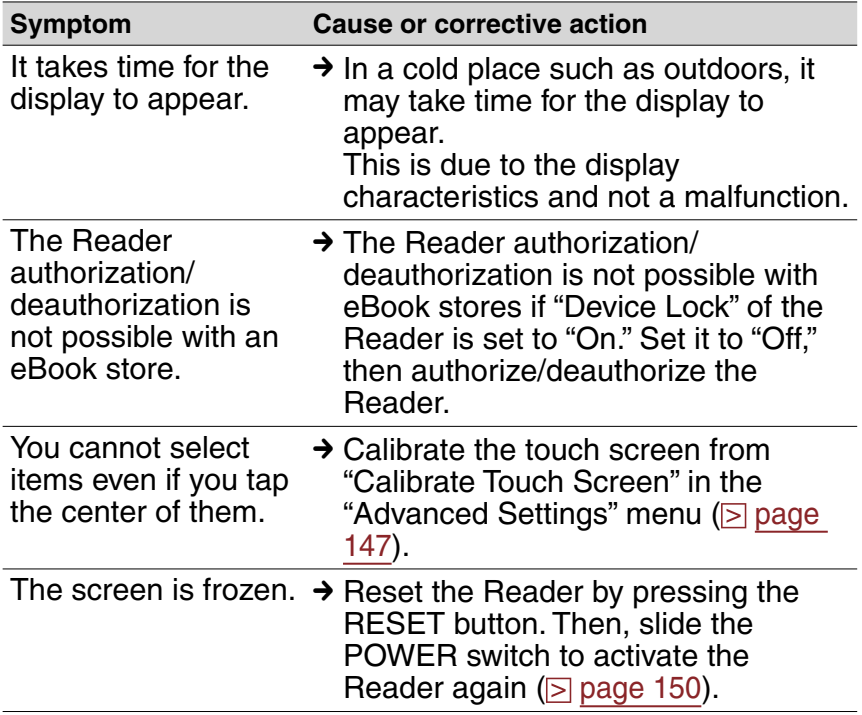

### Reading/playing/viewing contents

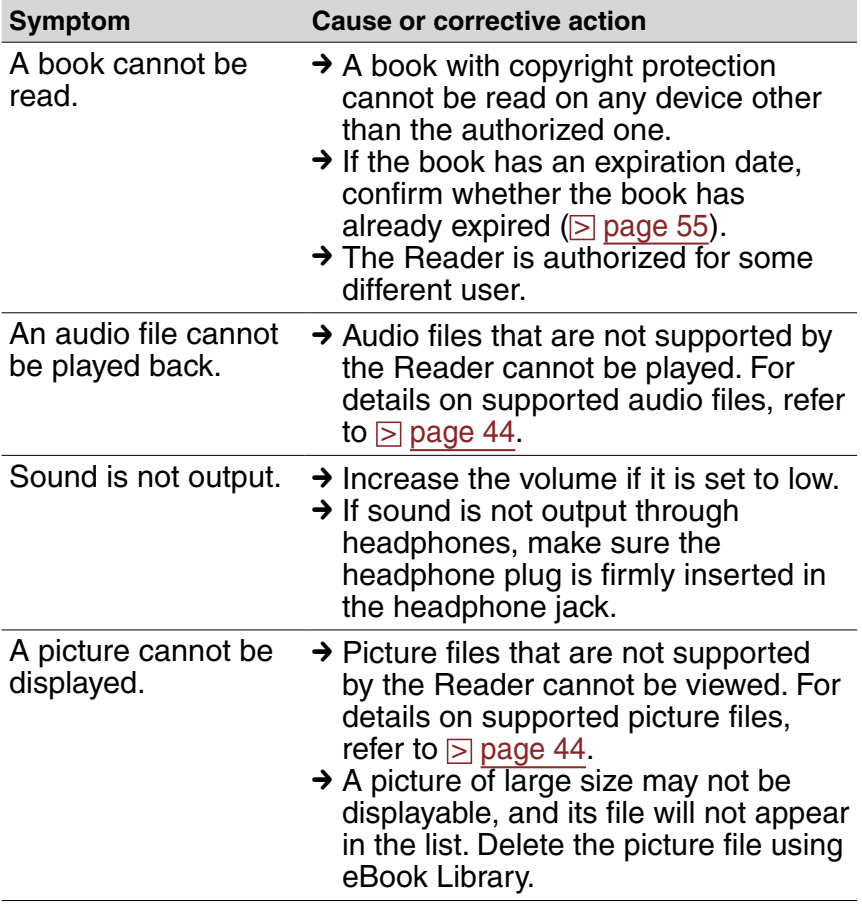

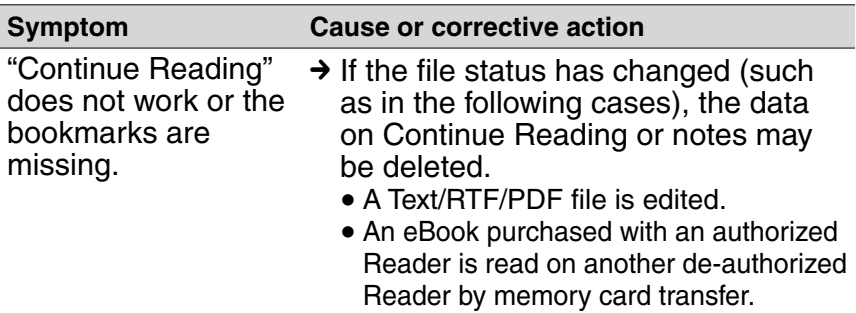

#### Reading/playing/viewing contents (continued)

### Connection to the computer

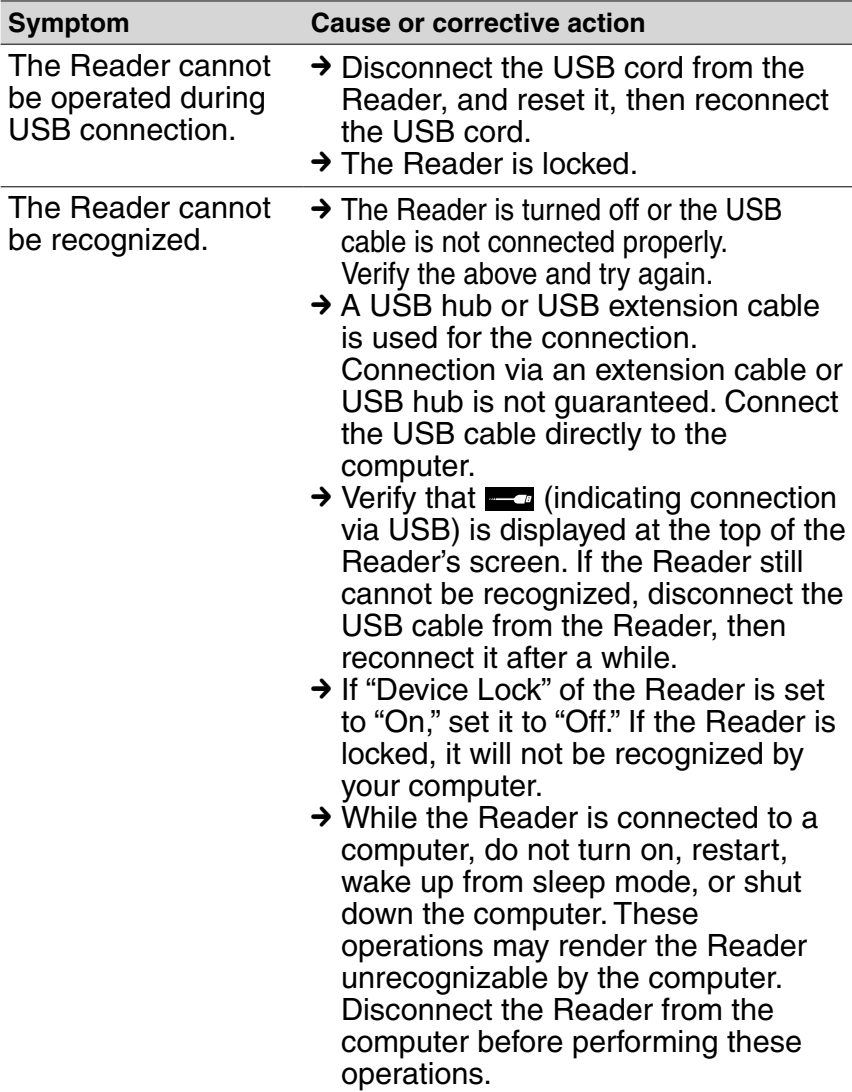

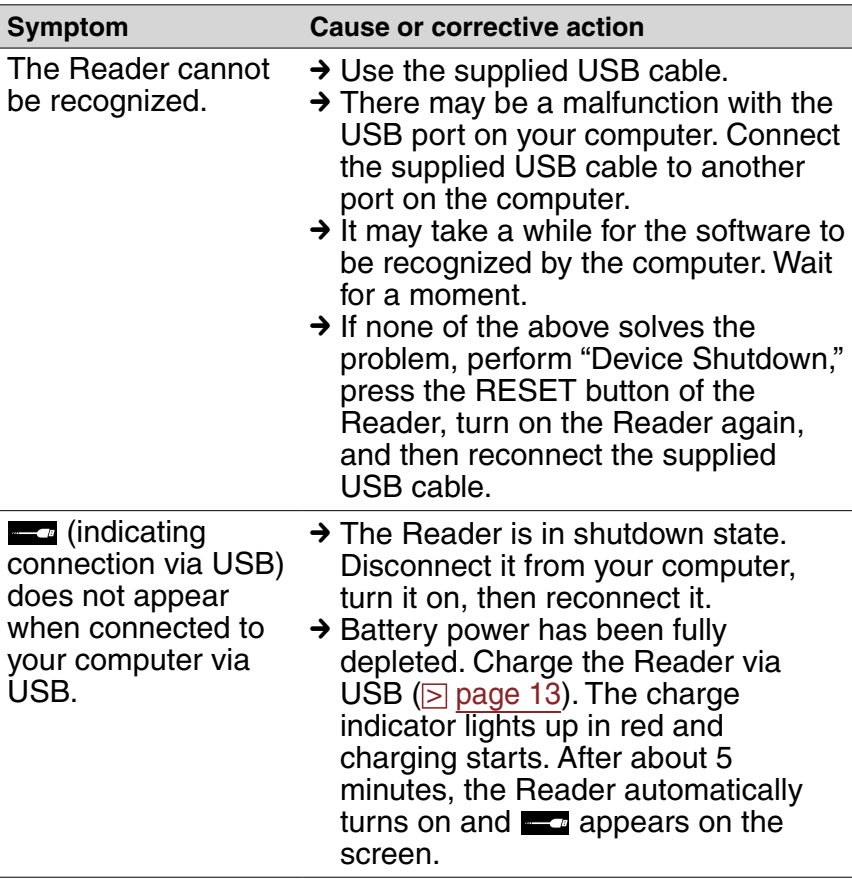

#### Connection to the computer (continued)

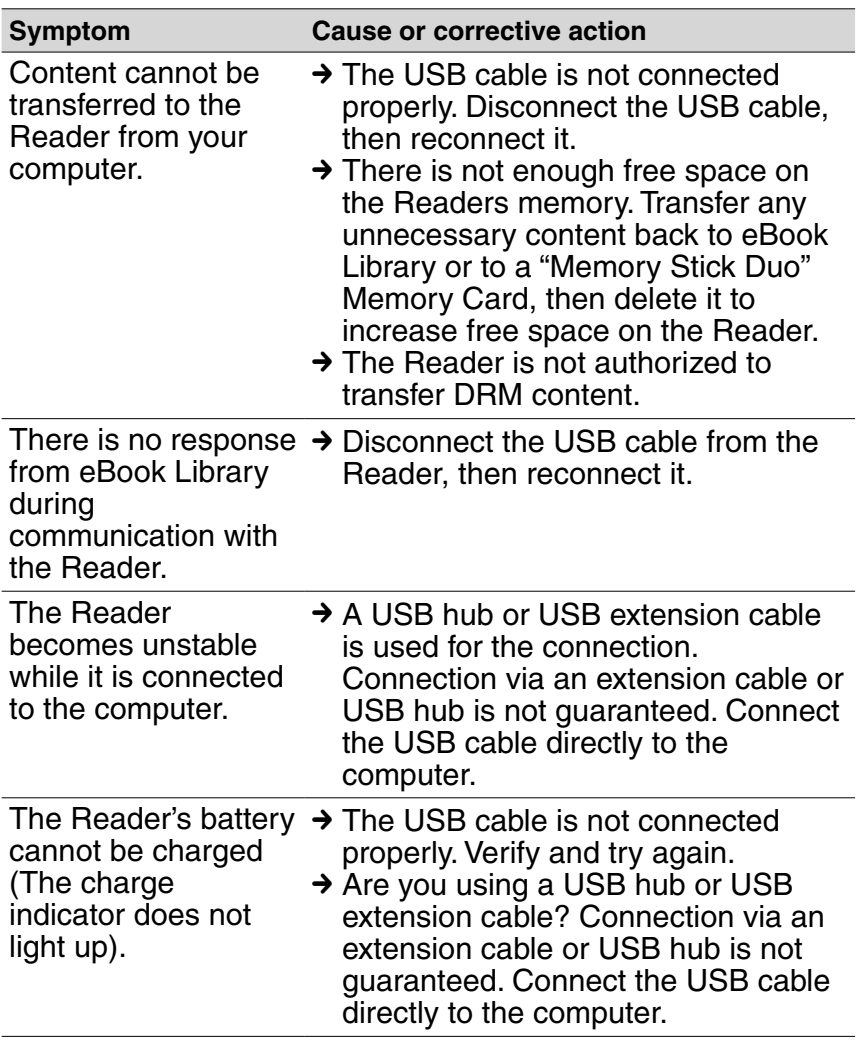

#### Connection to the computer (continued)

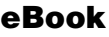

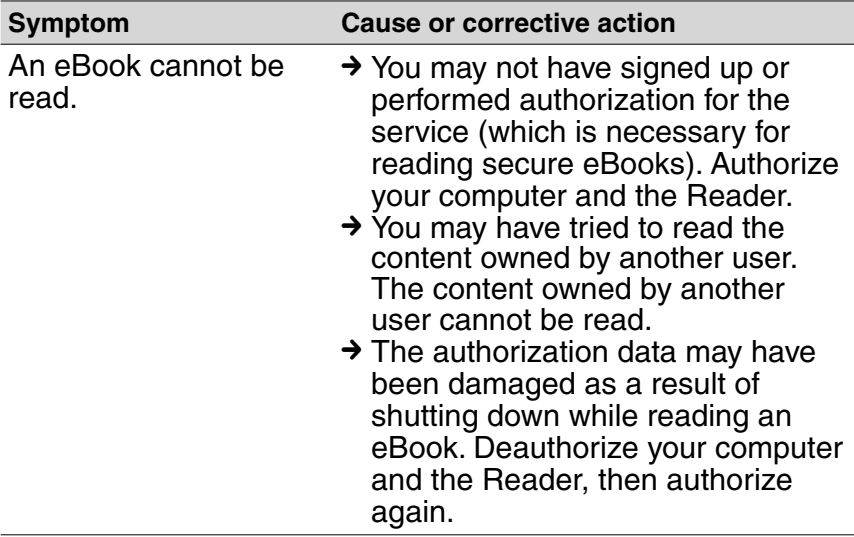

### Memory card

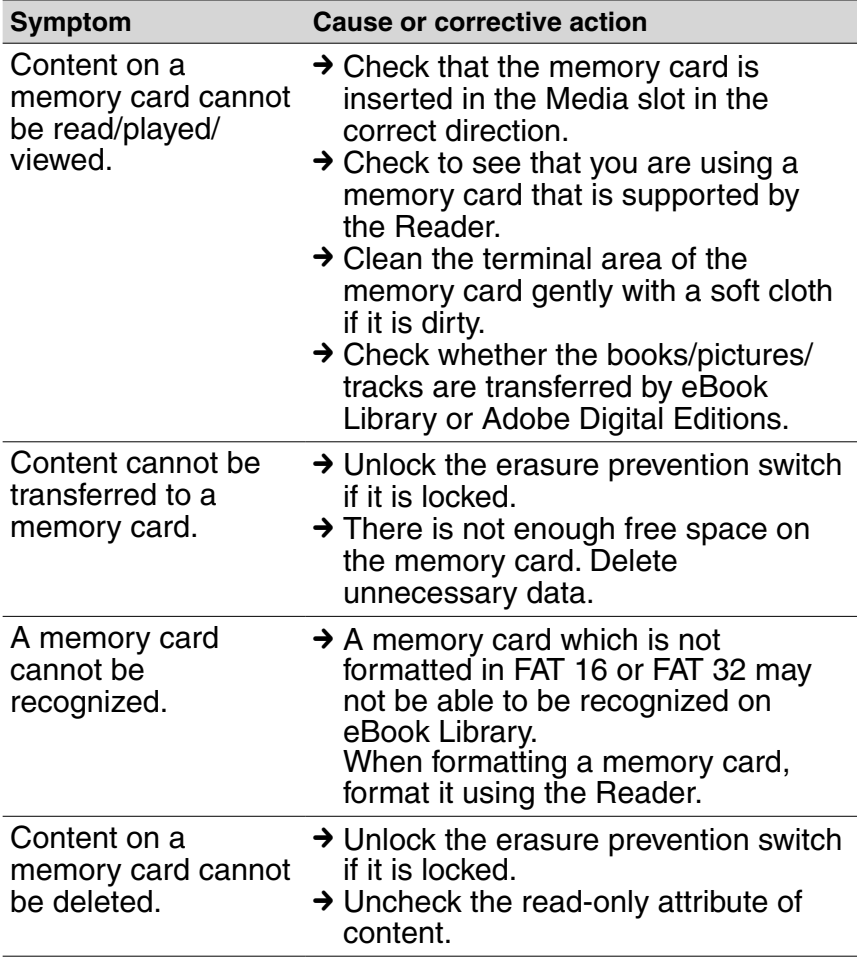

## <span id="page-162-0"></span>**Restoring default settings**

You can restore all the default settings of the Reader. The default settings will be restored as shown in the table below:

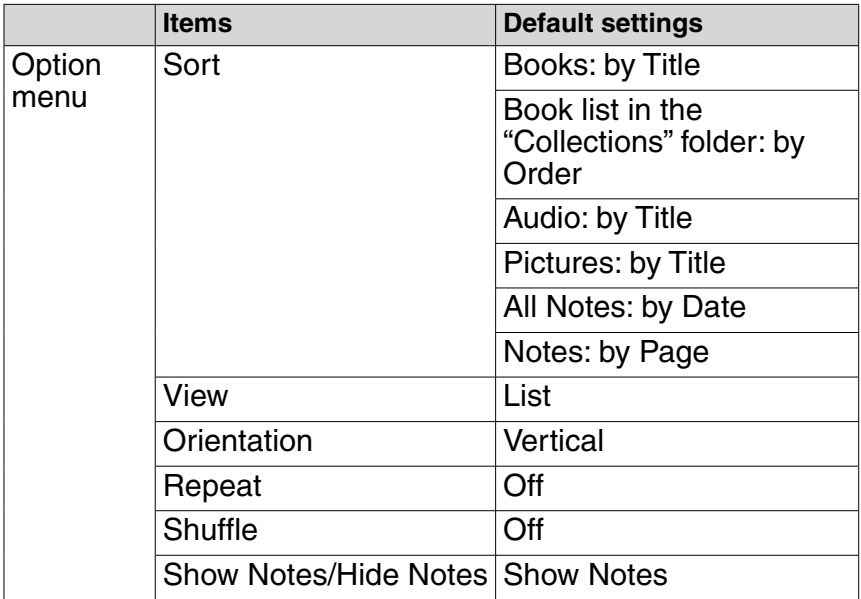

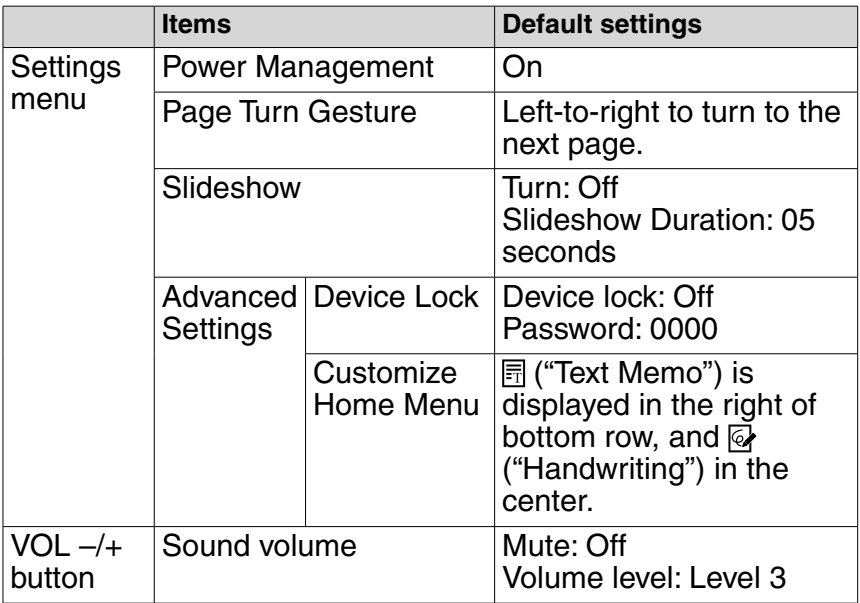

### **1** In the Home menu, tap  $\frac{1}{2}$  ("More")  $\rightarrow$   $\frac{1}{2}$  ("Settings")  **"Restore Defaults."**

The "Restore Defaults" screen appears. If "Device Lock" ( $\geq$  [page 146](#page-145-0)) is set to "On," the screen asking for the password appears. Input the password, then tap "OK."

### **Tap "Yes" to restore default settings.**

To cancel the operation, tap  $\blacktriangle$  (Back).

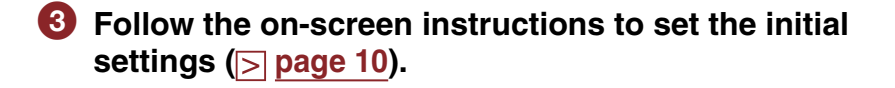

# Uninstalling eBook Library

To uninstall the supplied software from your computer, follow the procedures below.

### **Note**

 Before uninstalling, de-authorize your computer if it is authorized. For details on de-authorization, refer to the eBook Library Help.

### Uninstalling from Windows

- **Click "Start" "Control Panel."**
- **Double-click "Add/Remove Programs." \*1**
- **B** Click "eBook Library by Sony" in the "Currently **Installed Programs" list, then click "Remove." \*2**

Follow the on-screen instructions and restart your computer. The uninstallation is complete when the computer has restarted.

- \*1 "Uninstall a program" or "Programs and Features" in the case of Windows Vista.
- \*2 "Uninstall" in the case of Windows Vista.

#### **Note**

 For details on how to uninstall eBook Library from Macintosh, refer to the eBook Library Help.

# Updating the Reader Device **Software**

By updating the Reader device software, you can ensure your Reader has the latest features. The latest software updates can be performed from the update menu on eBook Library from "Help" **–** "Check for Updates."

For details on updates, refer to the eBook Library Help or the following website. For customers in the USA: <http://www.sony.com/readersupport> For customers in Canada: <http://www.sony.ca/ElectronicsSupport/> For customers in Europe: <http://support.sony-europe.com/eBook/PRS>

# About Books Pre-installed on the Reader

The Reader is pre-installed with sample content so that you can try them out right away. The pre-installed sample content is for the purpose of trial reading, viewing and listening.

### About sample content

The Reader is pre-installed with sample content. If you delete pre-installed sample content, you cannot restore it, and Sony will not supply any replacement content.

# Notes on Reader Disposal

The built-in rechargeable battery of the Reader is recyclable. Do not remove the battery yourself, consult Sony Support Center ( $\sqrt{}$  [page 152\)](#page-151-0).

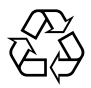

Li-ion Mn

# **Precautions**

### Disposal of Old Electrical & Electronic Equipment (Applicable in the European Union and other European countries with separate collection systems)

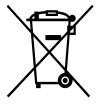

 $\gamma$  This symbol on the product or on its packaging indicates that this product shall not be treated as household waste. Instead it shall be handed over to the applicable

collection point for the recycling of electrical and electronic equipment. By ensuring this product is disposed of correctly, you will help prevent potential negative consequences for the environment and human health, which could otherwise be caused by inappropriate waste handling of this product. The recycling of materials will help to conserve natural resources. For more detailed information about recycling of this product, please contact your local Civic Office, your household waste disposal service or the shop where you purchased the product. Applicable accessories: Headphones

### Disposal of waste batteries (applicable in the European Union and other European countries with separate collection systems)

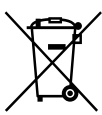

This symbol on the battery or on the packaging indicates that the battery provided with this product shall not be treated as household waste.

On certain batteries this symbol might be used in combination with a chemical symbol. The chemical symbols for mercury (Hg) or lead (Pb) are added if the battery contains more than 0.0005% mercury or 0.004% lead. By ensuring these batteries are disposed of correctly, you will help prevent potentially negative consequences for the environment and human health which could otherwise be caused by inappropriate waste handling of the battery. The recycling of the materials will help to conserve natural resources.

In case of products that for safety, performance or data integrity reasons require a permanent connection with an incorporated battery, this battery should be replaced by qualified service staff only.

To ensure that the battery will be treated properly, hand over the product at end-of-life to the applicable collection point for the recycling of electrical and electronic equipment.

For all other batteries, please view the section on how to remove the battery from the product safely. Hand the battery over to the applicable collection point for the recycling of waste batteries.

For more detailed information about recycling of this product or battery, please contact your local Civic Office, your household waste disposal service or the shop where you purchased the product.

### Notice for customers: the following information is only applicable to equipment sold in countries applying EU directives

The manufacturer of this product is Sony Corporation, 1-7-1 Konan, Minato-ku, Tokyo, Japan. The Authorized Representative for EMC and product safety is Sony Deutschland GmbH, Hedelfinger Strasse 61, 70327 Stuttgart, Germany.

For any service or guarantee matters please refer to the addresses given in separate service or guarantee documents.

### Owner's Record

The model and serial numbers are located on the back of the unit. Record the serial number in the space provided below. Refer to these numbers whenever you call upon your Sony dealer regarding this product.

Model No. \_\_\_\_\_\_\_\_\_\_\_\_\_\_\_\_\_\_\_\_\_\_\_\_\_\_

Serial No. \_\_\_\_\_\_\_\_\_\_\_\_\_\_\_\_\_\_\_\_\_\_\_\_\_\_

The following FCC statement applies only to the version of this model manufactured for sale in the USA. Other versions may not comply with FCC technical regulations.

### **INFORMATION:**

NOTE: This equipment has been tested and found to comply with the limits for a Class B digital device, pursuant to Part 15 of the FCC Rules. These limits are designed to provide reasonable protection against harmful interference in a residential installation. This equipment generates, uses, and can radiate radio frequency energy and, if not installed and used in accordance with the instructions, may cause harmful interference to radio communications.

However, there is no guarantee that interference will not occur in a particular installation. If this equipment does cause harmful interference to radio or television reception, which can be determined by turning the equipment off and on, the user is encouraged to try to correct the interference by one or more of the following measures:

- Reorient or relocate the receiving antenna.
- Increase the separation between the equipment and receiver.
- Connect the equipment into an outlet on a circuit different from that to which the receiver is connected.
- Consult the dealer or an experienced radio/TV technician for help.

You are cautioned that any changes or modifications not expressly approved in this manual could void your authority to operate this equipment.

### **If you have any questions about this product: Visit:**

www.sony.com/readersupport

### **Contact:**

Sony "Digital Book Reader" Support Center at 1-(866)-962- 7669

### **Write:**

Sony Customer Information Service Center 12451 Gateway Blvd., Fort Myers, FL 33913

### **Declaration of Conformity**

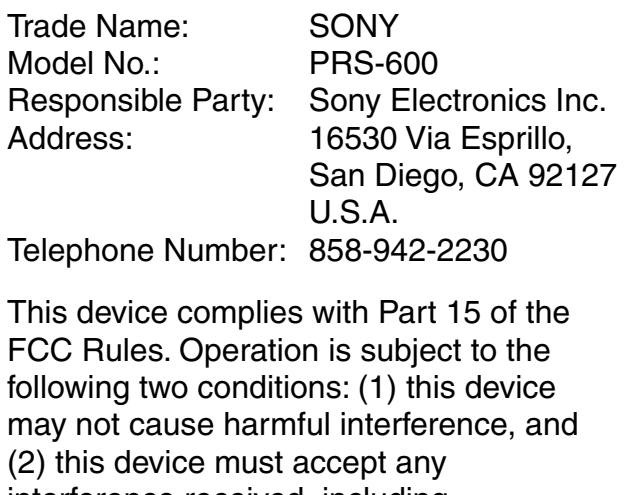

interference received, including interference that may cause undesired operation.

## For Customers in the USA and Canada

## RECYCLING LITHIUM-ION BATTERIES

Lithium-ion batteries are recyclable.

You can help preserve our environment by returning your used rechargeable batteries to the collection and recycling location nearest you.

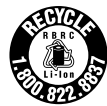

For more information regarding recycling of rechargeable batteries, call toll free 1-800-822-8837, or visit [http://www.](http://www.rbrc.org/) [rbrc.org/.](http://www.rbrc.org/)

**Caution:** Do not handle damaged or leaking Lithium-ion batteries.

## **On safety**

- Do not insert any foreign objects in the DC IN jack of the Reader.
- Be sure not to short-circuit the terminals of the Reader with metallic objects.

## **On heat build-up**

Heat may build up in the Reader while charging, or if it is used for an extended period of time.

## **On the headphones**

### Road safety

Do not use headphones while driving, cycling, or operating any motorized vehicle. It may create a traffic hazard and is illegal in many areas. It can also be potentially dangerous to play at a high volume while walking, especially at pedestrian crossings. You should exercise extreme caution or discontinue use in potentially hazardous situations.

### Preventing hearing damage

Avoid using the headphones at a high volume. Hearing experts advise against continuous, loud and extended play. If you experience a ringing in your ears, reduce the volume or discontinue use.

### Caring for others

Keep the volume at a moderate level. This will allow you to hear outside sounds and to be considerate to the people around you.

### Warning

If lightning occurs while you are using the Reader, take off the headphones immediately.

## **Note on use**

- Replacement or repair of the touch screen if broken or scratched during use is not covered by the warranty.
- Do not drop or submit the Reader to excessive shock.
- Never subject the Reader to extremes of light, temperature, moisture or vibration.
- Never wrap the Reader in anything when it is being used with the AC adapter. Heat build-up in the Reader may cause malfunction or damage.
- Do not put any heavy object on top of the Reader or apply a strong shock to the Reader. It may cause a malfunction or damage.
- Do not leave the Reader on an unstable surface.
- Do not expose the Reader to water. The Reader is not waterproof.
- Remember to follow the precautions below.
	- − Be careful not to drop the Reader into a sink or other container filled with water.
	- − Do not use the Reader in humid locations or bad weather, such as in the rain or snow.
	- − Do not get the Reader wet. If you touch the Reader with wet hands, or put the Reader in a damp article of clothing, the Reader may get wet and this may cause a malfunction.
- The touch screen is delicate and subject to cracking. Handle the Reader with due care.
- Do not poke people using the supplied stylus.
- Do not treat or use the supplied stylus roughly, such as bending it, or scratching the touch screen with it.
- Use the supplied stylus only for touch screen operations.
- Do not use the stylus if it is damaged or deformed.
- Depending on the types of the text and characters, the text shown on the Reader may not be displayed properly on device. This is due to:
	- The capacity of the Reader.
	- The Reader is not functioning normally.
	- Content information is written in the language or the character that is not supported by the Reader.

### **Notes on memory cards**

### **E About "Memory Stick Duo" Memory Card**

"Memory Stick Duo" Memory Card is a high-capacity compact IC recording media. Not only can you exchange data among "Memory Stick Duo" Memory Card compatible devices, but also you can use as an external removable data storage.

### **About SD Memory Card**

SD Memory Card complies with compact memory card standard and is commonly used as a storage media for digital still cameras.

For details on memory cards supported by the Reader, refer to "Inserting a Memory Card" on  $\triangleright$  [page 33.](#page-32-0)

### **Notes on handling memory cards**

- When using miniSD Card on the Reader, an adapter (sold separately) is required.
- The Reader does not comply with the following:
	- − MagicGate standard.
	- − copyright protection of SD Memory Cards.

 You cannot record or delete data stored in a memory card when its erasure prevention switch is locked.

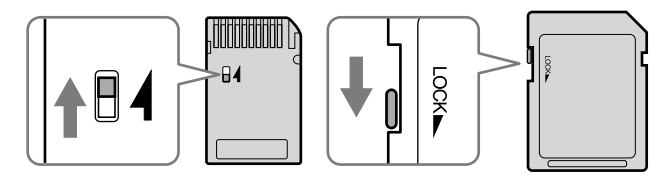

- Keep a memory card in its case when you carry or store it.
- Do not touch the connector of a memory card with bear hands or metallic objects.
- Do not bend, drop, or subject a memory card to excessive shock.
- Do not disassemble or modify a memory card.
- Do not allow a memory card to get wet.
- Avoid the following to prevent data damage. Sony does not provide any guarantee for damaged data.
	- − Remove a memory card or turn off the Reader while reading or writing data.
	- − Operate the Reader in the location where static charge or electrical noise is present.
- Do not use a label other than the dedicated one in the label area.
- Do not use or store the Reader in a location subject:
	- − extreme high temperature, such as in a sun-heated car.
	- − direct sunlight.
	- − high humidity or places with corrosive substances.
## **On software**

- Copyright laws prohibit reproducing the software or the manual accompanying it in whole or in part, or renting the software without the permission of the copyright holder.
- In no event will SONY be liable for any financial damage, or loss of profits, including claims made by third parties, arising out of the use of the software supplied with this Reader.
- The software provided with this Reader cannot be used with equipment other than that which is so designated.
- Please note that, due to continued efforts to improve quality, software specifications may be changed without notice.
- Operation of this Reader with software other than that provided is not covered by the warranty.
- The ability to display the languages on your eBook Library will depend on the OS installed on your computer. For better results, please ensure that the installed OS is compatible with the desired language you want to display.
	- − We do not guarantee all the languages will be able to be displayed properly on your eBook Library.
	- − User-created characters and some special characters may not be displayed.
- Explanations in this manual assume that you are familiar with the basic operations of Windows or Mac OS. For details on the use of your computer and operating system, please refer to the respective manuals.

# On Cleaning

- Clean the case of the Reader with a soft cloth, such as a cleaning cloth for eyeglasses.
- If the case of the Reader becomes very dirty, clean it with a soft cloth slightly moistened with water or a mild detergent solution.
- Do not use any type of abrasive pad, scouring powder, or solvent, such as alcohol or benzene, as it may mar the finish of the case.
- Be careful not to let water get into the Reader.
- Clean the headphone plug periodically.
- Tapping or dragging on the touch screen using a dirty stylus may damage the surface. Wipe the stylus with a dry cloth when it gets dirty.

If you have any questions or problems concerning the Reader, consult your nearest Sony dealer.

#### **Notes**

- Recorded content is limited to private use only. Use of the content beyond this limit requires permission of the copyright holders.
- Sony is not responsible for incomplete recording/downloading or damaged data due to problems of the Reader or computer.

# On Copyrights

The contents of each book pre-installed on this product are copyrighted works, edited with the cooperation of the publisher and editor hereto mentioned.

Copyright laws prohibit copying the data of this product or the contents of this manual (illustrations, related documents, etc.) in whole or in part without the permission of the copyright holder. Additionally, use of the data of this product or the contents of this manual is not allowed without Sony's permission except for personal use.

- SONY and the SONY logo are registered trademarks of Sony Corporation.
- BBeB, BBeB Book, and their logos are trademarks of Sony Corporation.
- "Memory Stick," "Memory Stick Duo," "Memory Stick PRO Duo," and their logos are trademarks of Sony Corporation.
- Bitstream is a registered trademark, and Dutch, Font Fusion, and Swiss are trademarks, of Bitstream Inc.
- Microsoft, Windows, Windows Vista and Windows Media are trademarks or registered trademarks of Microsoft Corporation in the United States and / or other countries.
- Macintosh and Mac OS are trademarks of Apple Inc., registered in the U.S. and other countries.
- Adobe, the Adobe logo, Reader and PDF are either registered trademarks or trademarks of Adobe Systems Incorporated in the United States and/or other countries.
- MPEG Layer-3 audio coding technology and patents licensed from Fraunhofer IIS and Thomson.

• This product includes software developed by the OpenSSL Project for use in the OpenSSL Toolkit. ([<http://www.openssl.org/>](http://www.openssl.org/)) Copyright © 1998-2006 The OpenSSL Project. All rights reserved. This product includes cryptographic software written by Eric Young (eay@cryptsoft. com). This product includes software written by Tim Hudson (tjh@cryptsoft.com). For details on OpenSSL License, refer to "openssl.txt" on the Reader.

All other system names and product names appearing in this document are generally the registered trademarks or trademarks of their respective manufacturers. Further, the trademark ™ and registered trademark ® symbols are not indicated throughout this document.

Program ©2009 Sony Corporation Documentation ©2009 Sony Corporation

# **About GNU GENERAL PUBLIC LICENSE**

#### Dear customers

Thank you for purchasing this product. Included with this product is the following software which applies to GPL/LGPL. You may obtain, modify and redistribute the source codes of the software.

busybox dosfstools **FreeType** gcc glibc intiscripts Kernel kernel header libgcc libstdc++ make **MAKEDEV** mtd procps uClibc udev USB driver util-linux zlib

These source codes are available on the web site. Access the following web site to download. <http://www.sony.net/Products/Linux/> Note that Sony accepts no inquiries concerning the contents of these source codes.

For details on GNU GENERAL PUBLIC LICENSE, refer to "GPL (English).rtf," "GPL (French).rtf," "LGPL (English).rtf" and "LGPL (French).rtf" on the Reader.

# **Specifications**

#### **Model name**

PRS-600

#### **Power source**

Built-in rechargeable battery: DC 3.7 V AC adapter: DC 5.2 V USB

#### **Battery life (continuous playback)**

Maximum Battery: Approx. 7,500 continuous page turns when reading only \*

Measured using a fully charged battery and counting consecutive BBeB Book and ePub format page-turns at approx 1 page per sec. Actual battery life may vary based on usage patterns and specific device.

#### **User available capacity**

Approx. 380MB Available memory capacity of the Reader may vary.

#### **Operating temperature**

41 to 95 °F (5 to 35 °C)

#### **Dimensions (w/h/d)** Approx. 4  $^{7}\!/_{8}$   $\times$  6  $^{7}\!/_{8}$   $\times$   $^{12}\!/_{32}$  inches (121  $\times$  174.3  $\times$  9.8 mm)

#### **Mass**

Approx. 10.1 oz (286 g)

#### **Optional Accessories**

AC Adapter for Reader: AC-S5220E

#### System requirements

The following are requirements to use eBook Library.

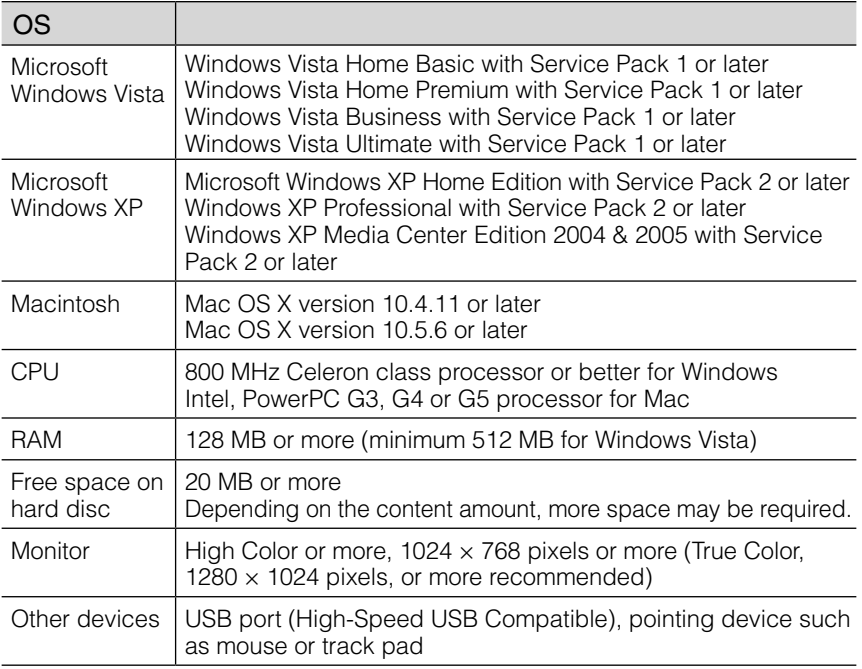

- Internet connection (broadband recommended, some fees may apply) is also required on your computer.
- This software is not supported by the following environments:
	- An operating system other than those included above
	- Personally built computer or operating system
	- Upgraded manufacturer-installed operating system
	- Multi-boot environment
	- Multi-monitor environment

#### Design and specifications are subject to change without notice.

# **Index**

## **Symbols**

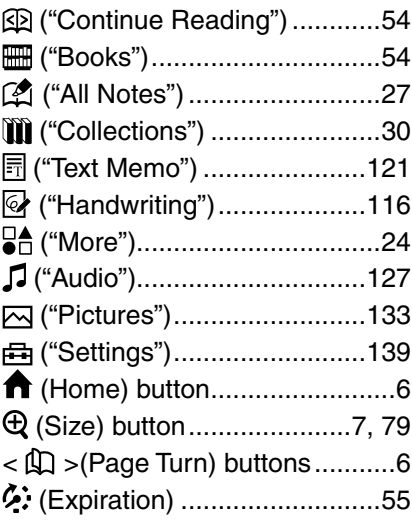

# A

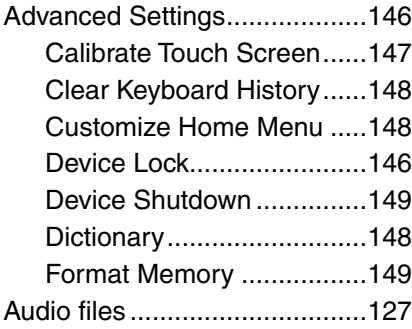

## B

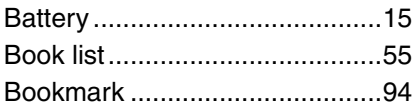

## $\overline{\mathbf{c}}$

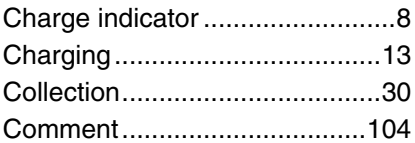

### $\overline{\mathbf{D}}$

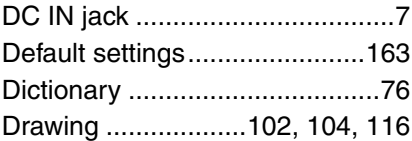

### E

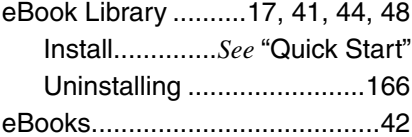

#### $\overline{H}$

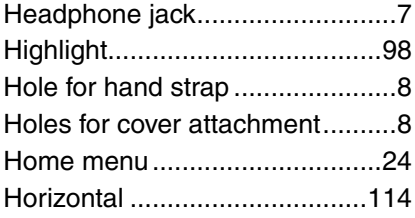

#### I

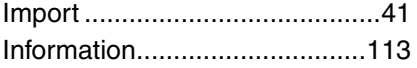

#### L

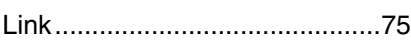

#### **M**

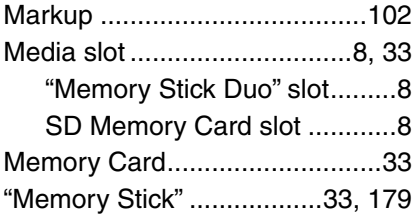

# N

Note..................................[.26](#page-25-0), [109](#page-108-0) Now Playing..........[29](#page-28-0), [56,](#page-55-0) [85,](#page-84-0) [111,](#page-110-0) [125](#page-124-0), [126](#page-125-0), [130,](#page-129-0) [131,](#page-130-0) [137](#page-136-0), [138](#page-137-0)

#### O

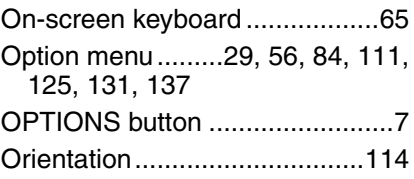

#### P

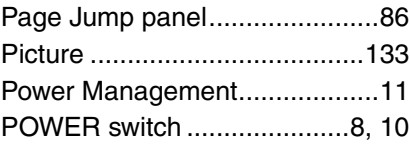

### R

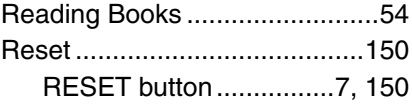

### $\overline{\mathbf{s}}$

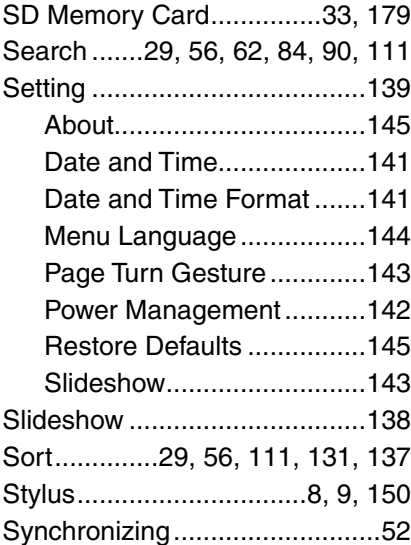

# $\bar{\mathbf{r}}$

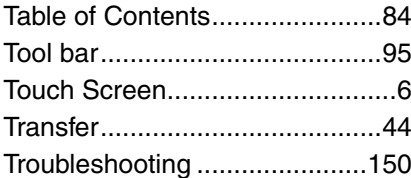

### $\overline{U}$

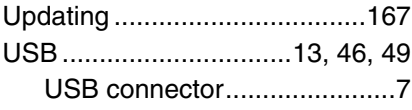

## $\overline{\mathbf{v}}$

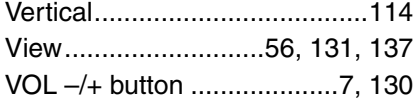

# Z

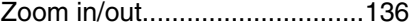

Free Manuals Download Website [http://myh66.com](http://myh66.com/) [http://usermanuals.us](http://usermanuals.us/) [http://www.somanuals.com](http://www.somanuals.com/) [http://www.4manuals.cc](http://www.4manuals.cc/) [http://www.manual-lib.com](http://www.manual-lib.com/) [http://www.404manual.com](http://www.404manual.com/) [http://www.luxmanual.com](http://www.luxmanual.com/) [http://aubethermostatmanual.com](http://aubethermostatmanual.com/) Golf course search by state [http://golfingnear.com](http://www.golfingnear.com/)

Email search by domain

[http://emailbydomain.com](http://emailbydomain.com/) Auto manuals search

[http://auto.somanuals.com](http://auto.somanuals.com/) TV manuals search

[http://tv.somanuals.com](http://tv.somanuals.com/)